# **บทท ี่ 4**

## **การออกแบบและพัฒนาระบบใหม**

การออกแบบและการพัฒนาระบบฐานข้อมูลเพื่อใช้ในสำนักงานสมภพการบัญชีและธุรกิจ เพื่อให้สอดคล้องกับความต้องการของผู้ใช้ และให้เห็นภาพรวมของระบบทั้งข้อมูลและขั้นตอน ั้ การทำงานของระบบโดยใช้เครื่องมือในการออกแบบและพัฒนาระบบ ดังนี้

- 1) แผนภาพแสดงทิศทางการไหลของขอมูล
- 2) การออกแบบฐานขอมูล
	- 3) การออกแบบโปรแกรม
	- การออกแบบฟอร์มข้อมูลนำเข้า
	- 5) การออกแบบรายงาน
	- 6) การพัฒนาระบบ การติดต งและนําระบบไปใชงาน ั้
	- **7)** การประเมินผลการใชระบบฐานขอมูล

## **4.1 แผนภาพแสดงทิศทางการไหลของขอมูล**

แผนภาพแสดงการไหลของขอมูลเปนแผนภาพทใชี่ จําลองสถานภาพการทํางานของ ระบบงาน โดยแสดงความสัมพันธระหวางเอกสารและขอมูลตาง ๆ ตลอดจนแฟมขอมูลที่มีอยูใน ระบบกับวิธีการ หรือกิจกรรม (Process) ที่ข้อมูลเหล่านั้นจะใช้ในการประมวลผล รวมทั้งให้ทราบ ถึงแหล่งข้อมูลเข้ามาในระบบ และผู้รับผลลัพธ์จากระบบ มีขั้นตอนการวิเคราะห์ดังนี้

# **4.1.1 แผนผังบริบท (Context Diagram)**

ี<br>พ.ศ. 1.1 แผนผังบริบทเป็นการแสดงภาพระบบงานในภาพรวมของระบบใหม่ ดังรูป 4.1<br>ผมนตังบริบทเป็นการแสดงภาพระบบงานในภาพรวมของระบบใหม่ ดังรูป 4.1 **พิทิการ์ต 14.1.1 แผนผังบริบท (Context Diagram)**<br>แผนผังบริบทเป็นการแสดงภาพระบบงานในภาพรวมของระบบใหม่ ดังรูป 4.1

**CODY COPYRIGHT COPYRIGHT IN SULFAND COPYRIGHT AND COPYRIGHT AND COPYRIGHT AND COPYRIGHT AND COPYRIGHT AND COPYRIGHT AND COPYRIGHT AND COPYRIGHT AND COPYRIGHT AND COPYRIGHT AND COPYRIGHT AND COPYRIGHT AND COPYRIGHT AND COP All rights reserved CODY COPYRIGHT COPYRIGHT AND AND COPYRIGHT AND AND COPYRIGHT AND ALL COPYRIGHT AND AND ALL COPYRIGHT AND ALL COPYRIGHT AND AND ALL COPYRIGHT AND ALL COPYRIGHT AND ALL COPYRIGHT AND ALL COPYRIGHT AND ALL COPYRIGHT AND ALL All rights reserved**

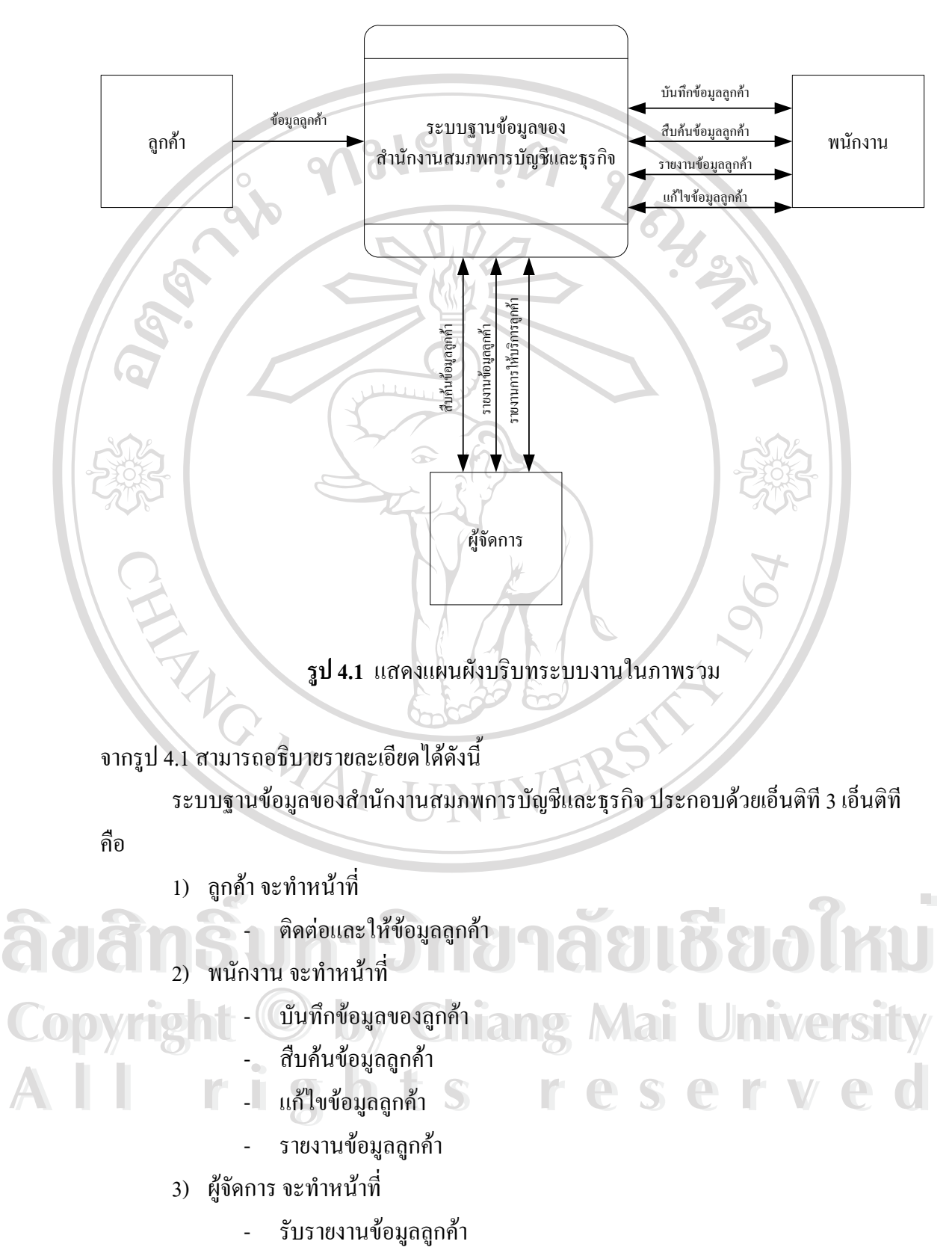

- สืบคนขอมูลลูกคา

26

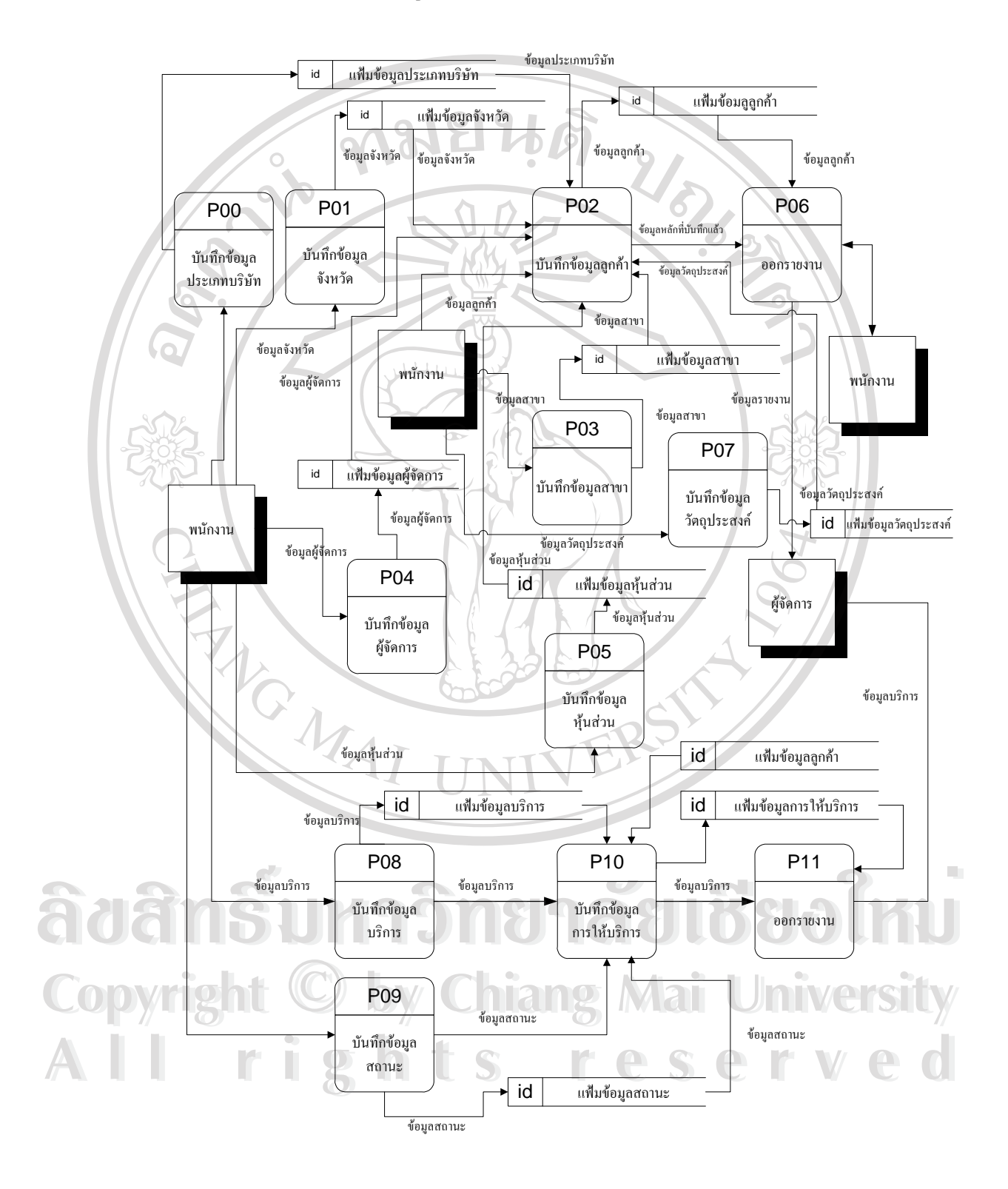

# **4.1.2 แผนผังกระแสขอมูล (Data Flow Diagram Level 1)**

**รูป 4.2** แสดงแผนผังกระแสขอมูลระดับท 1

จากรูป 4.2 สามารถอธิบายรายละเอียดไดดังน

การบันทึกขอมูลลูกคา

- บันทึกข้อมูลลูกค้า เป็นขั้นตอนที่พนักงานบันทึกรายละเอียดข้อมูลลูกค้าทั้งหมด และ ั้ ี่ นำข้อมูลที่บันทึกเรียบร้อย ประมวลผลทั้งหมดแล้วรายงานให้แก่ผู้จัดการ

- บันทึกข้อมูลจังหวัด เป็นขั้นตอนที่พนักงานบันทึกข้อมูลจังหวัดที่มีลูกค้า ซึ่งจะ ั้ ี่ ประกอบด้วย รหัสจังหวัด และชื่อจังหวัด ื่

- บันทึกข้อมูลประเภทกิจการ เป็นขั้นตอนที่พนักงานบันทึกข้อมูลประเภทกิจการ ซึ่งจะ ์<br>:<br>: ประกอบด้วย รหัสประเภท และชื่อประเภท

- บันทึกข้อมูลสาขา เป็นขั้นตอนที่พนักงานบันทึกข้อมูลสาขา ซึ่งจะประกอบด้วย ั้ ี่ รหัสสาขา รหัสเลขทะเบียน ชื่อสาขาและท อยู ี่

- บันทึกข้อมูลหุ้นส่วน เป็นขั้นตอนที่พนักงานบันทึกข้อมูลหุ้นส่วน ซึ่งประกอบด้วย ี่ รหัสหุนสวน รหัสเลขทะเบียน ชื่อ นามสกุลจํานวนเงิน จํานวนหุน เลขประจําตัวประชาชน และ ที่อยู

- บันทึกข้อมูลผู้จัดการ เป็นขั้นตอนที่พนักงานบันทึกข้อมูลผู้จัดการ ซึ่งประกอบด้วย รหัสผูจัดการ รหัสเลขทะเบียน ชื่อ นามสกุลเลขประจําตัวประชาชน และท อยู ี่

-  $\check{\phantom{\phi}}$ บันทึกข้อมูลวัตถุประสงค์ เป็นขั้นตอนที่พนักงานบันทึกข้อมูลวัตถุประสงค์ ซึ่ง ั้ ประกอบด้วย รหัสรายละเอียดวัตถุประสงค์ รหัสวัตถุประสงค์ และรหัสเลขทะเบียน เมื่อพนักงานบันทึกข้อมูลทั้งหมด จะพิมพ์เป็นรายงานให้ผู้จัดการเป็นลำดับต่อไป ื่

#### การบริการ

- บันทึกข้อมูลการบริการ เป็นขั้นตอนที่พนักงานบันทึกข้อมูลค้านการให้บริการ ั้ ี่ ประกอบด้วย รหัสการให้บริการ รหัสเลขทะเบียน ราคา วันที่ รหัสสถานะ - บันทึกขอมูลสถานะเปนข นตอนท พนักงานบันทึกขอมูลสถานะ ประกอบดวย **Copyright by Chiang Mai University Copyright by Chiang Mai University** ั้ ี่ รหัสสถานะ ชื่อสถานะ ครั้ง เมื่อพนักงานบันทึกข้อมูลการให้บริการเรียบร้อย จะพิมพ์เป็นรายงานให้ผู้จัดการเป็นลำดับ<br>ต่อไป ื่ ต่อไป **ÅÔ¢ÊÔ·¸ÔìÁËÒÇÔ·ÂÒÅÑÂàªÕ§ãËÁè ÅÔ¢ÊÔ·¸ÔìÁËÒÇÔ·ÂÒÅÑÂàªÕ§ãËÁè**

#### **4.2 การออกแบบฐานขอมูล**

การออกแบบฐานข้อมูล เป็นการออกแบบความสัมพันธ์ของระบบฐานข้อมูล โดยแสดง ผังความสัมพันธ์ระหว่างเอ็นทิตี (Entity) และแปลงความสัมพันธ์ให้อยู่ในรูปของฐานข้อมูลเชิง สัมพันธ์ (Relational Database) โดยใช้โปรแกรมไมโครซอฟท์ แอ็กเซส เอ๊กพี (Microsoft Access XP) เป็นโปรแกรมจัดการฐานข้อมูล มีขั้นตอนดังนี้ ี้

 $\mathcal{L}$ 

 $\mathcal{A}'$ 

\_\_\_\_\_\_\_\_\_\_\_\_\_\_\_\_\_\_\_\_\_\_\_\_\_\_\_\_\_\_\_\_\_\_\_\_\_\_\_\_\_\_\_\_\_\_\_\_\_\_\_\_\_\_\_\_\_\_\_\_\_\_\_\_\_\_\_\_\_\_\_\_\_\_\_\_\_

\_\_\_\_\_\_\_\_\_\_\_\_\_\_\_\_\_\_\_\_\_\_\_\_\_\_\_\_\_\_\_\_\_\_\_\_\_\_\_\_\_\_\_\_\_\_\_\_\_\_\_\_\_\_\_\_\_\_\_\_\_\_\_\_\_\_\_\_\_\_\_\_\_\_\_\_\_

- 1) การออกแบบความสัมพันธระหวางเอ็นทติี
- 2) การออกแบบตาราง

**4.2.1 การออกแบบความสมพั ันธระหวางเอ็นทิตี**

สัญลักษณ์ที่นำมาใช้เขียน ERD

แทนเอ็นทิต (Entity) ี

ี่ "แทนแอตตริบิวต์ของเอ็นทิตี แอตตริบิวต์ที่ขีด เสนใตหมายถึงคียหลัก (Primary Key)

แทนความสัมพันธระหวางเอ็นทิตี

 แทนความสัมพันธแบบหน งตอหนึ่ง 1 1 ึ่  $\Box$   $\Box$ แทนความสัมพันธ์แบบหนึ่งต่อหลาย ึ่ \_\_\_\_\_\_\_\_\_\_\_\_\_\_\_\_\_\_\_\_\_\_\_\_\_\_\_\_\_\_\_\_\_\_\_\_\_\_\_\_\_\_\_\_\_\_\_\_\_\_\_\_\_\_\_\_\_\_\_\_\_\_\_\_\_\_\_\_\_\_\_\_\_\_\_\_\_  $\frac{1}{1}$  n **À dân Sille 19 ME** ununnuðunurúshonús **Copyright © by Chiang Mai University All rights reserved Àoán Sura Dre** munnuðuvu funnnir MU **Copyright © by Chiang Mai University** 

m n การวิเทนความสัมพันธ์แบบหลายต่อหลาย

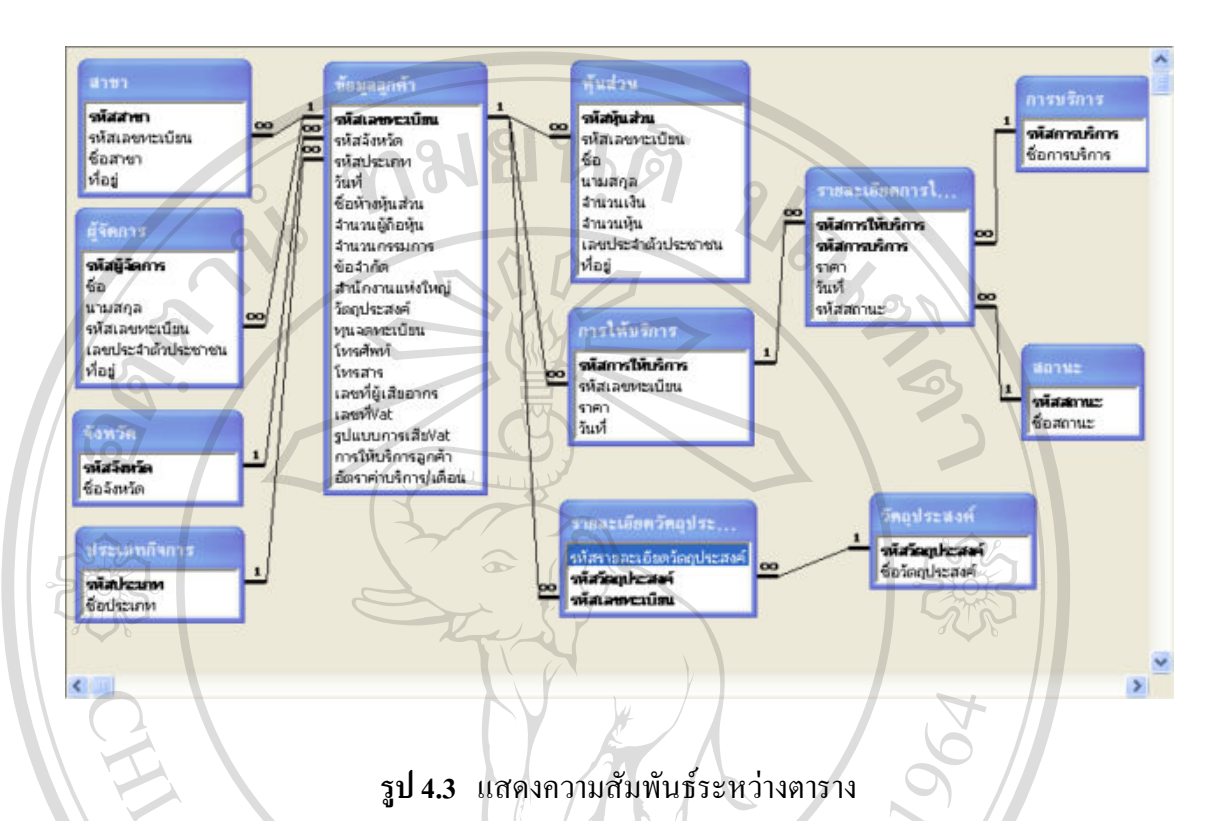

#### **4.2.2 การออกแบบตาราง**

การออกแบบตารางในการพัฒนาระบบฐานข้อมูลเพื่อใช้ในสำนักงานสมภพการบัญชีและ ิ ธุรกิจ เลือกใช้โปรแกรม ไมโครซอฟต์แอ็กเซส เอ๊กพี เป็นโปรแกรมจัดการฐานข้อมูล โดยใช้ ฐานข้อมูลชื่อ sompopacc.mdb ใค้แยกจัดเก็บไว้ในตารางต่างๆ ตามความสัมพันธ์ของข้อมูล ดังรูป 4.4

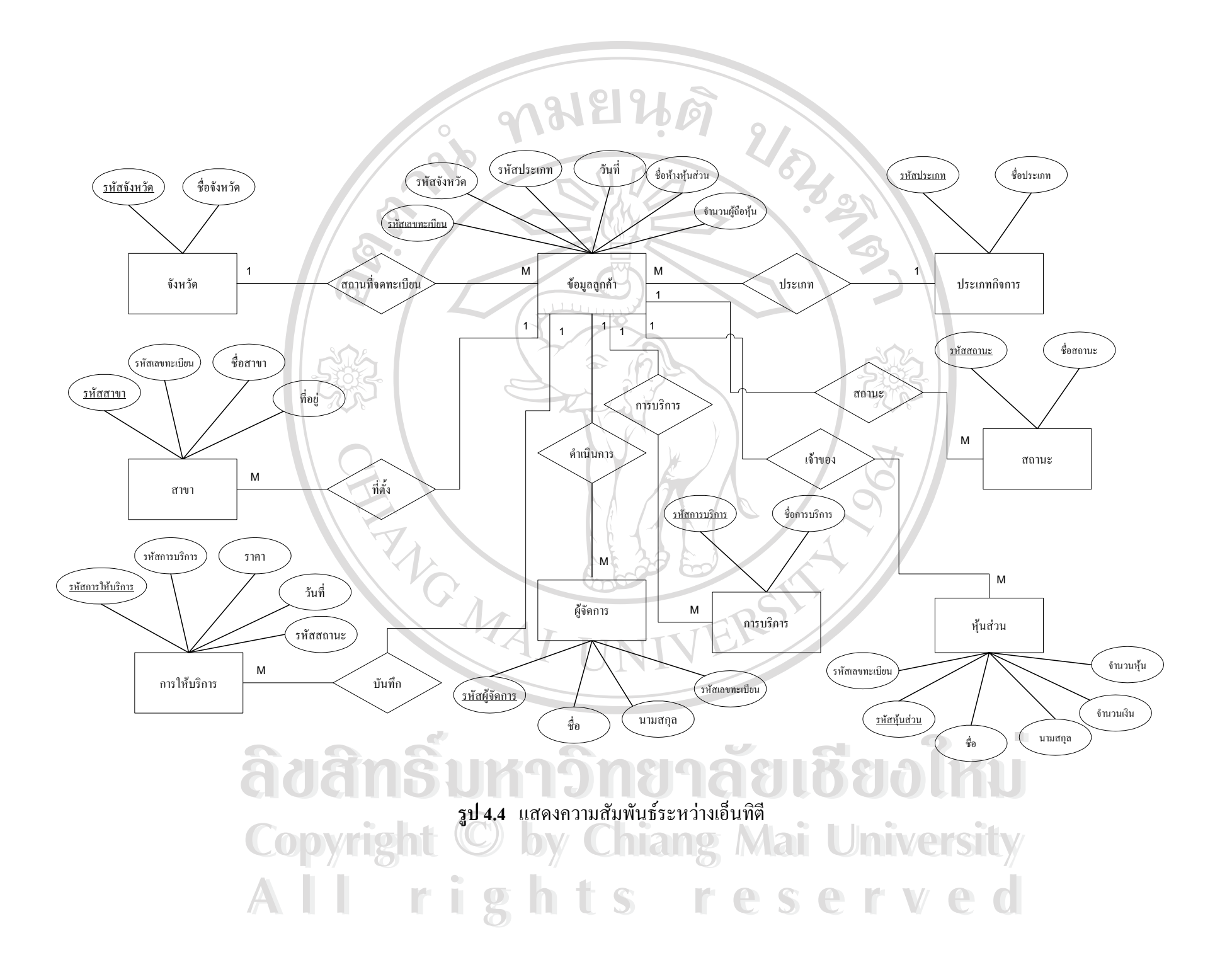

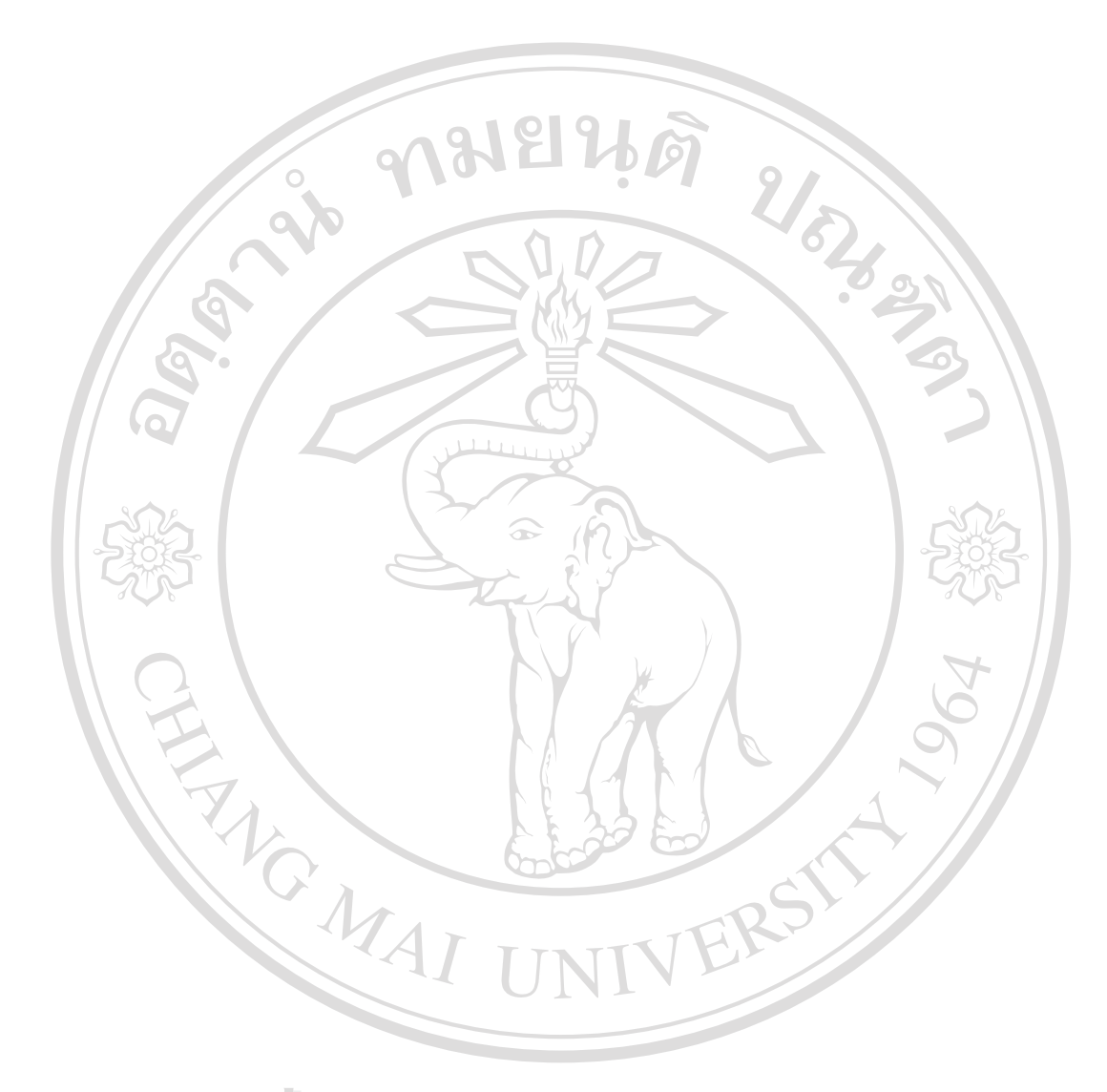

| ิตารางที่   | ชื่อตาราง              | รายละเอียด                        |
|-------------|------------------------|-----------------------------------|
|             | ข้อมูลลูกค้า           | ตารางรายละเอียดของลูกค้า          |
|             | หุ้นส่วน               | ตารางข้อมูลของหุ้นส่วน            |
| $3_{\odot}$ | สาขา                   | ตารางข้อมูลของสาขา                |
|             | จังหวัด                | ตารางข้อมูลของจังหวัด             |
| 5           | ประเภทกิจการ           | ตารางข้อมูลรายละเอียดประเภทกิจการ |
| 6           | ผู้จัดการ              | ตารางข้อมูลรายละเอียดของผู้จัดการ |
|             | การให้บริการ           | ตารางข้อมูลการให้บริการ           |
| 8           | รายละเอียดการให้บริการ | ตารางข้อมูลรายละเอียดการให้บริการ |
| 9           | รายละเอียดวัตถุประสงค์ | ตารางข้อมูลรายละเอียดวัตถุประสงค์ |
| 10          | การบริการ              | ตารางข้อมูลการบริการ              |
| $11\,$      | สถานะ                  | ตารางข้อมูลสถานะ                  |
| 12          | วัตถุประสงค์           | ตารางข้อมูลวัตถุประสงค์           |

**ตาราง 4.1** รายช อตารางของระบบฐานขอมูลเพ ื่อใชในสานํ ักงานสมภพการบัญชีและธุรกิจ ื่

จากหลักการออกแบบระบบฐานข้อมูลแบบสัมพันธ์ ผู้ศึกษาได้ศึกษาและวิเคราะห์เป็น 12 ตาราง โดยแสดงรายละเอียดของข้อมูลที่จัดเก็บไว้แต่ละตารางที่เกี่ยวข้องกับระบบฐานข้อมูลเพื่อ ี่ ี่ ใช้ในสำนักงานสมภพการบัญชีและธุรกิจ ดังตาราง 4.2 ถึง 4.15

6060

# **ตาราง 4.2** แสดงโครงสรางตารางขอมูลลูกคา

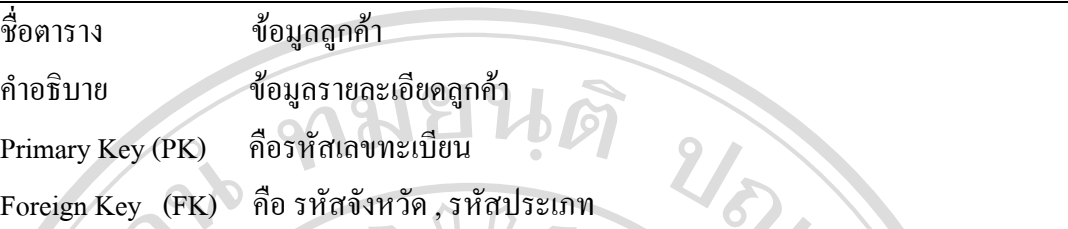

Л,

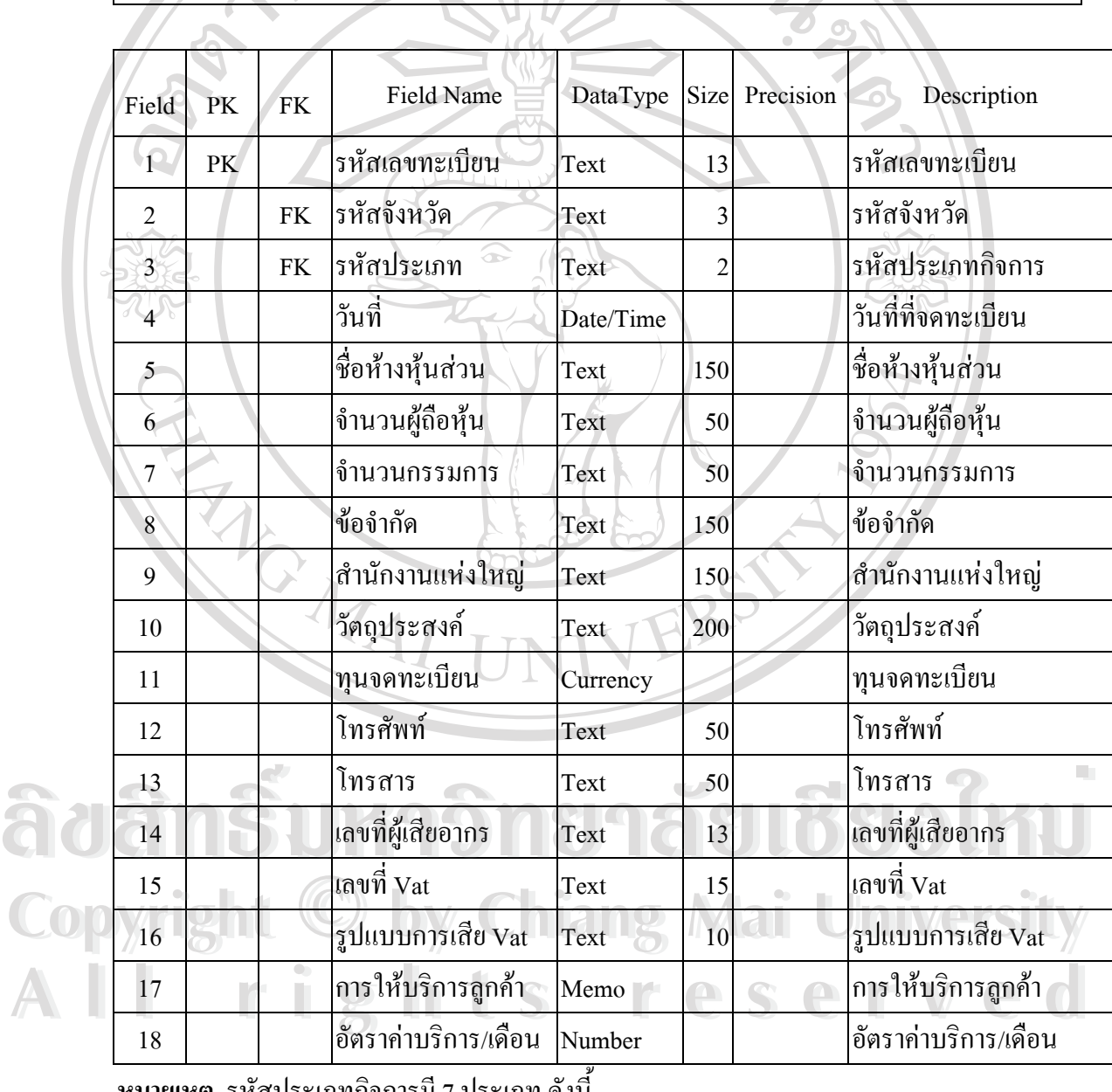

<u>ุ หมายเหตุ</u> รหัสประเภทกิจการมี 7 ประเภท ดังนี้

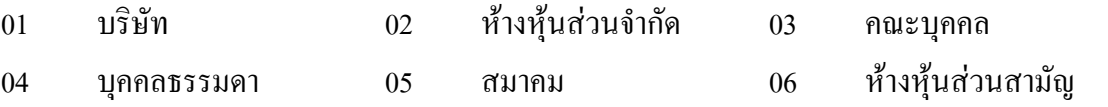

#### 07 บริษัท(มหาชน)

#### **ตาราง 4.3** แสดงโครงสรางตารางหุนสวน

ชื่อตาราง หุนสวน ชื่อตาราง ทุ้นส่วน<br>คำอธิบาย อ ข้อมูลรายละเอียดของหุ้นส่วน URTIM Primary Key (PK) คือรหัสหุนสวน

Foreign Key (FK) คือรหัสเลขทะเบียน

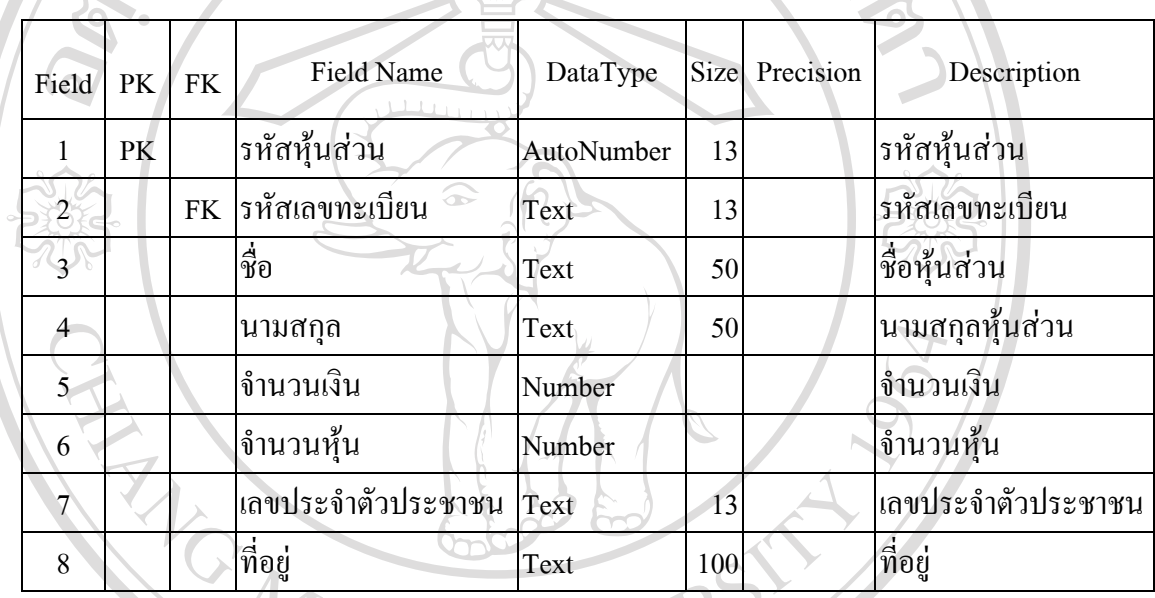

#### **ตาราง 4.4** แสดงโครงสรางตารางสาขา

ชื่อตาราง สาขา ีชื่อตาราง สาขา<br>-<br>คำอธิบาย o ข้อมูลรายละเอียดของสาขา Voltage Primary Key (PK) คือรหัสสาขา Foreign Key (FK) คือรหัสเลขทะเบียน

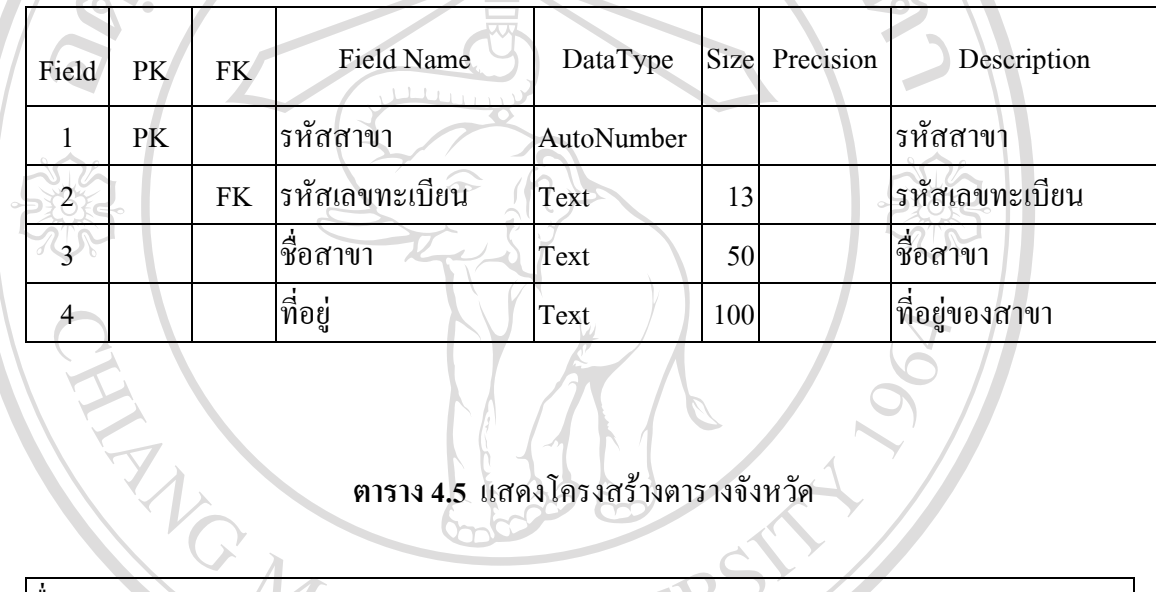

# **ตาราง 4.5** แสดงโครงสรางตารางจังหวัด

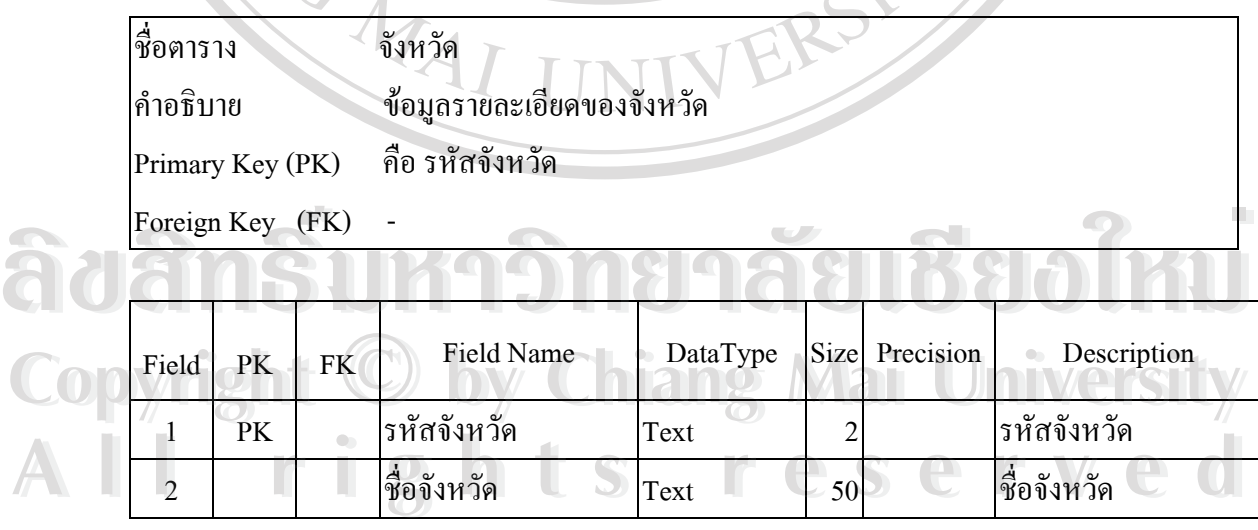

## **ตาราง 4.6** แสดงโครงสรางตารางประเภทกิจการ

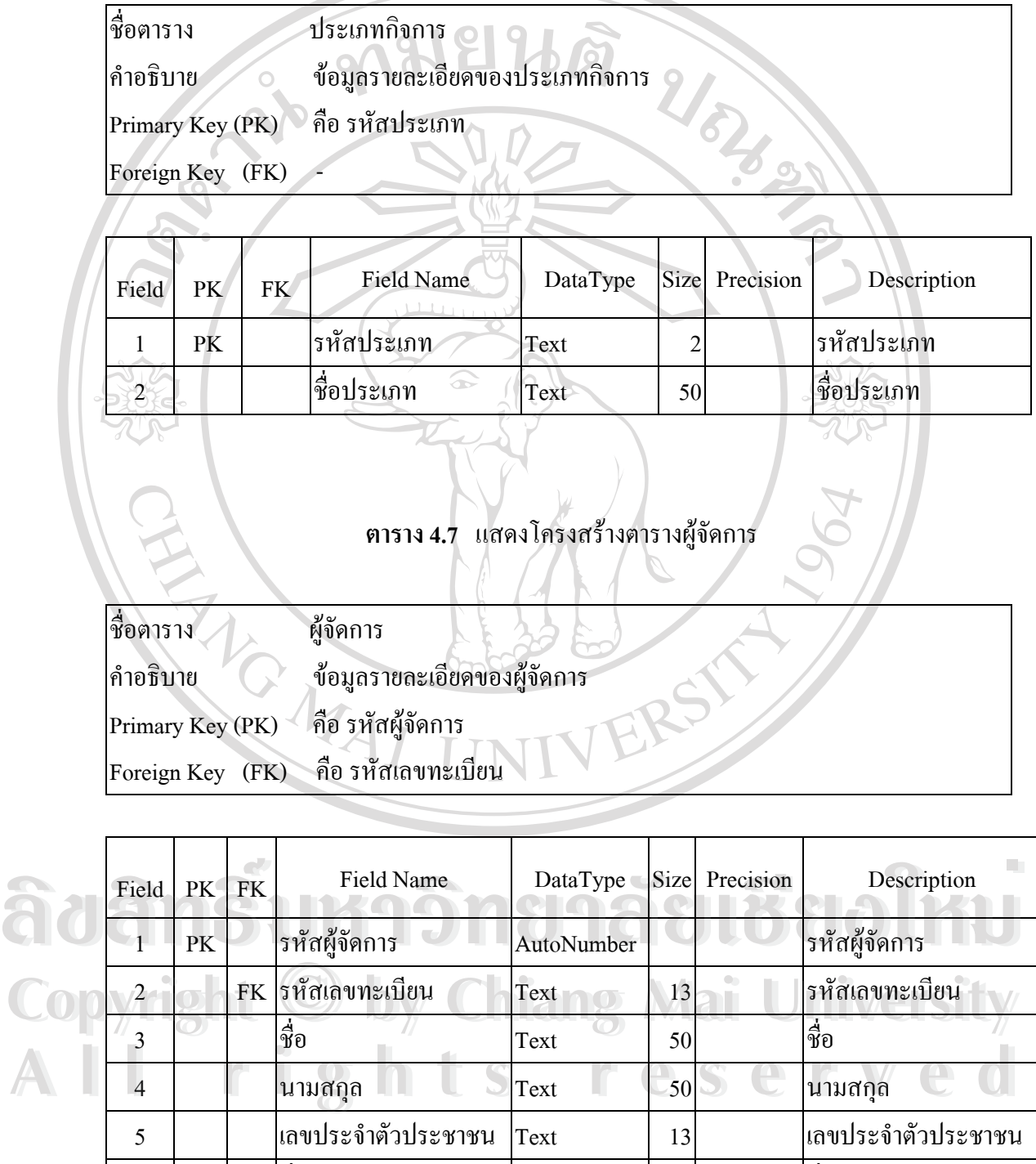

 $6$  | | |ที่อยู่ |Text |  $100$  | ที่อยู่

## **ตาราง 4.8** แสดงโครงสรางตารางการใหบร ิการ

ชื่อตาราง การให้บริการ  $\overline{O}$  $\circ$ คําอธิบาย ขอมูลรายละเอียดของการใหบริการ Primary Key (PK) คือรหัสการใหบริการ Foreign Key (FK) คือรหัสเลขทะเบียน

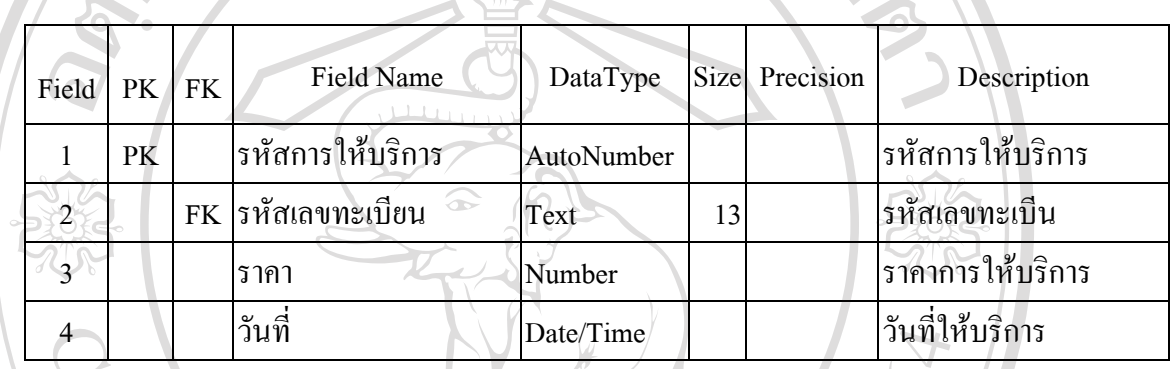

# ตาราง 4.9 แสดงโครงสร้างตารางรายละเอียดการให้บริการ

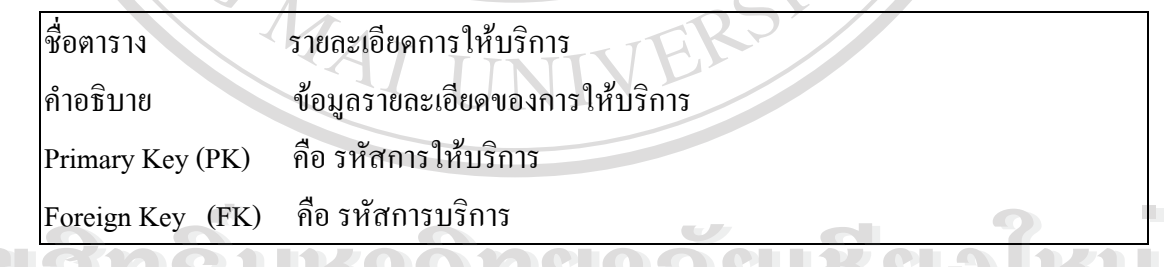

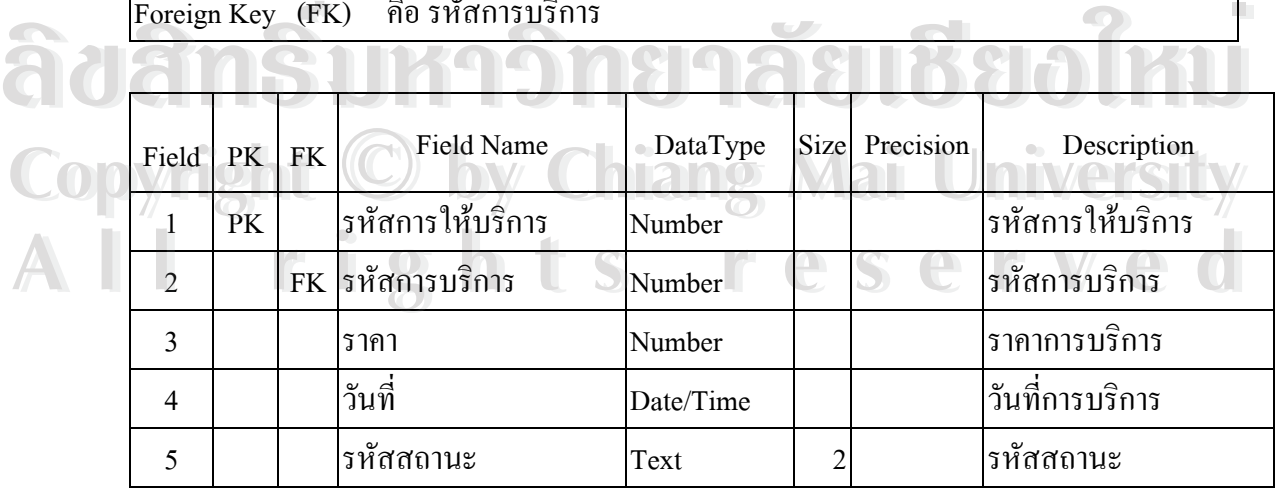

## **ตาราง 4.10** แสดงโครงสรางตารางรายละเอียดวัตถุประสงค

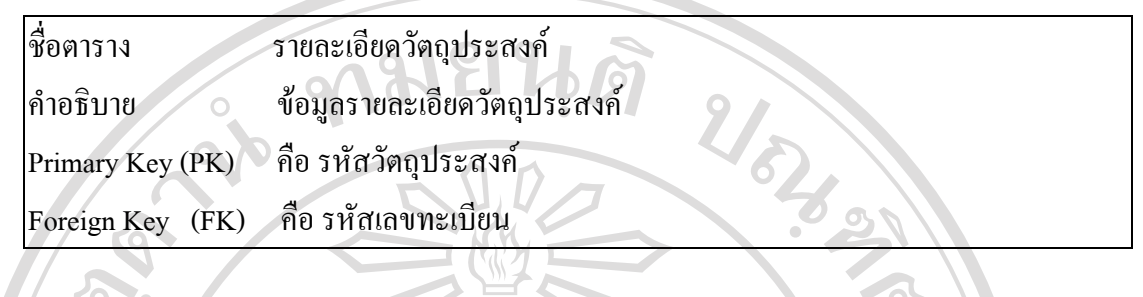

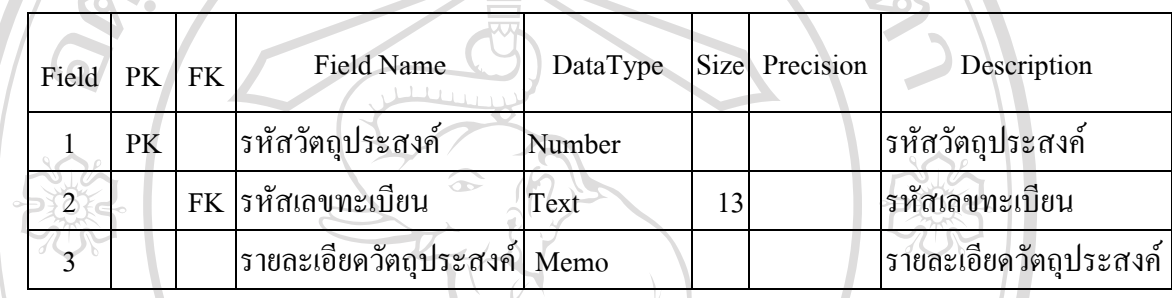

# **ตาราง 4.11** แสดงโครงสรางตารางการบริการ

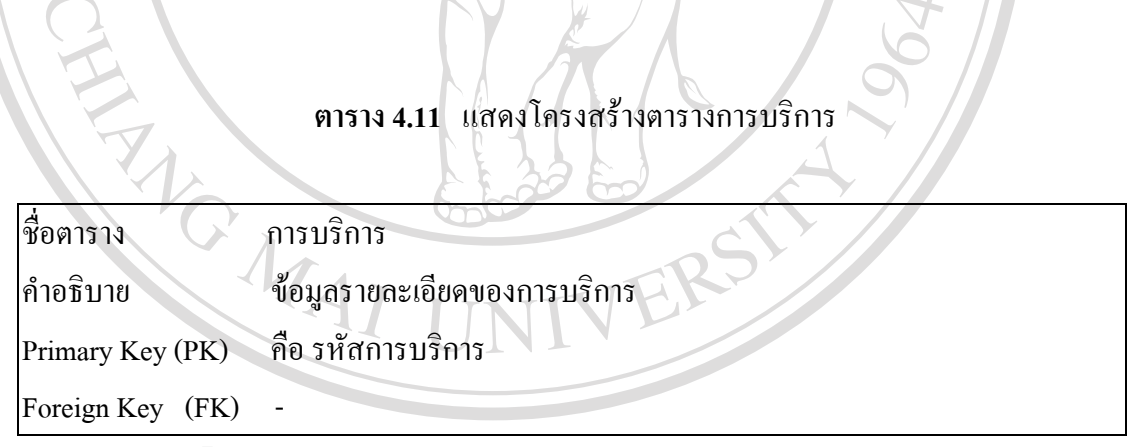

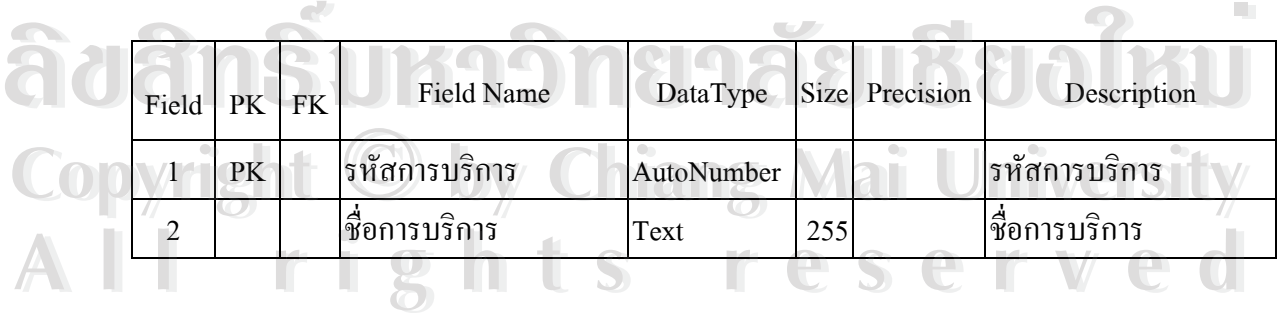

#### **ตาราง 4.12** แสดงโครงสรางตารางสถานะ

ชื่อตาราง สถานะ คําอธิบาย ขอมูลรายละเอียดของสถานะ Primary Key (PK) คือรหัสสถานะ Foreign Key (FK) Field PK FK Field Name DataType Size Precision Description 1 PK รหัสสถานะ Text 2 รหัสสถานะ  $\overline{2}$   $\overline{2}$   $\overline{3}$   $\overline{3}$   $\overline{$ **ตาราง 4.13** แสดงโครงสรางตารางวัตถุประสงค ชื่อตาราง วัตถุประสงค คําอธิบาย ขอมูลรายละเอียดของวัตถุประสงค Primary Key (PK) คือรหัสวัตถุประสงค Foreign Key (FK) Field PK FK Field Name DataType Size Precision Description PK รหัสวัตถุประสงค์ AutoNumber รหัสวัตถุประสงค์ ชื่อวัตถุประสงค์ Memo Beau ซึ่งวัตถุประสงค์ **4.3 การออกแบบโปรแกรม**  $\frac{1}{2}$  PK รหัสวัตถุประสงค์ AutoNumber<br>2 <del>ชื่อ</del>วัตถุประสงค์ Memo ซื้อวัตถุประสงค์ **Copyright**  $\bigcirc$  **by Chiang Mai University** Alla. 3 กรออกแบบโปรแกรม https://eserved  $\frac{1}{2}$  PK รหัสวัตถุประสงค์ AutoNumber<br>2 ซื้อวัตถุประสงค์ Memo ซื้อวัตถุประสงค์ **Copyright C by Chiang Mai University** Al<sub>43</sub> กรออกแบบโปรแกรม https reserved

เป็นการออกแบบการทำงานของระบบที่ได้จากการออกแบบตารางข้อมูล ตามลักษณะงาน ของกลุ่มการใช้งาน สามารถแสดงการทำงานของโปรแกรมแต่ละโมดูล ดังรูป 4.5

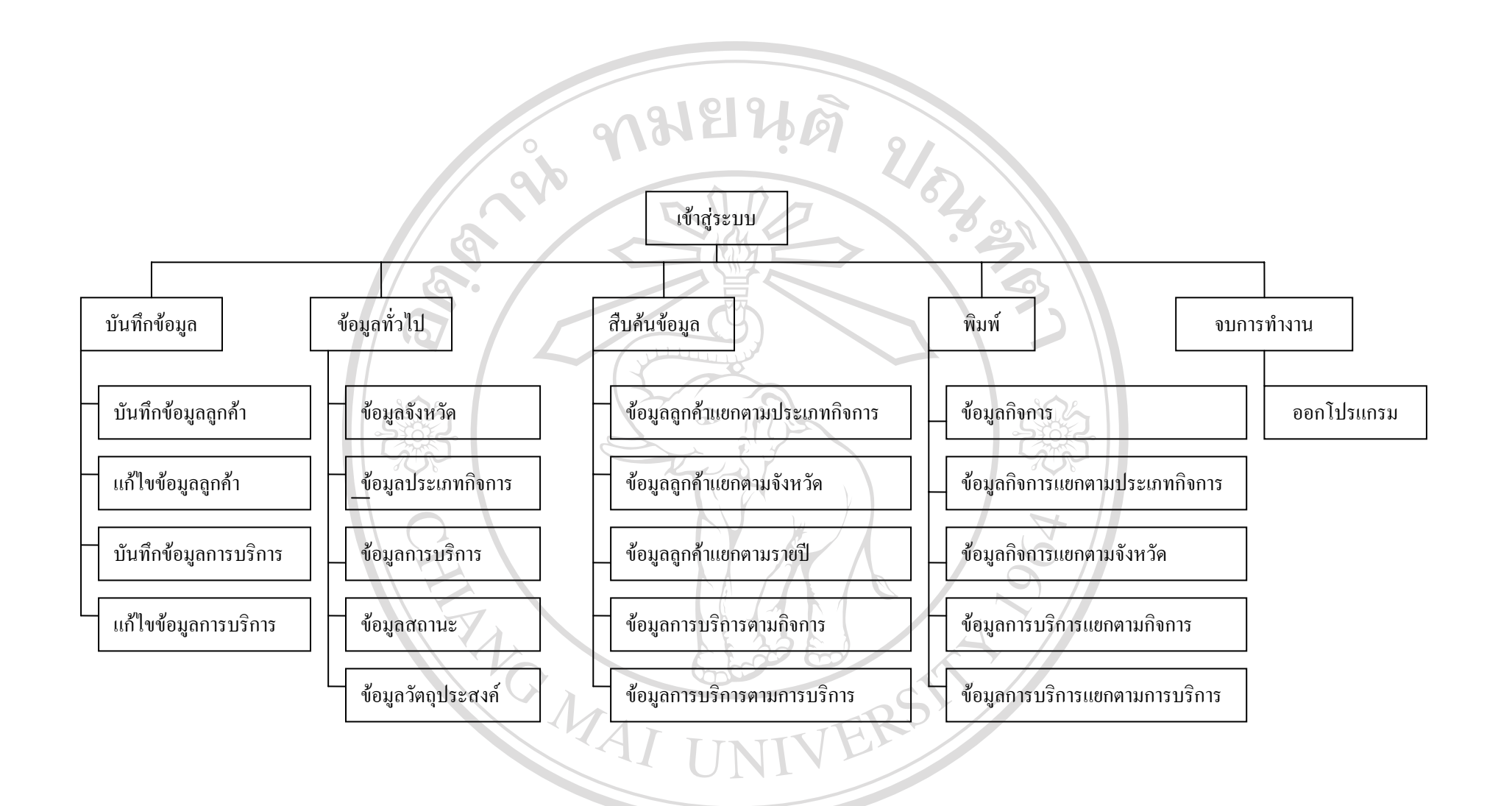

# $\widehat{\mathbf{a}}$ Uẩm $\widehat{\mathbf{s}}$ Uì<sup>114.5</sup> แสดงแผนผังระบบฐานข้อมูล **&O**ใหม **Copyright by Chiang Mai University All rights reserved Copyright by Chiang Mai University All rights reserved**

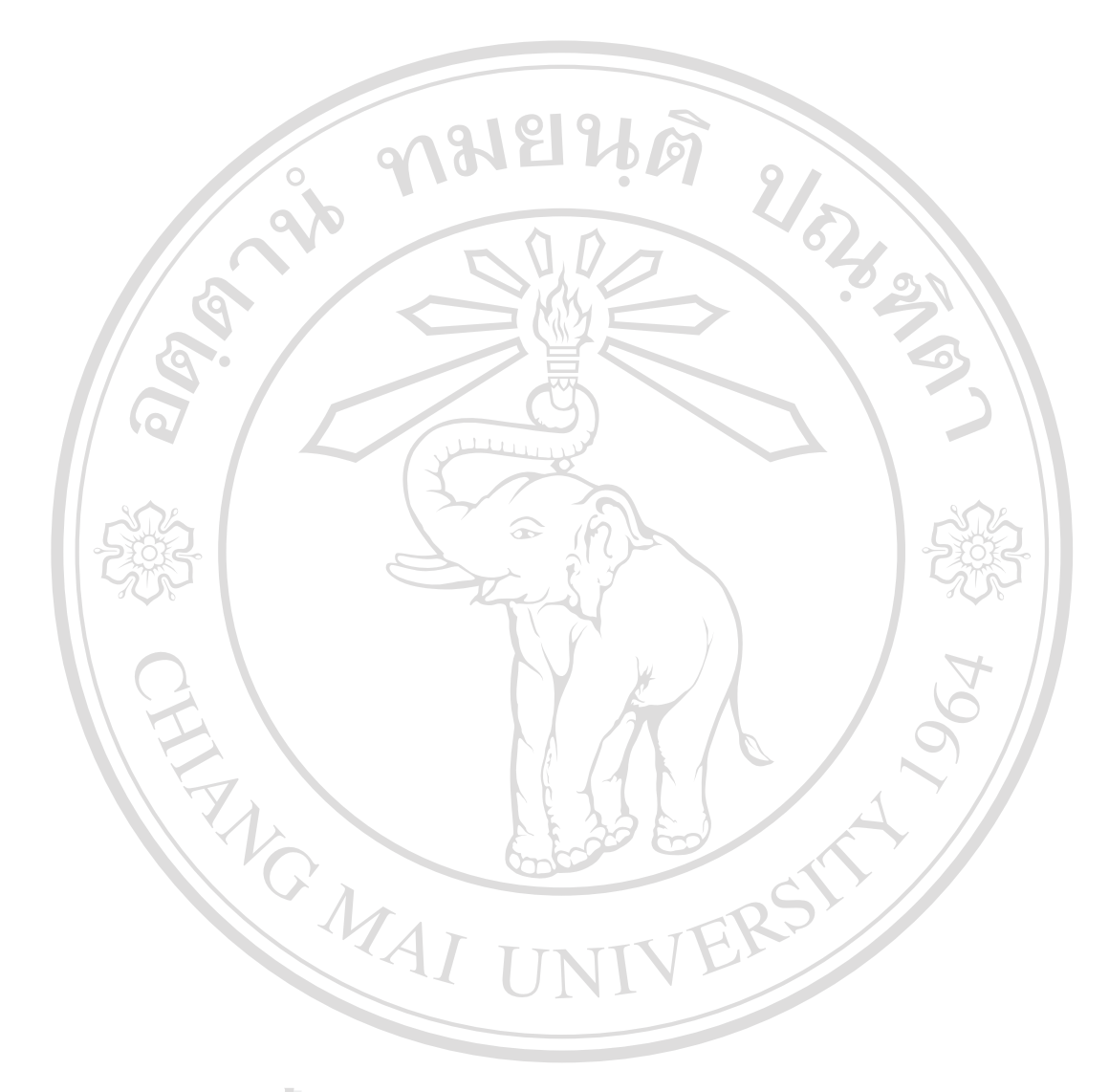

เมื่อเข้าสู่ระบบฐานข้อมูล sompopacc.mdb จะปรากฏเมนูในการใช้อยู่ 5 ส่วน คือ บันทึก ื่ ข้อมูล ข้อมูลทั่วไป สืบค้นข้อมูล พิมพ์ และจบการทำงาน

4.3.1 เมนูบันทึกข้อมูล เพื่อใช้สำหรับการบันทึก แก้ไข ข้อมูลลูกค้า และข้อมูลการบริการ ประกอบด้วยรายการที่สามารถเรียกใช้งานได้ดังนี้

 $\sim$  1) บันทึกข้อมูลลูกค้าเพื่อใช้ป้อนข้อมูลลูกค้า

22) แก้ไขข้อมูลลูกค้าเพื่อใช้แก้ไขข้อมูลลูกค้า ดังนี้

- ขอมูลทั้งหมด

- ขอมูลแยกตามชื่อ

3) บันทึกข้อมูลการบริการเพื่อใช้ป้อนข้อมูลการบริการที่มีให้ลูกค้า

์<br>|<br>|

้4) แก้ไขข้อมูลการบริการเพื่อใช้แก้ไขข้อมูลการบริการ ดังนี้

- ขอมูลทั้งหมด

- ขอมูลแยกตามชื่อ

 4.3.2 เมนูขอมูลท ั่วไป ประกอบดวยรายการท สามารถเรียกใชงานไดดังน ี่

1) ข้อมูลจังหวัด ประกอบด้วยรายการดังนี้

 - เพ มขอมูลจังหวัด ิ่

- คนหาขอมูลจังหวัด

ข้อมูลจังหวัดทั้งหมด

่ 2) ข้อมูลประเภทกิจการ ประกอบด้วยรายการดังนี้

- เพิ่มข้อมูลประเภทกิจการ ิ่

- คนหาขอมูลประเภทกิจการ

- ข้อมูลประเภทกิจการทั้งหมด ั้

3) ขอมูลการใหบริการ ประกอบดวยรายการดังน **ÅÔ¢ÊÔ·¸ÔìÁËÒÇÔ·ÂÒÅÑÂàªÕ§ãËÁè ÅÔ¢ÊÔ·¸ÔìÁËÒÇÔ·ÂÒÅÑÂàªÕ§ãËÁè**

 - เพ มขอมูลการบริการ ิ่

- คนหาขอมูลการบริการ

**Copyright**  $\bigcirc$  **- ก้นหาข้อมูลการบริการ**<br> **Mai University** 

4) ขอมูลสถานะ ประกอบดวยรายการด ังน **All rights reserved All rights reserved**

**2 - เพิ่มข้อมูลสถานะ** ิ่

- คนหาขอมูลสถานะ

- ขอมูลสถานะทั้งหมด

5) ข้อมูลวัตถุประสงค์ ประกอบด้วยรายการดังนี้

 - เพ มขอมูลวัตถุประสงค ิ่

- คนหาขอมูลวัตถุประสงค

- ขอมูลวัตถุประสงคทั้งหมด

4.3.3 เมนูสืบค้นข้อมูล เพื่อใช้สืบค้นข้อมูล ประกอบด้วยรายการที่สามารถเรียกใช้งานได้

ดังน

1) ข้อมูลแยกตามประเภทกิจการ ประกอบด้วยรายการดังนี้ ี้ ้ / รายชื่อทั้งหมด เพื่อใช้สืบค้นข้อมูลรายชื่อของประเภทกิจการทั้งหมด ื่ ั้ - รายช ื่อแยกตามประเภทกิจการ เพ ื่อใชสืบคนขอมูลแยกตามประเภท 2) ข้อมูลแยกตามจังหวัด ประกอบด้วยรายการดังนี้ ง จายชื่อทั้งหมด เพื่อใช้สืบค้นข้อมูลรายชื่อของจังหวัดทั้งหมด ื่ ั้ ื่ - รายช อแยกตามจังหวัดเพ ื่อใชสืบคนขอมูลแยกตามจังหวัด ื่

 $\sim$  3) ข้อมูลแยกตามรายปี เพื่อใช้สืบค้นข้อมูลแยกตามรายปี

 4) ขอมูลการบริการแยกตามกิจการ ประกอบดวยรายการดังน ี้

#### - ขอมูลการบริการทั้งหมด

- ขอมูลการบริการแยกตามกจการ ิ

 5) ขอมูลการบริการตามการบริการ ประกอบดวยรายการดังน ี้

- การบริการทั้งหมด

- การบริการแยกตามการบริการ

4.3.4 เมนูพิมพ์ เพื่อใช้พิมพ์รายงาน ประกอบด้วยรายการที่สามารถเรียกใช้งานได้ ดังนี้ ֦֧<u>֘</u> 1) ขอมูลกิจการ ประกอบดวยรายการดังน

 - ขอมูลกิจการทั้งหมดเพ ื่อใชพิมพรายงานกิจการท งหมด ั้

ี อีก ที่ ที่ ขอมูลกิจการแยกตามชื่อ เพื่อใช้พิมพ์รายงานตามชื่อกิจการ ื่ • ข้อมูลกิจการทั้งหมด เพื่อใช้พิมพ์รายงานกิจการทั้งหมด<br>• ข้อมูลกิจการแยกตามชื่อ เพื่อใช้พิมพ์รายงานตามชื่อกิจการ<br>2) ข้อมูลกิจการแยกตามประเภทกิจการ

2) ข้อมูลกิจการแยกตามประเภทกิจการ

- **Copyright <sup>2)</sup> ข้อมูลกิจการแยกตามประเภทกิจการ**<br>- ข้อมูลกิจการทั้งหมด เพื่อใช้พิมพ์รายงานกิจการทั้งหมด CISTV ั้
- **2 มารายงานตามประเภท เพื่อใช้พิมพ์รายงานตามประเภท**<br>3) ข้อมูลการบริการแยกตามกิจการ 3) ขอมูลการบริการแยกตามกิจการ
	- ขอมูลการบริการทั้งหมดเพ ื่อใชพิมพรายงานขอมูลการบริการทั้งหมด
	- ข้อมูลการบริการแยกตามกิจการ เพื่อใช้พิมพ์รายงานข้อมูลบริการแยก ตามกิจการ

4)ขอมูลการบริการแยกตามการบริการ

- ข้อมูลการบริการทั้งหมด เพื่อใช้พิมพ์รายงานการบริการทั้งหมดที่รับ ั้

บริการ

 -ขอมูลการบริการแยกตามการบริการเพ ื่อใชพิมพรายการบริการแยกตาม การบริการ

ี่ 4.3.5 จบการทำงาน เพื่อใช้สำหรับออกจากโปรแกรม

**4.4 การออกแบบฟอรมขอมูลนาเขํ า**

การออกแบบฟอร์มข้อมูลนำเข้า หรือ การออกแบบหน้าจอของระบบฐานข้อมูลเพื่อใช้ใน สำนักงานสมภพการบัญชีและธุรกิจ เป็นการออกแบบในส่วนของการติดต่อกับผู้ใช้ เพื่อนำข้อมูล ื่ เข้าสู่ระบบฐานข้อมูลและเป็นการออกแบบฟอร์มต่าง ๆ และออกแบบรายงาน รวมทั้งเมนูในการ ทํางาน ดังน

#### **4.4.1 จอภาพเขาสูระบบ**

วัตถุประสงค์ เพื่อเข้าสู่ระบบหน้าจอแรกสำหรับผู้ใช้ระบบฐานข้อมูล<sup>่</sup> จะมีการกรอก ื่ รหัสผ่าน (password) ดังรูป 4.6 สามารถอธิบายส่วนประกอบต่าง ๆ ได้ดังนี้ ี้

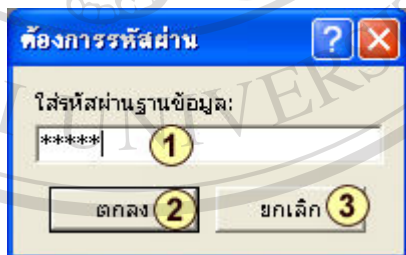

**รูป 4.6** แสดงหนาจอการใสรหัสผานฐานขอมูล  $\partial \partial \partial \hat{\Pi}$ 

หมายเลข 1 ส่วนสำหรับป้อนรหัสผ่าน หมายเลข ปุม ตกลง **Copyright by Chiang Mai University Copyright by Chiang Mai University All rights of the reserved of the contract of the contract of the contract of the contract of the contract of the contract of the contract of the contract of the contract of the contract of the contract of the contract of** 

**GMA** 

หมายเลข $\overline{\mathbf{3}}$  ปุ่ม ยกเลิก

#### **4.4.2 เมนูการบันทึกขอมูล**

#### **1) หนาจอการบันทึกขอมูล**

วัตถุประสงค์ ื่อใชสําหรับบันทึกขอมูลของลูกคาสํานักงานสมภพการบัญชีและธุรกิจ โดยแบ่งเป็น 2 ส่วน คือ ส่วนที่เป็นการป้อนข้อมูลลง Text Box ตามเขตข้อมูล และส่วนที่เป็นการ เลือกแท็บรายการค้านล่างและป้อนข้อมูลลงเป็นส่วน ๆ ตามรายการแท็บที่เลือก และมีข้อมูลในการ ี่ บันทึกดังรูป 4.7

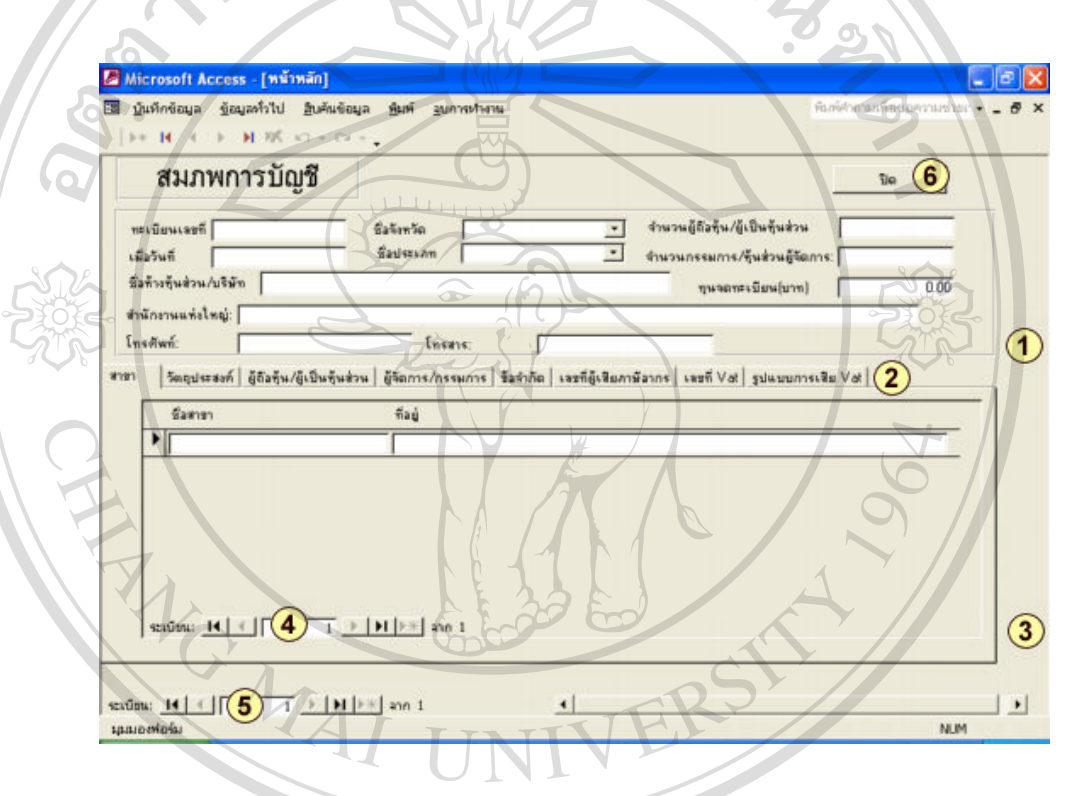

**รูป 4.7** แสดงหนาจอการบันทึกขอมูลลูกคา

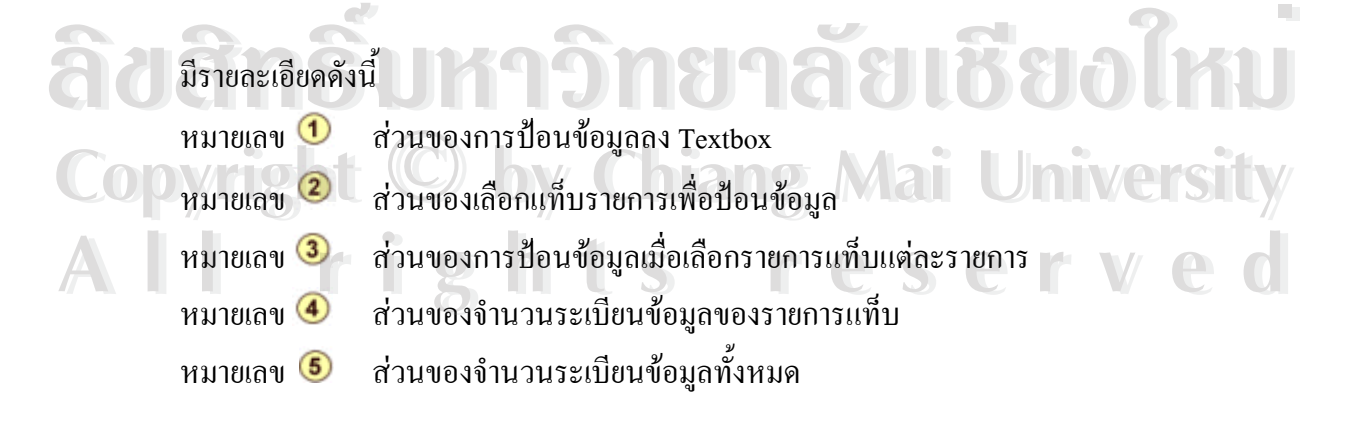

## **2) หนาจอการเลือกรายการแกไข เพิ่ม ลบ ขอมูลลูกคา**

วัตถุประสงค์ ื่ อเลือกรายการแกไขเพิ่ม ลบ ขอมูลลูกคา ดังรูป 4.8

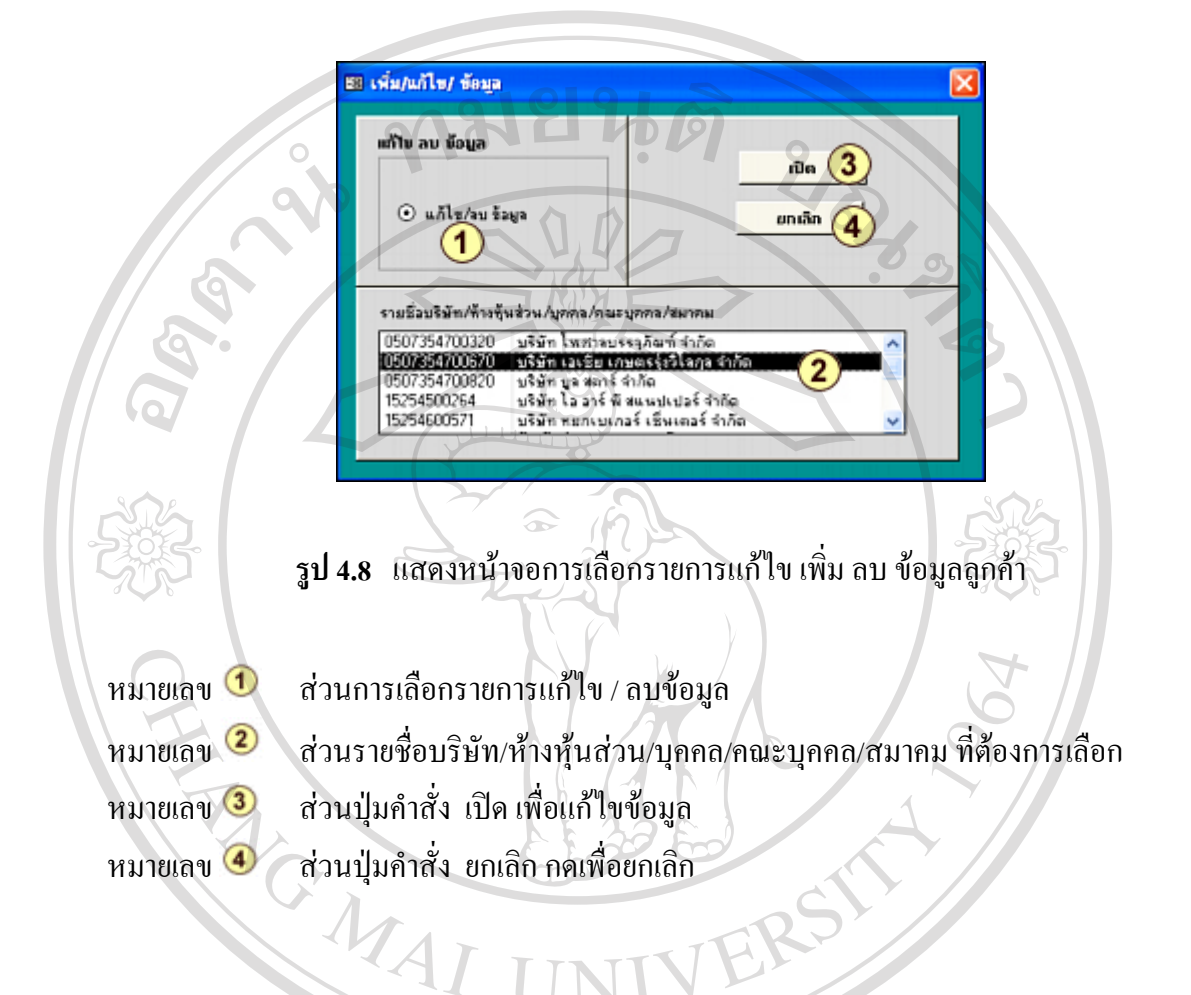

#### **3) หนาจอการบันทึกขอมูลการบริการ**

วัตถุประสงค์ ื่อใชสําหรับบันทึกขอมูลการบริการ ดังรูป 4.9

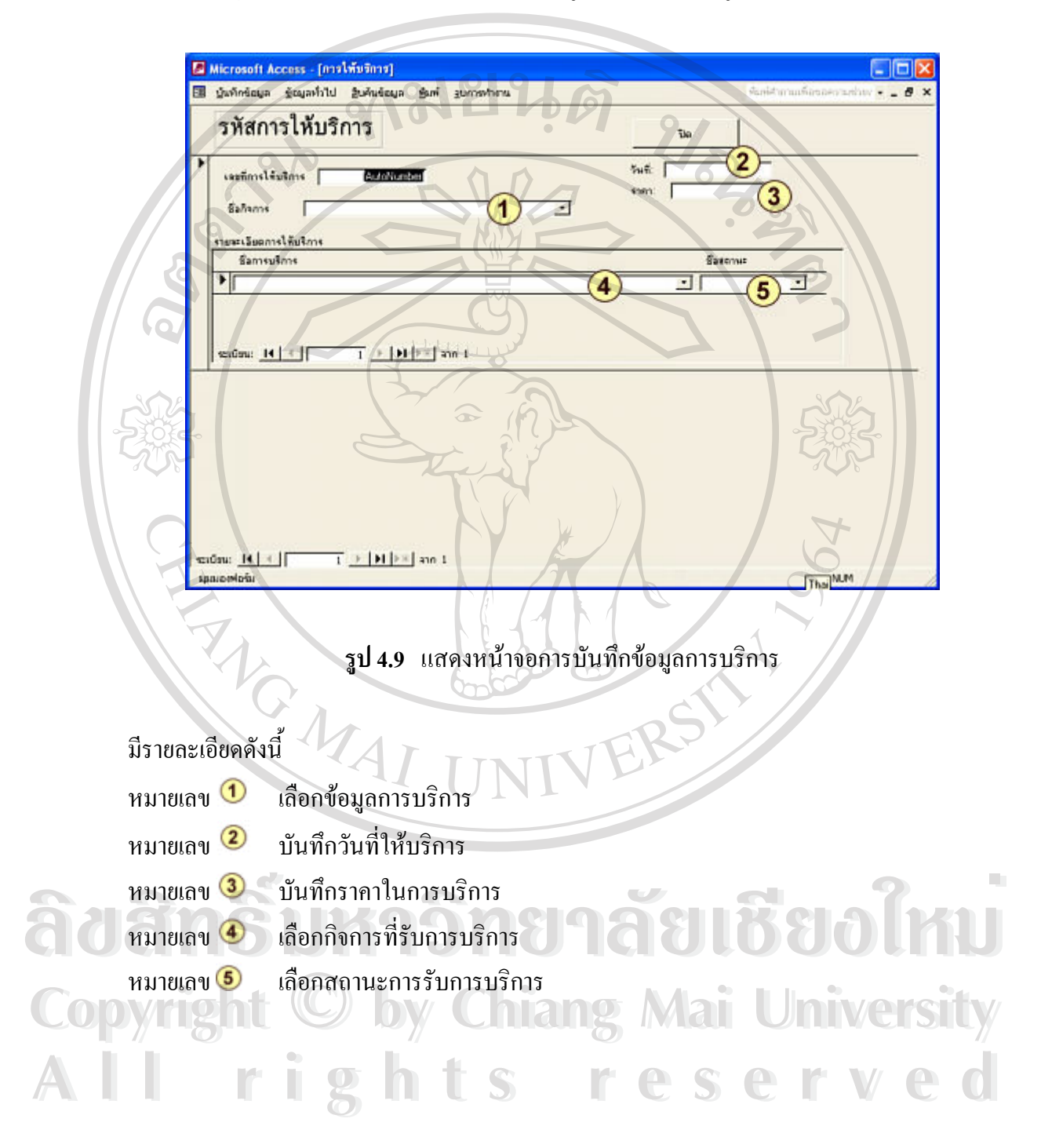

## **4) หนาจอการเลือกรายการแกไข เพิ่ม ลบ ขอมูลการบริการ**

วัตถุประสงค์ ื่ อเลือกรายการแกไขเพิ่ม ลบ ขอมูลการบริการดังรูป 4.10

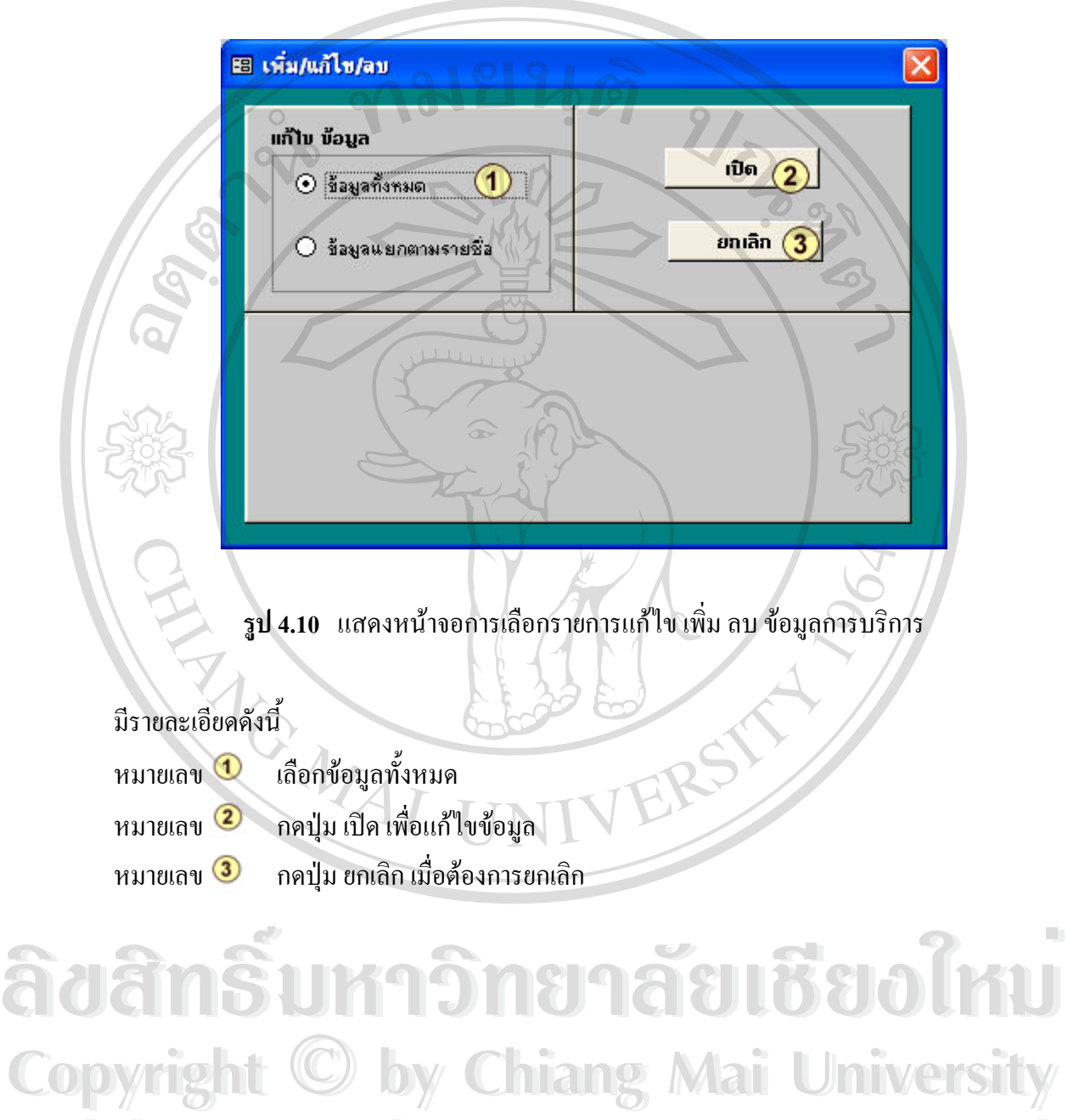

**All rights reserved All rights reserved**

#### 5) หน้าจอการเลือกรายการแก้ไข เพิ่ม ลบ ข้อมูลการบริการแยกตามรายชื่อกิจการ

วัตถุประสงค์ ื่ อเลือกรายการแก้ไข เพิ่ม ลบ ข้อมูลการบริการแยกตามรายชื่อกิจการ ื่ ดังรูป 4.11

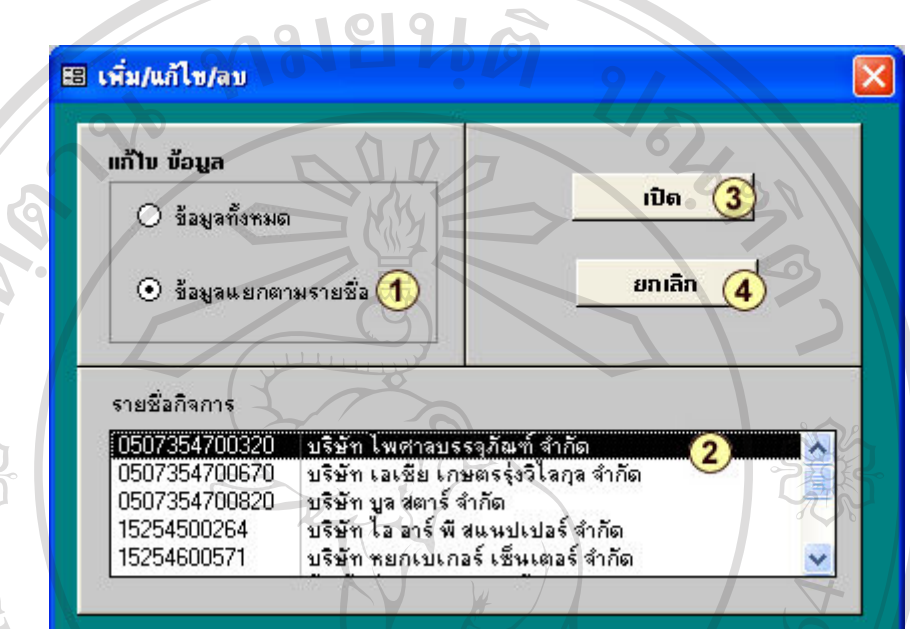

**รูป 4.11 แสดงหน้าจอการเลือกรายการแก้ไข เพิ่ม ลบ ข้อมูลการบริการแยกตามรายชื่อกิจการ** ื่

RS

มีรายละเอียดดังน

- หมายเลข $\left| \textbf{0} \right\rangle$  เลือกข้อมูลทั้งหมด
- หมายเลข (2) กดเลือกรายชื่อกิจการเพื่อแก้ไขข้อมูล ื่
- หมายเลข 3 … กดปุ่ม เปิด เพื่อแก้ไขข้อมูล
- หมายเลข $\bigcirc\hspace{-3.5pt}\bullet\hspace{3.5pt}\bullet\hspace{3.5pt}$ กดปุ่ม ยกเลิก เมื่ ื่

#### **4.4.3 เมนูขอมูลท ั่วไป**

**1) หนาจอการเพ มขอมูลจังหวัด** ดังรูป 4.12 **ิ่**

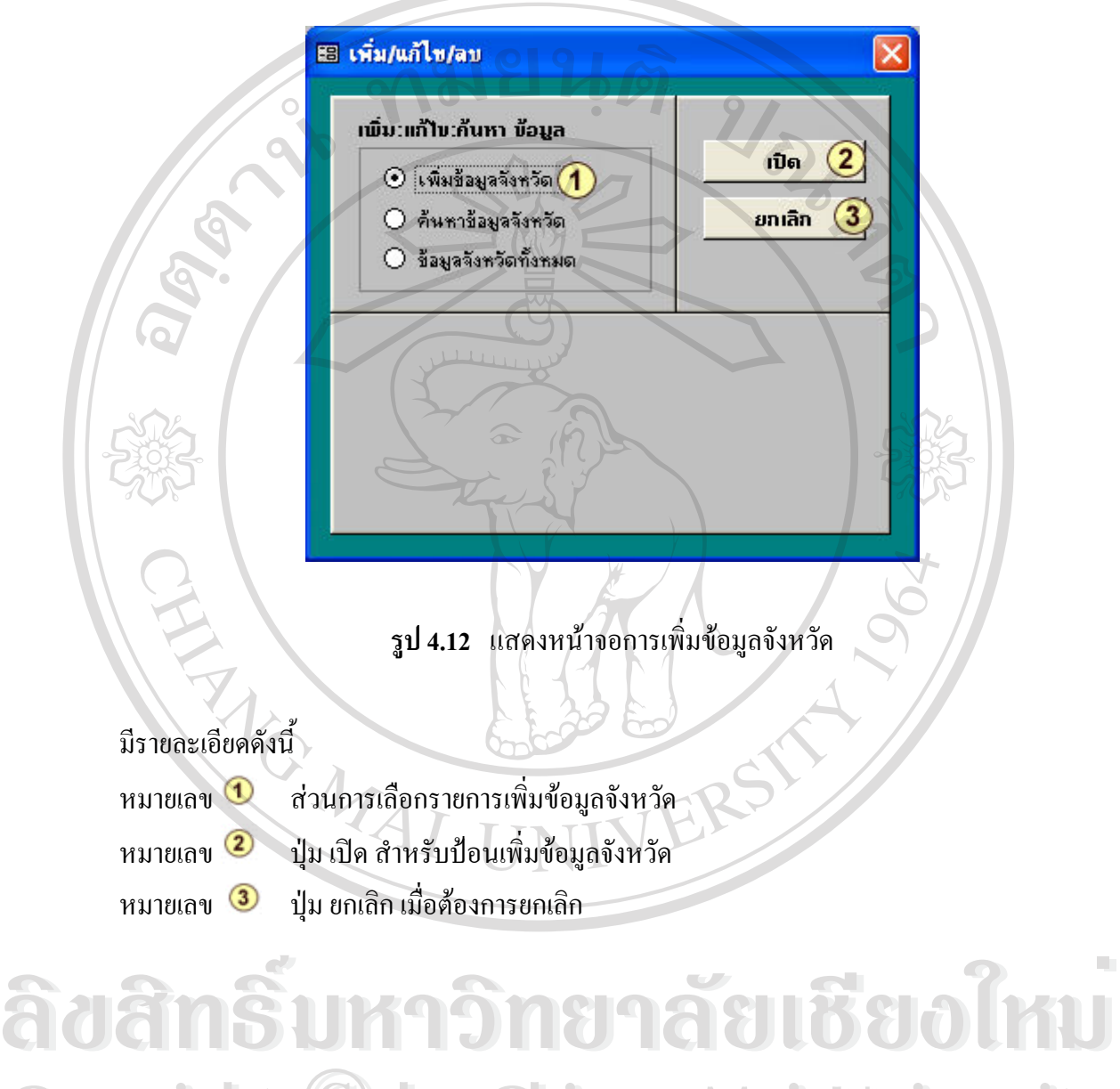

**Copyright by Chiang Mai University Copyright by Chiang Mai University All rights reserved All rights reserved**

#### **2) หนาจอการคนหาขอมูลจังหวัด** ดังรูป 4.13

88 เพิ่ม/แก้ไข/ลบ  $\overline{\mathsf{x}}$ เพิ่ม:แก้ไข:ค้นหา ข้อมูล เปิด  $\mathbf{3}$ ○ เพิ่มข้อมูลจังหวัด  $\odot$  ค้นหาข้อมูลจังหวัด $\spadesuit$ ยกเลิก O ข้อมูลจังหวัดทั้งหมด รายชื่อจังหวัด ้เชียงไหม่ ΪŨΪ ล้าพน  $02$ 03 สำปาง 04 เชียงราย 05 แม่ฮ้องสอน **รูป 4.13** แสดงหนาจอรายการคนหาขอมูลจังหวัด มีรายละเอียดดังน หมายเลข สวนการเลือกรายการคนหาขอมูลจังหวัด หมายเลข 2 ื่ อจังหวัด ที่ต้องการเลือก หมายเลข 3 ส่วนปุ่มคำสั่ง เปิด เพื่อแก้ไขข้อมูล ื่ หมายเลข สวนปุมคําสั่ง ยกเลิก

#### **3) หน้าจอจังหวัดทั้งหมด** ดังรูป 4.14 **ั้**

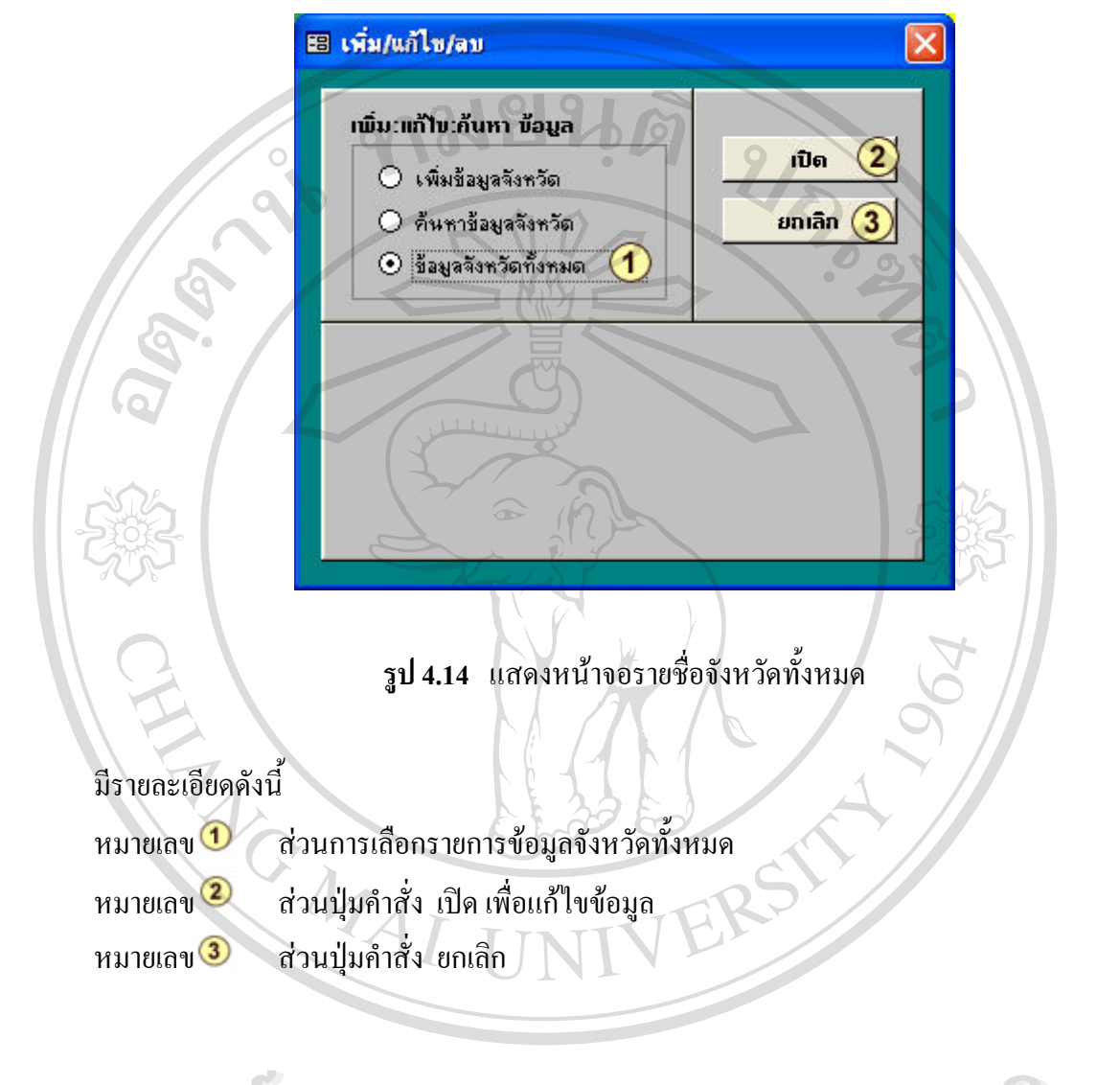

#### **4) หน้าจอการเพิ่มข้อมูลประเภทกิจการ** ดังรูป 4.15 **ิ่**

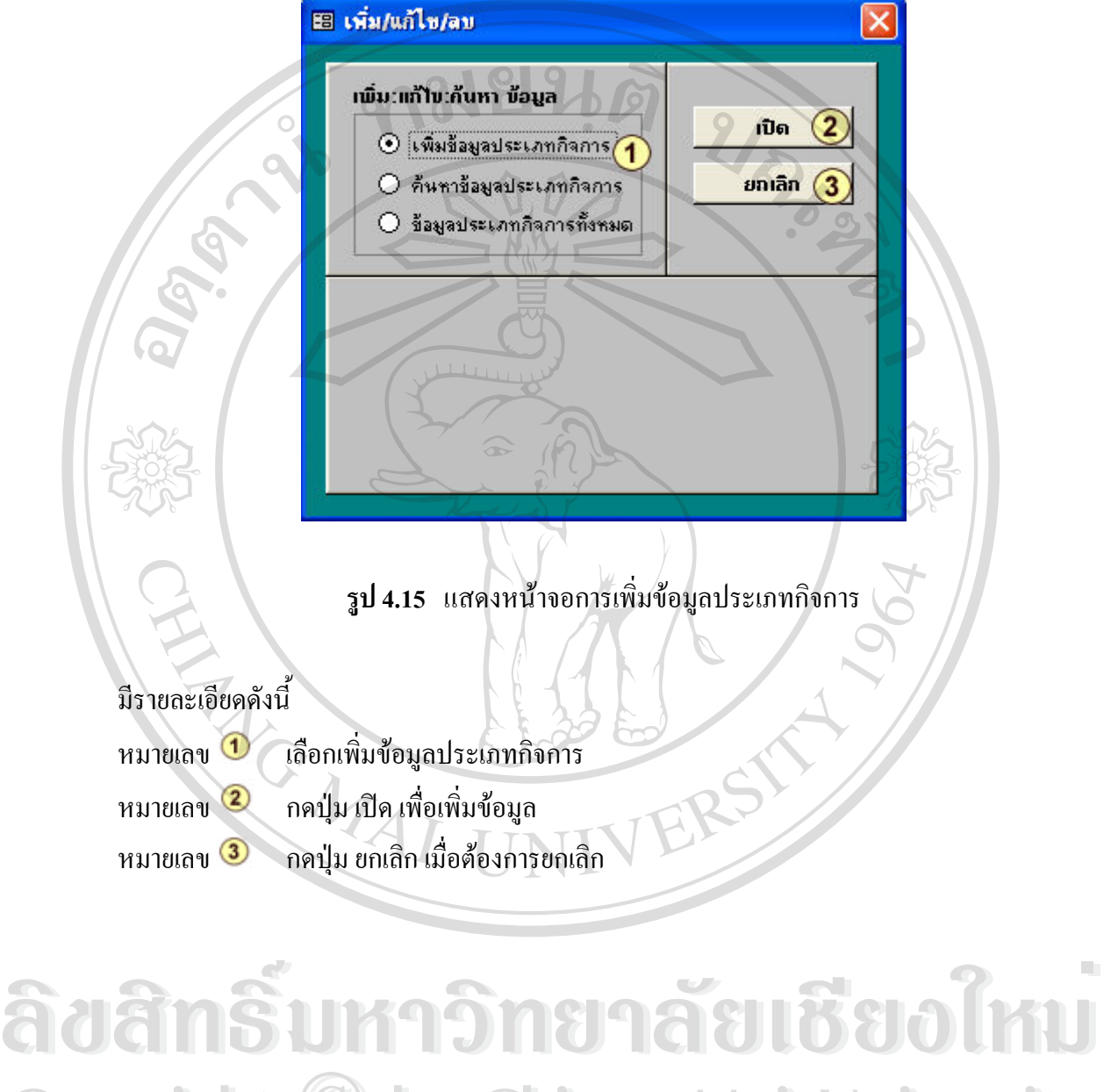

**Copyright by Chiang Mai University Copyright by Chiang Mai University All rights reserved All rights reserved**

#### **5) หนาจอการคนหาขอมูลประเภทกิจการ** ดังรูป 4.16

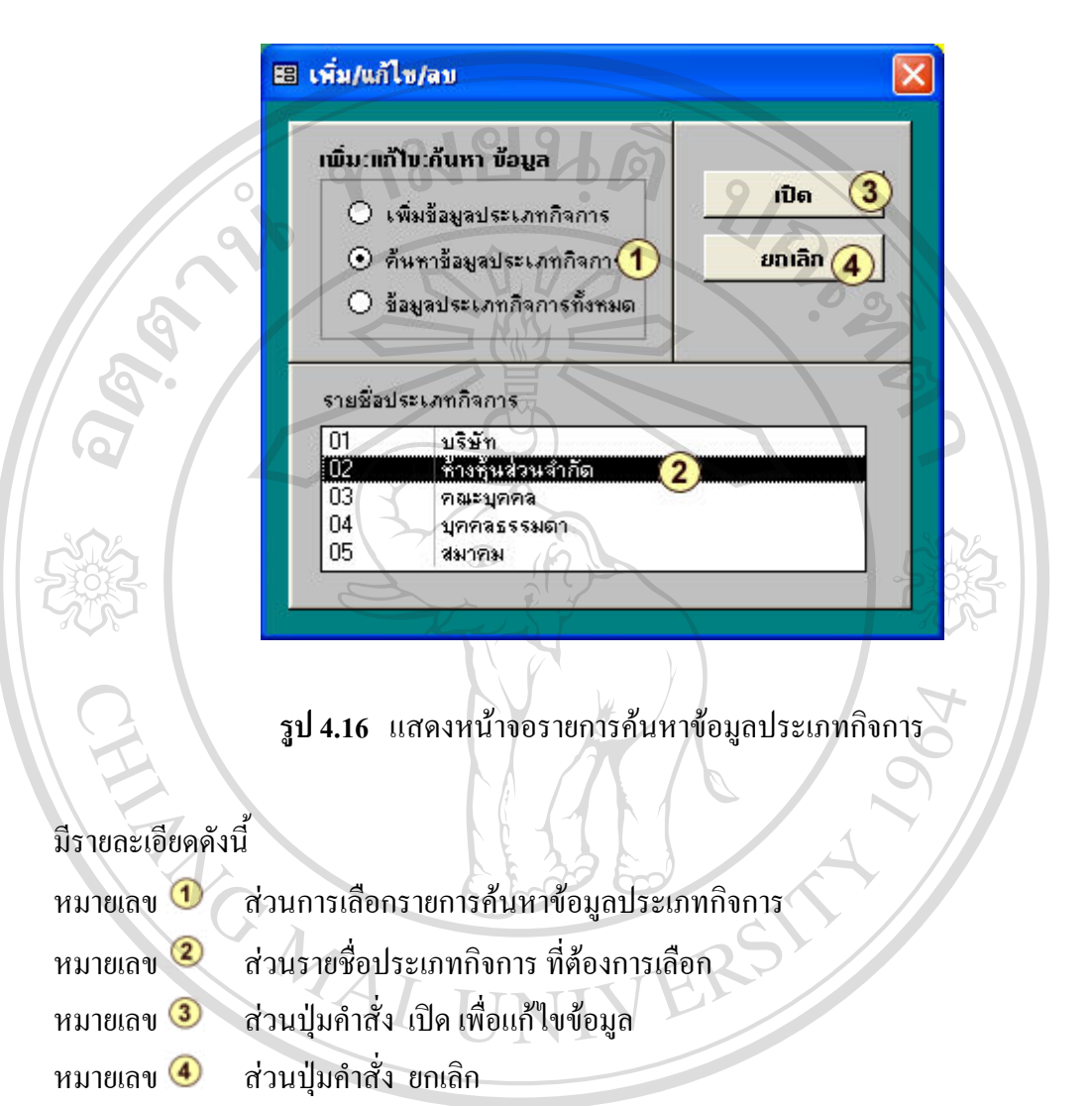

**6) หนาจอขอมูลประเภทกิจการท งหมด** ดังรูป 4.17 **ั้**

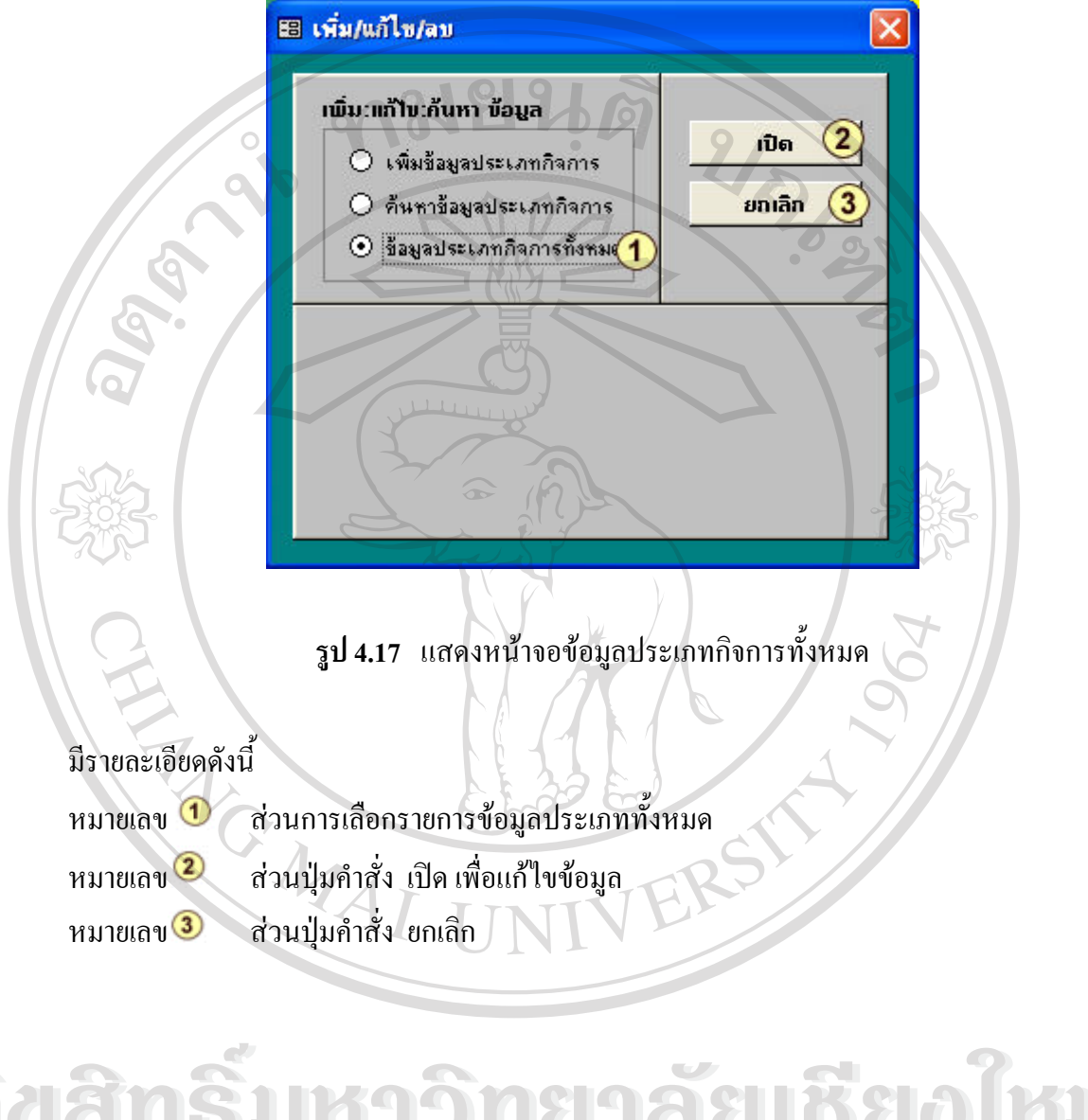

#### **7) หน้าจอการเพิ่มข้อมูลการบริการ** ดังรูป 4.18 **ิ่**

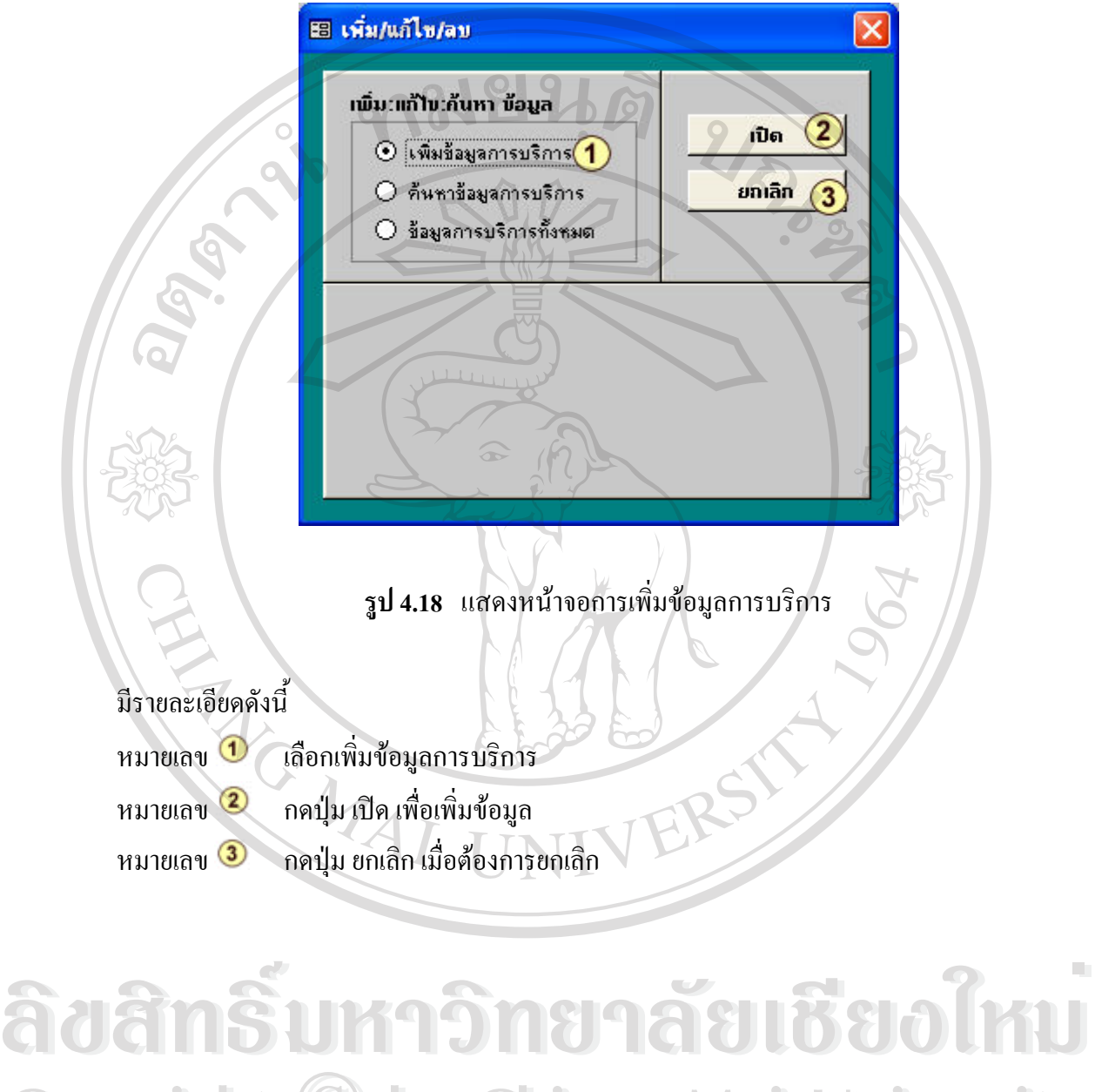

**Copyright by Chiang Mai University Copyright by Chiang Mai University All rights reserved All rights reserved**

#### **8) หนาจอการคนหาขอมูลการบริการ** ดังรูป 4.19

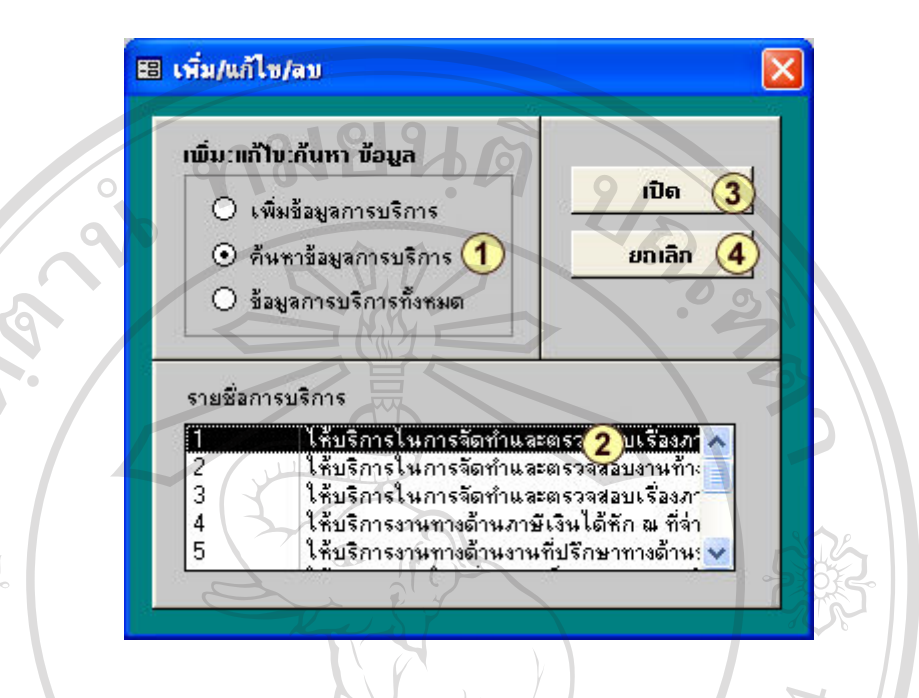

**รูป 4.19** แสดงหนาจอรายการคนหาขอมูลการบริการ

#### มีรายละเอียดดังน

- หมายเลข สวนการเลือกรายการคนหาขอมูลการบริการ
- หมายเลข 2 ื่ อการบริการ ที่ตองการเลือก
- หมายเลข 3 ส่วนปุ่มคำสั่ง เปิด เพื่อแก้ไขข้อมูล ื่
- หมายเลข สวนปุมคําสั่ง ยกเลิก

#### **9) หนาจอขอมูลการบริการท งหมด** ดังรูป 4.20 **ั้**

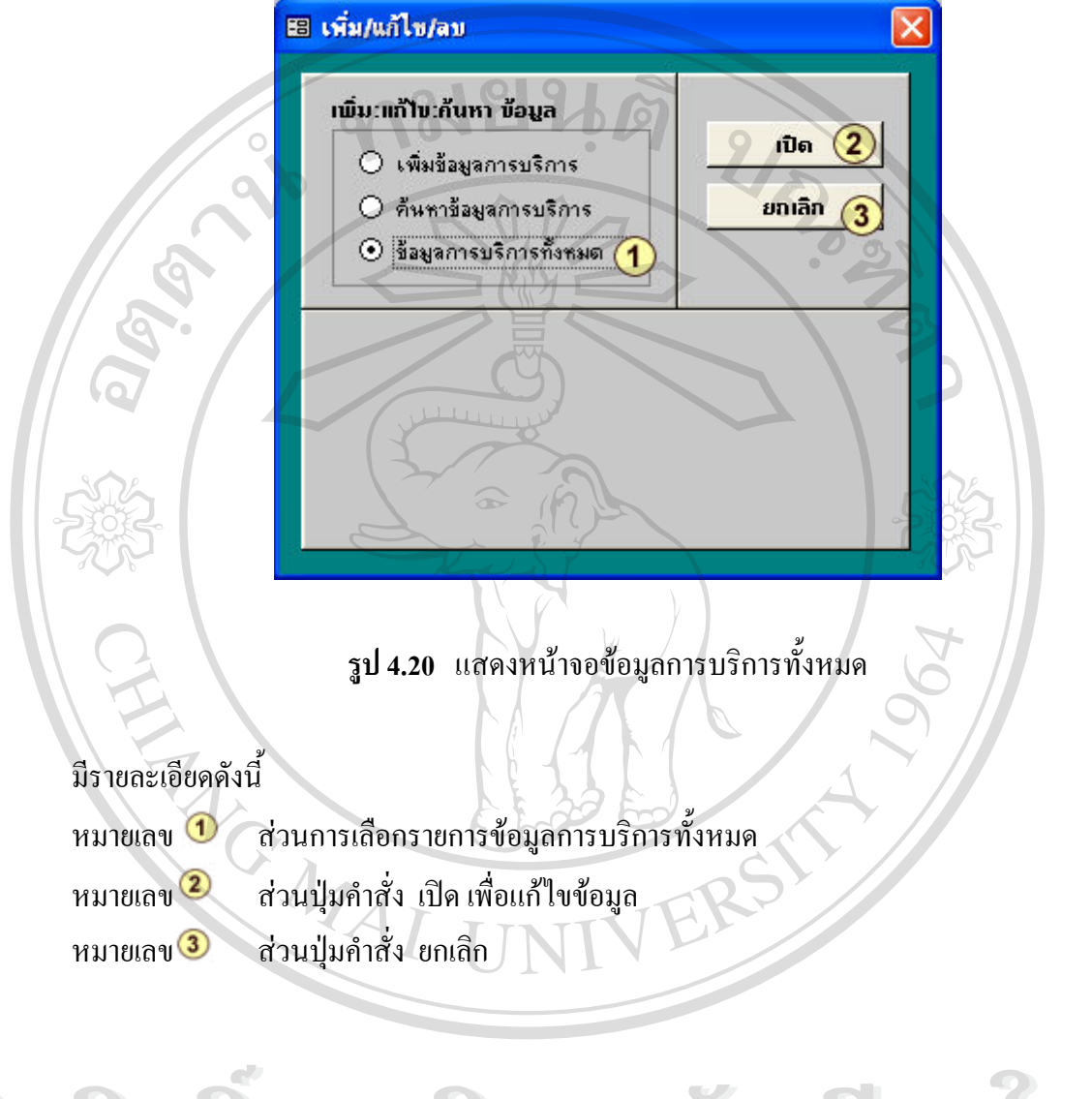

#### **10) หนาจอการเพ มขอมูลสถานะ** ดังรูป 4.21 **ิ่**

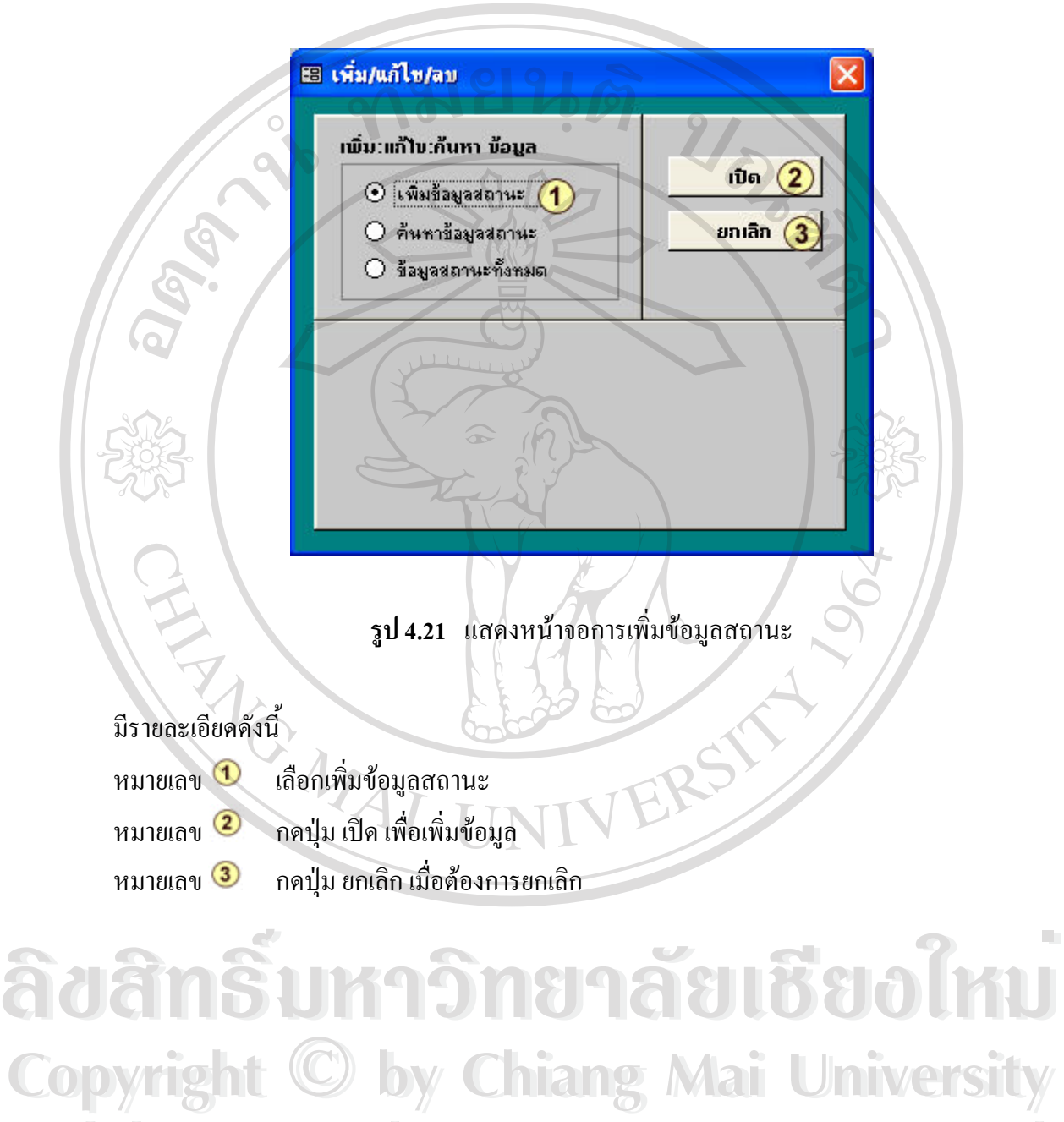

**All rights reserved All rights reserved**
### **11) หนาจอการคนหาขอมูลสถานะ** ดังรูป 4.22

88 เพิ่ม/แก้ไข/ลบ  $\overline{\mathsf{x}}$ เพิ่ม:แก้ไข:ก้นหา ข้อมูล เปิด ⊙ เพิ่มข้อมูลสถานะ  $\odot$  ก็นหาข้อมูลสถานะ $(1)$ ยกเลิก O ข้อมูลสถานะทั้งหมด รายชื่อสถานะ โงปิด ĨΪ ้กำลังดำเนินการ  $02$ 03 ปิด **รูป 4.22** แสดงหนาจอรายการคนหาขอมูลสถานะ มีรายละเอียดดังน หมายเลข สวนการเลือกรายการคนหาขอมูลสถานะ หมายเลข สวนประเภทสถานะ ที่ตองการเลือก หมายเลข 3 ส่วนปุ่มคำสั่ง เปิด เพื่อแก้ไขข้อมูล ื่ หมายเลข สวนปุมคําสั่ง ยกเลิก **ÅÔ¢ÊÔ·¸ÔìÁËÒÇÔ·ÂÒÅÑÂàªÕ§ãËÁè ÅÔ¢ÊÔ·¸ÔìÁËÒÇÔ·ÂÒÅÑÂàªÕ§ãËÁè**

**Copyright by Chiang Mai University Copyright by Chiang Mai University All rights reserved All rights reserved**

#### **12) หนาจอขอมูลสถานะท งหมด** ดังรูป 4.23 **ั้**

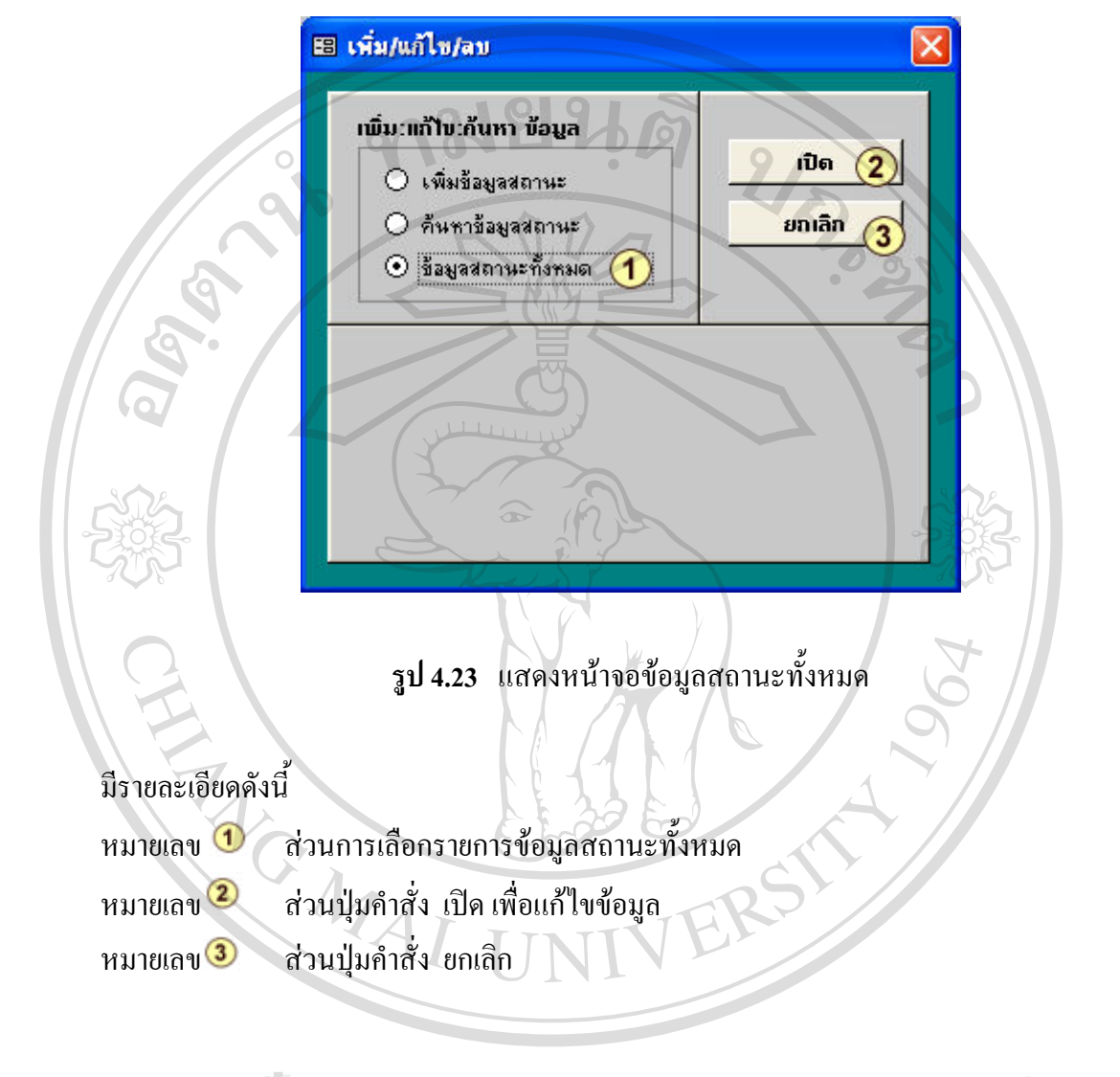

#### **13) หน้าจอการเพิ่มข้อมูลวัตถุประสงค**์ ดังรูป 4.24 **ิ่**

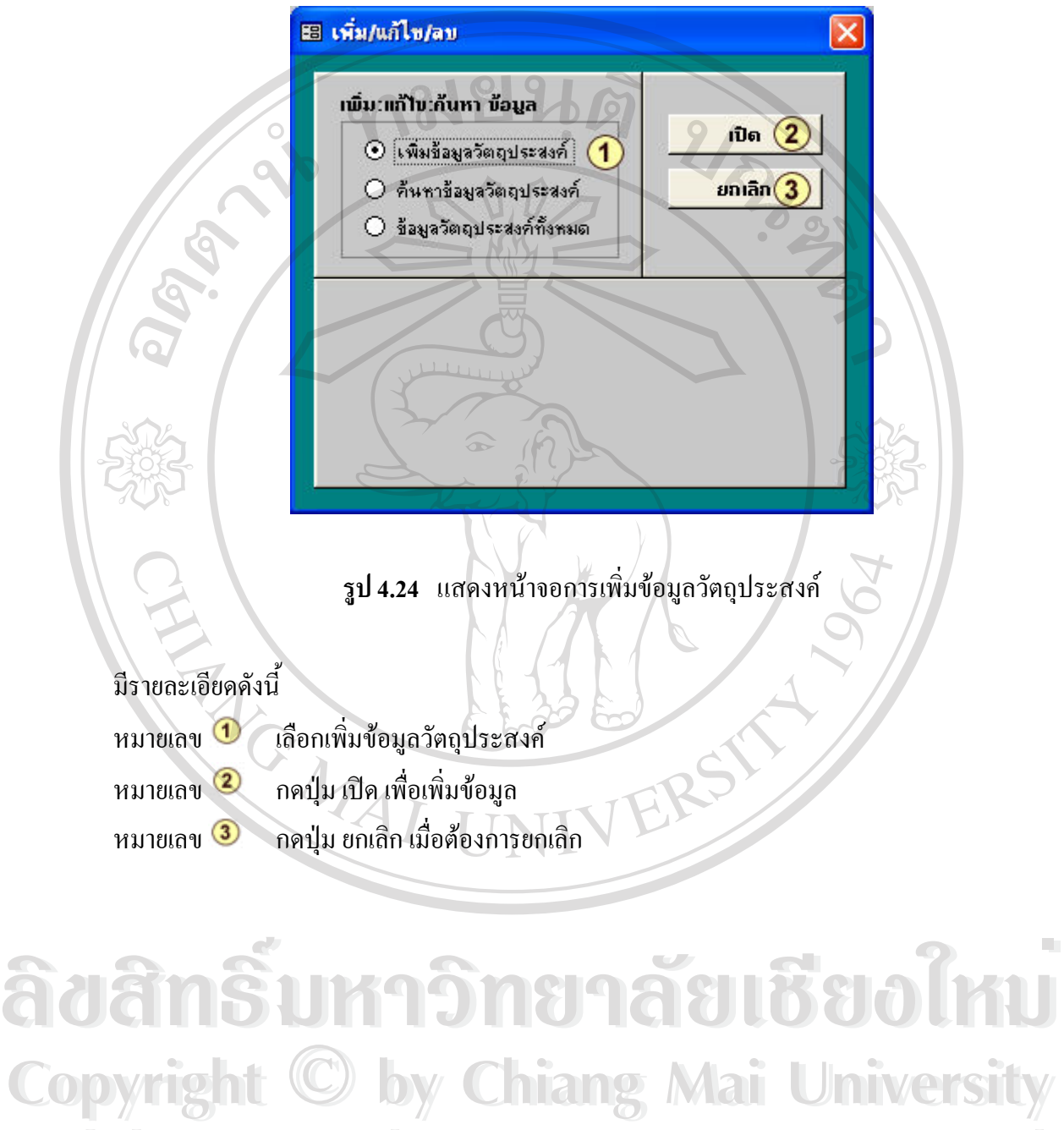

**All rights reserved All rights reserved**

#### **14) หนาจอการคนหาขอมูลวัตถุประสงค** ดังรูป 4.25

88 เพิ่ม/แก้ไข/ลบ  $\boldsymbol{\mathsf{x}}$ เพิ่ม:แก้ไข:ก้นหา ข้อมูล เปิด з O เพิ่มข้อมูลวัตถุประสงค์  $\odot$  ก้นหาข้อมูลวัตถุประสงศ์ 1 ยกเลิก O ข้อมูลวัตถุประสงค์ทั้งหมด รายชื่อวัตถุประสงค์  $1.5$ ล จัดหา รับ เช่า เช่าชัส $\boxed{2}$  รรมสิทธิ์ ครี $\overline{\wedge}$ 17 2.ขายโอน สำนอง จำนำ แลกเปลี่ยน และจำ ë 9 3.เป็นนายหน้า ตัวแทน ตัวแทนค่าต่างในกิ  $11$ 4.กู้ยืมเงิน เบิกเงินเกินบัญชีจากธนาคาร นั  $13$ 5.ทำการจัดตั้งสำนักงานสาขาหรือแต่งตั้งตัว! V

**รูป 4.25** แสดงหนาจอรายการคนหาขอมูลวัตถุประสงค

### มีรายละเอียดดังน

- หมายเลข สวนการเลือกรายการคนหาขอมูลวัตถุประสงค
- หมายเลข ื่ ้<br>ส่วนรายชื่อวัตถุประสงค์ ที่ต้องการเลือก
- หมายเลข 3 ส่วนปุ่มคำสั่ง เปิด เพื่อแก้ไขข้อมูล ื่
- หมายเลข สวนปุมคําสั่ง ยกเลิก

### **15) หนาจอขอมูลวัตถุประสงคท ั้ งหมด** ดังรูป 4.26

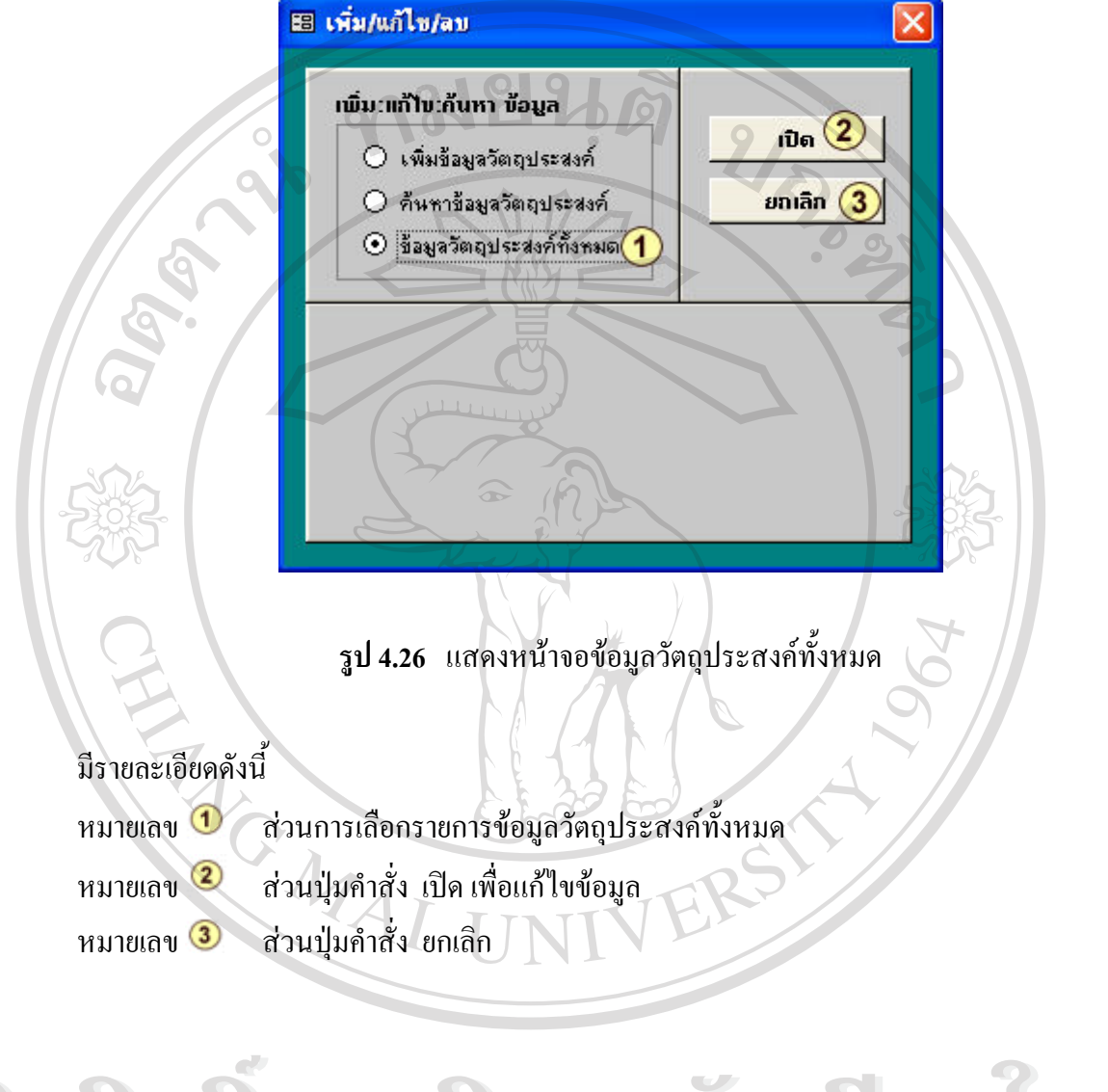

#### **4.4.4 เมนูการสืบคนขอมูล**

**1) หนาจอการสืบคนขอมูล ตามประเภทกิจการ** ดังรูป 4.27

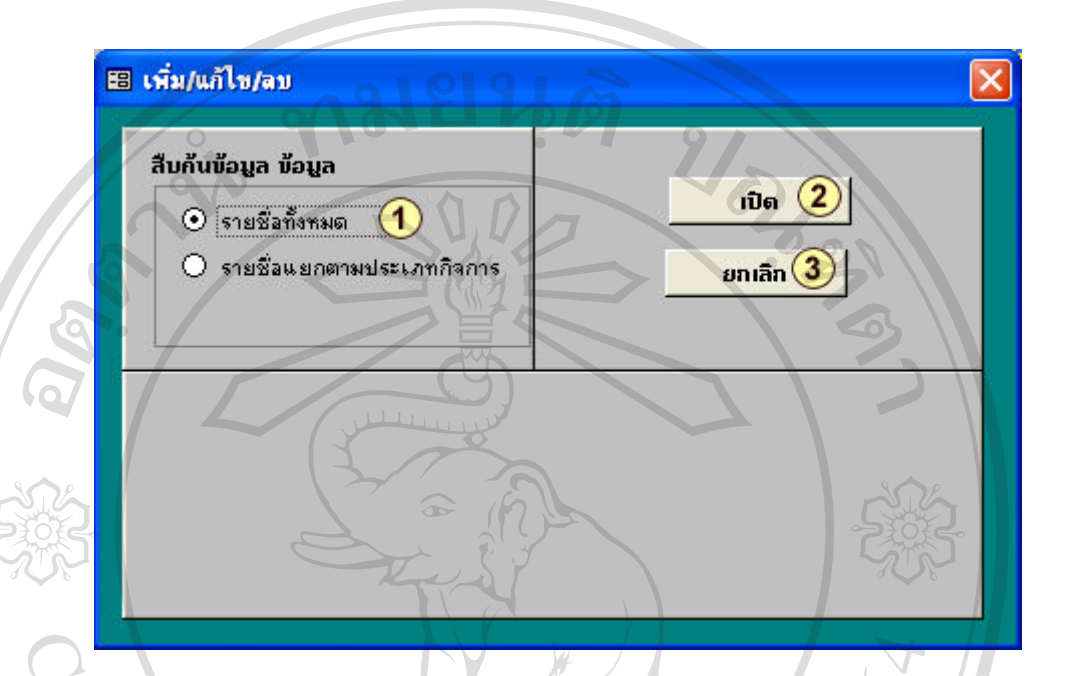

**รูป 4.27** แสดงหนาจอการสืบคนขอมูลประเภทกิจการทั้งหมด

หมายเลข สวนการเลือกรายการสืบคนขอมูลทั้งหมด หมายเลข 2 ส่วนปุ่มคำสั่ง เปิด เพื่อสืบค้นข้อมูล ื่ หมายเลข ������ ส่วนปุ่มคำสั่ง ยกเลิก เมื่อต้องการยกเลิก ื่

### **2) หนาจอการสืบคนขอมูลแยกตามประเภทกิจการ** ดังรูป 4.28

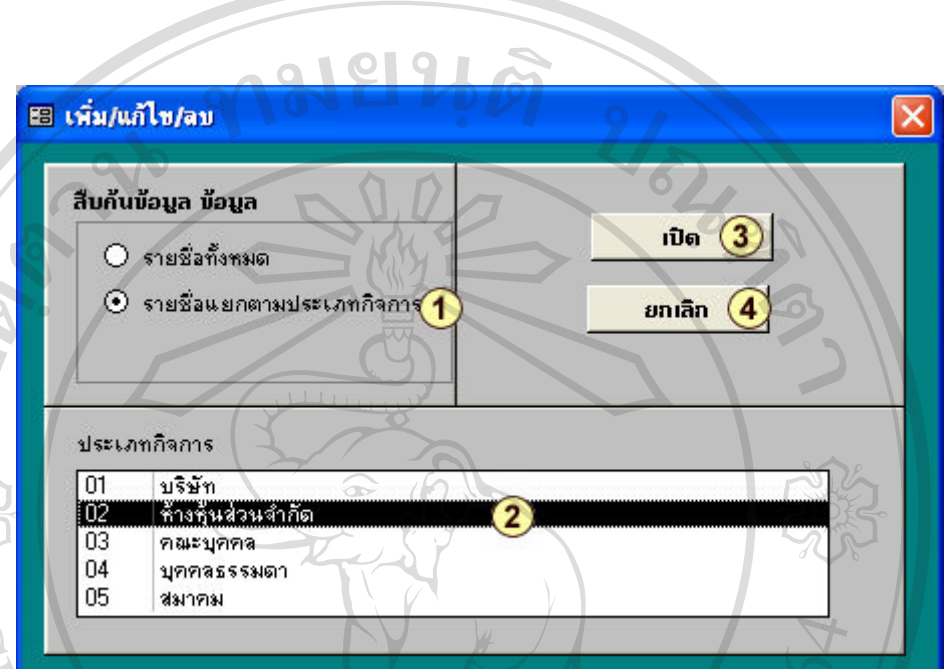

**รูป 4.28** แสดงหน้าจอรายการสืบค้นรายชื่อแยกตามประเภทกิจการ

มีรายละเอียดดังน

- หมายเลข  $\bf{0}$  ส่วนการเลือกรายการสืบค้นรายชื่อข้อมูลแยกตามประเภทกิจการ ื่
- หมายเลข ื่อประเภทกิจการ ที่ตองการเลือก
- หมายเลข สวนปุมคําสั่ง เปด
	-

หมายเลข สวนปุ่มคำสั่ง ยกเลิก **โอคาอิโอซีซอร์ โค้าเป**็ **Copyright by Chiang Mai University Copyright by Chiang Mai University All rights reserved All rights reserved**

### **3) หนาจอการสืบคนขอมูล ตามจังหวัด** ดังรูป 4.29

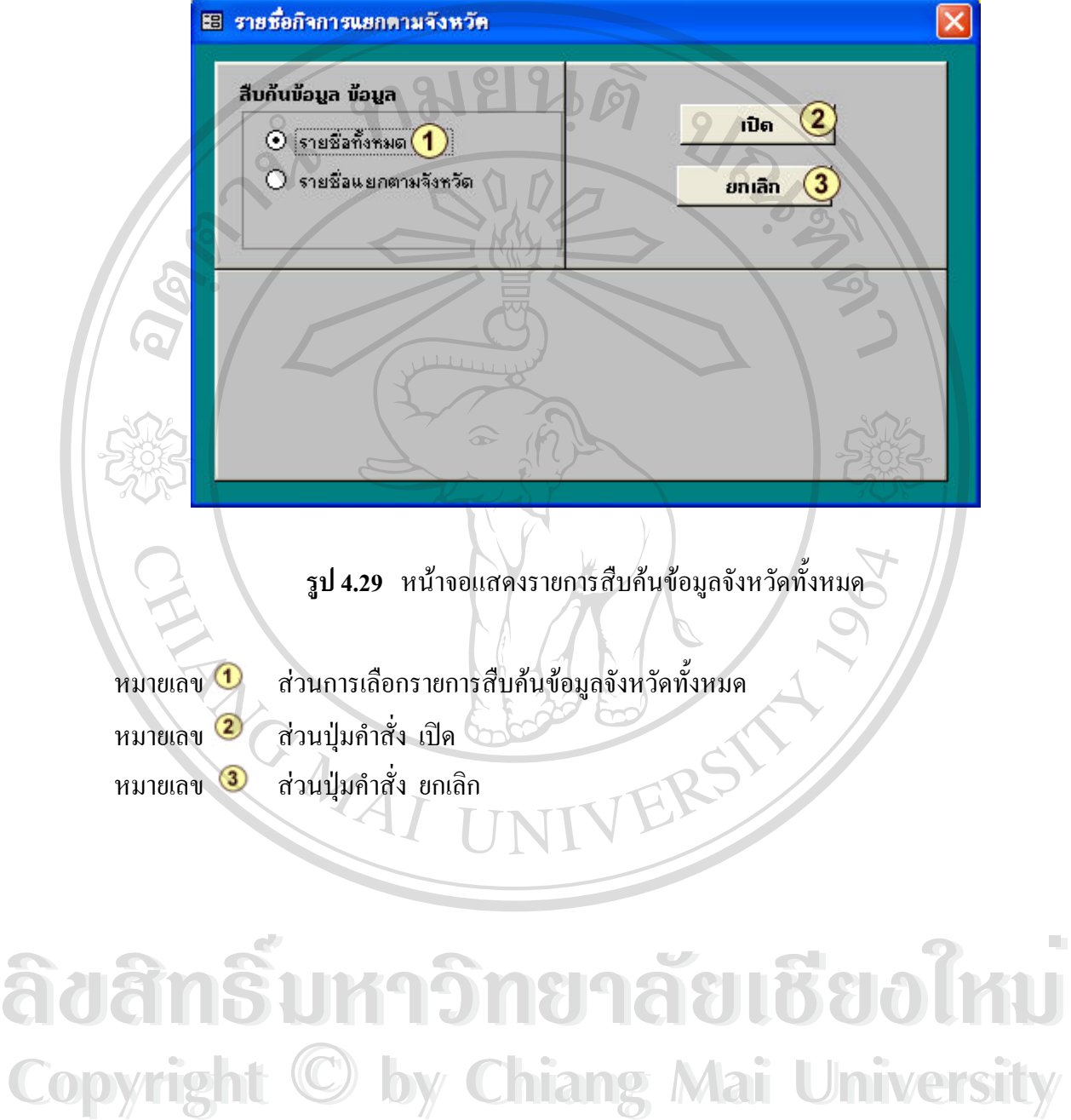

**Copyright by Chiang Mai University Copyright by Chiang Mai University All rights reserved All rights reserved**

**4) หนาจอการสืบคนขอมูลแยกตามจังหวัด** ดังรูป 4.30

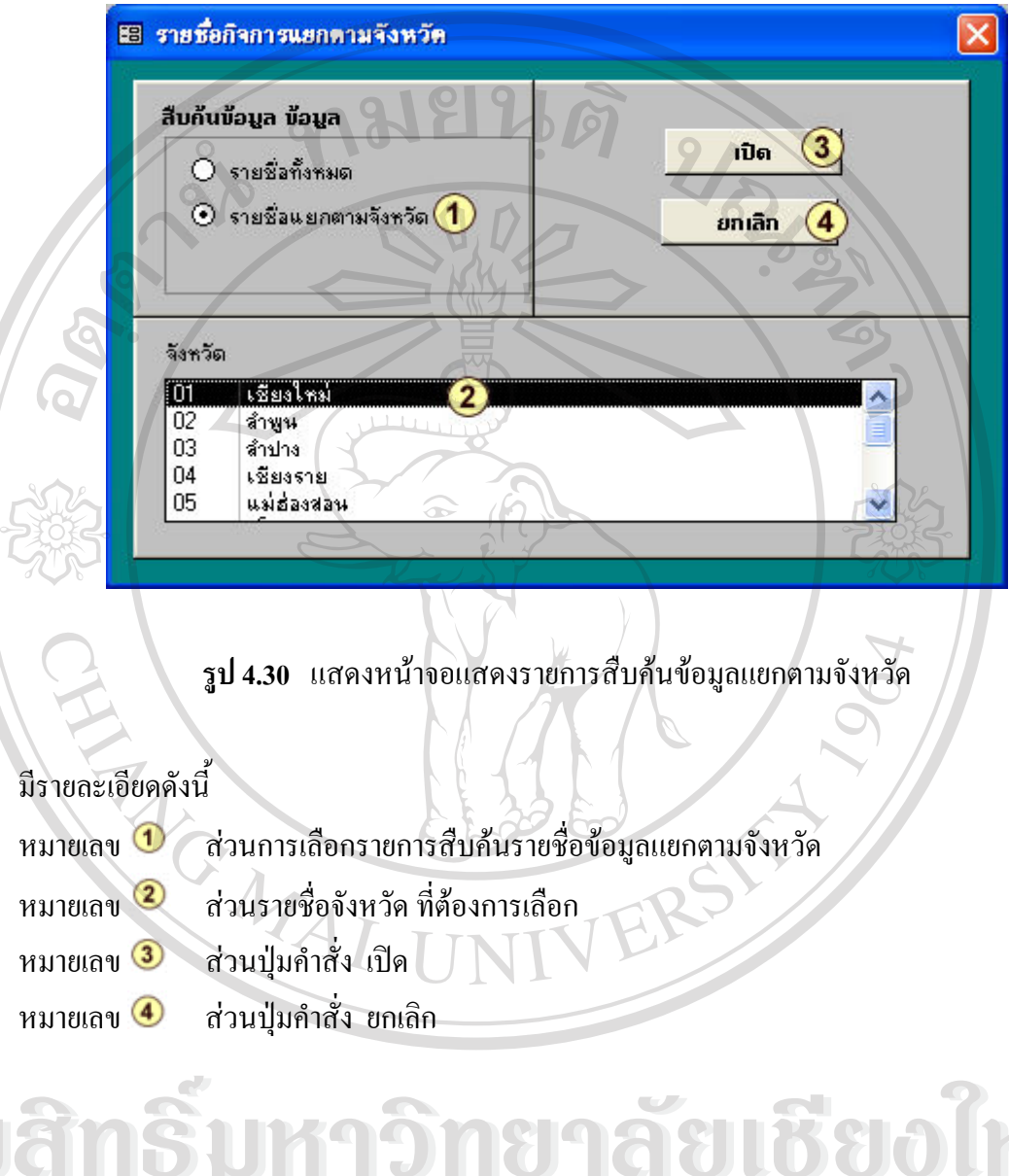

**ÅÔ¢ÊÔ·¸ÔìÁËÒÇÔ·ÂÒÅÑÂàªÕ§ãËÁè Copyright © by Chiang Mai University All rights reserved All rights reservedÅÔ¢ÊÔ·¸ÔìÁËÒÇÔ·ÂÒÅÑÂàªÕ§ãËÁè Copyright © by Chiang Mai University** 

### **5) หนาจอการสืบคนขอมูลแยกตามรายป**

จะปรากฏหน้าจอการใส่ค่าพารามิเตอร์ โดยให้ป้อนวันที่เริ่มต้นในรูปแบบ วัน/เดือน/ปี ดังรูป 4.31

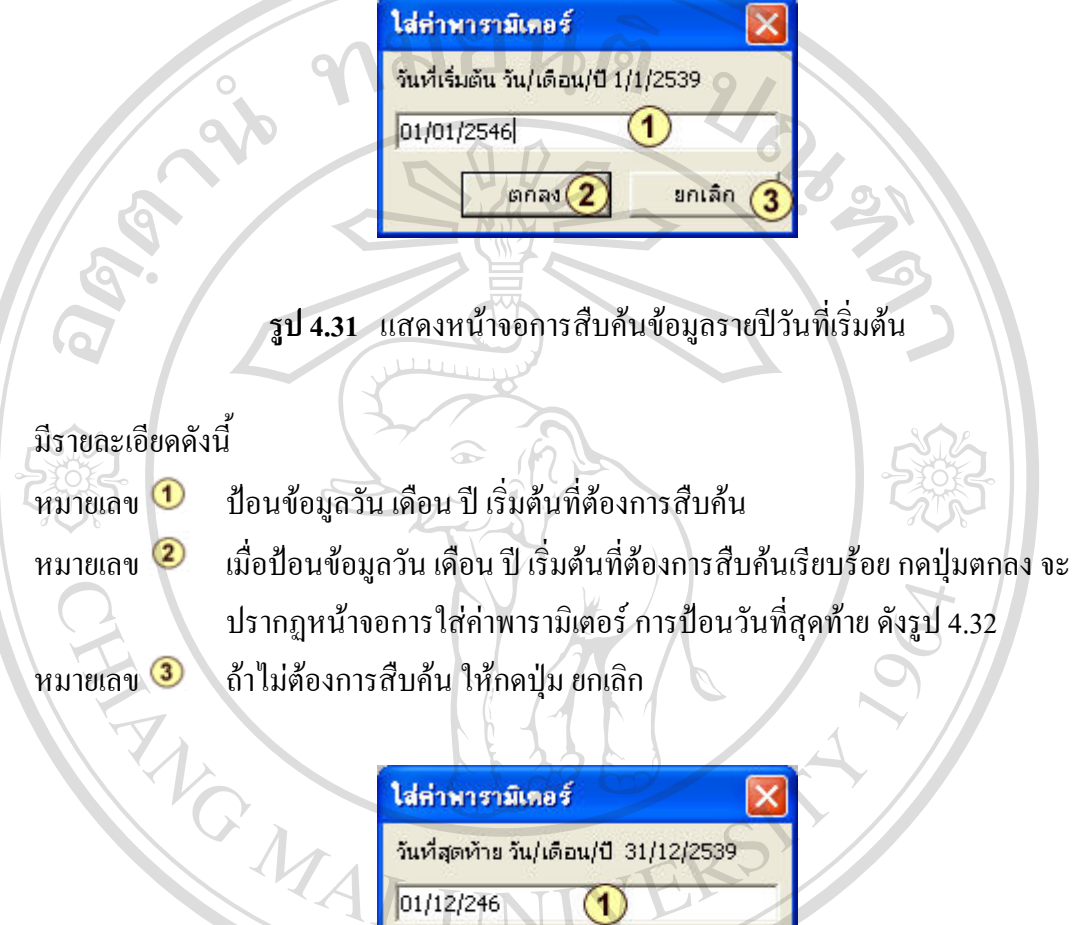

ร**ูป 4.32** แสดงแสดงหน้าจอการสืบค้นข้อมูลรายปีวันที่สุดท้าย **À À POPULA AO EN 1999 EN 1999 EN 1999 EN 1999 EN 1999 EN 1999 EN 1999 EN 1999 EN 1999 EN 1999 EN 1999 EN 1999 EN 1999 EN 1999 EN 1999 EN 1999 EN 1999 EN 1999 EN 1999 EN 1999 EN 1999 EN 1999 EN 1999 EN 1999 EN 1999 EN 1999** 

ตกลง $(2)$ 

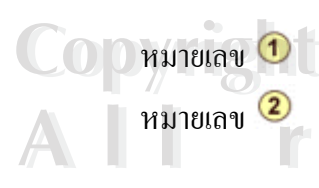

หมายเลข  $\bf 0$   $\,$  ป้อนข้อมูลวัน เดือน ปี สุดท้ายที่ต้องการสืบค้น ื่อปอนขอมูลวัน เดือน ปสุดทายที่ตองการสืบคนเรียบรอยกดปุมตกลงจะ **All rights reserved All rights reserved**ปรากฏหนาจอขอมูลรายปที่สืบคน ดังรูป 4.33 หมายเลข 3 ถ้าไม่ต้องการสืบค้น ให้กดปุ่ม ยกเลิก  $\begin{array}{c} \begin{array}{c} \begin{array}{c} \begin{array}{c} \end{array} \end{array} \end{array}$ 

มกเล็ก

68

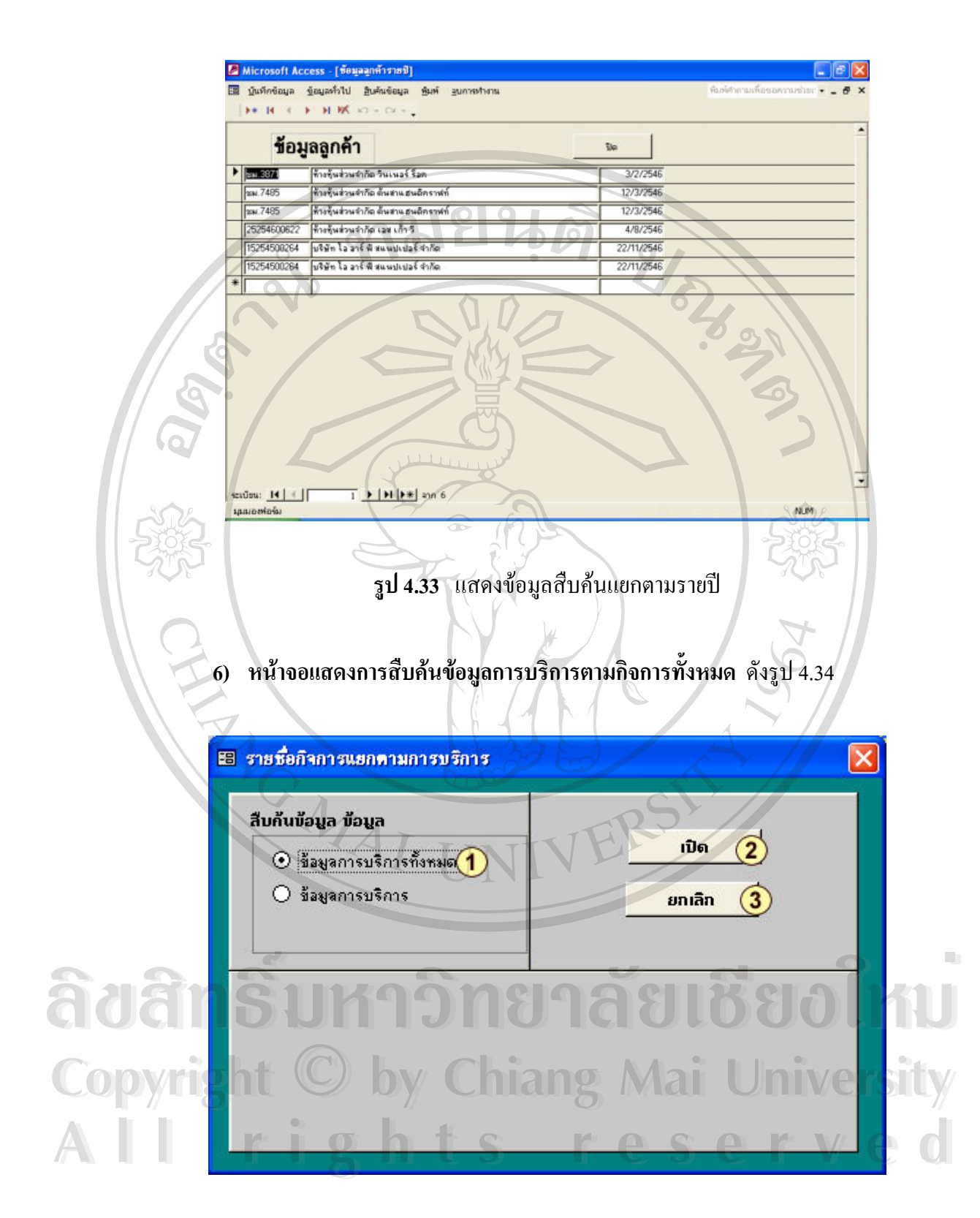

**รูป 4.34** แสดงการสืบค้นข้อมูลการบริการตามกิจการทั้งหมด ั้

# มีรายละเอียดดังน

- หมายเลข 1 เลือกรายการข้อมูลการบริการทั้งหมด
- หมายเลข 2 กดปุ่ม เปิด เพื่อสืบก้นข้อมูล
- หมายเลข 3 ถ้าไม่ต้องการสืบค้น ให้กดปุ่ม ยกเลิก

**7) หนาจอแสดงการสืบคนขอมูลการบริการตามกิจการ** ดงรั ูป 4.35

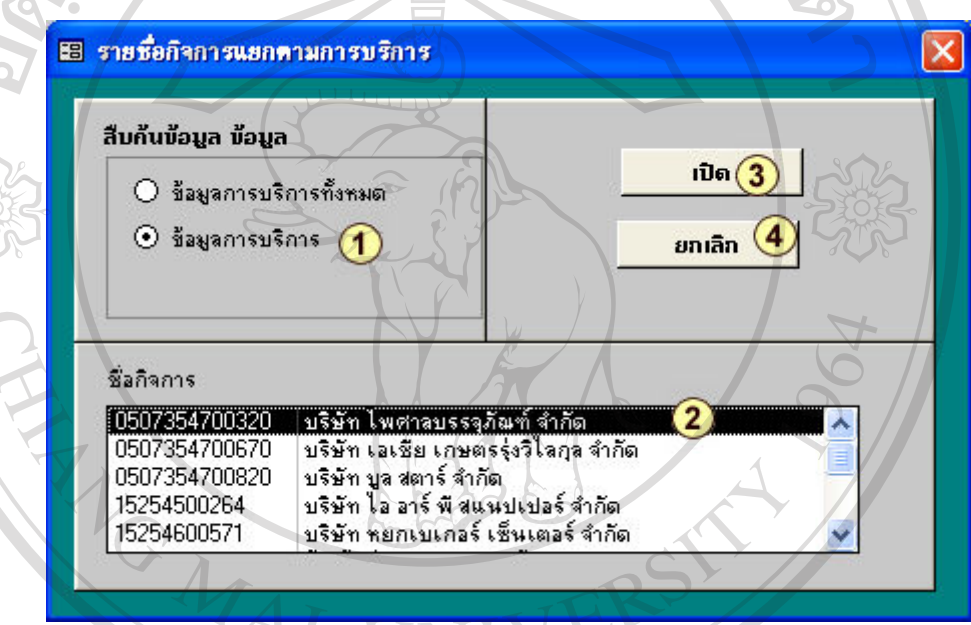

# **รูป 4.35** แสดงหนาจอการสืบคนขอมูลการบริการตามกิจการ

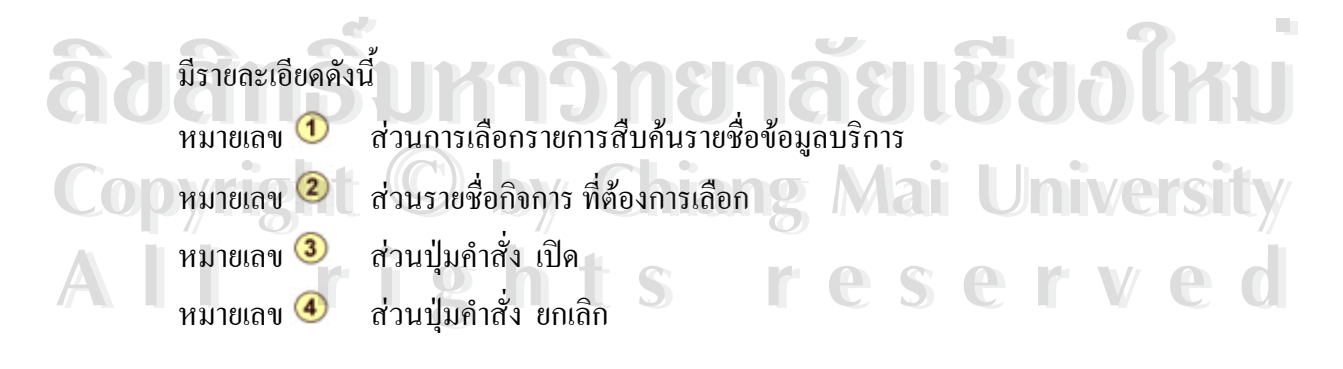

**8) หนาจอการสืบคนขอมูลการบริการตามการบริการท งหมด** ดังรูป 4.36 **ั้**

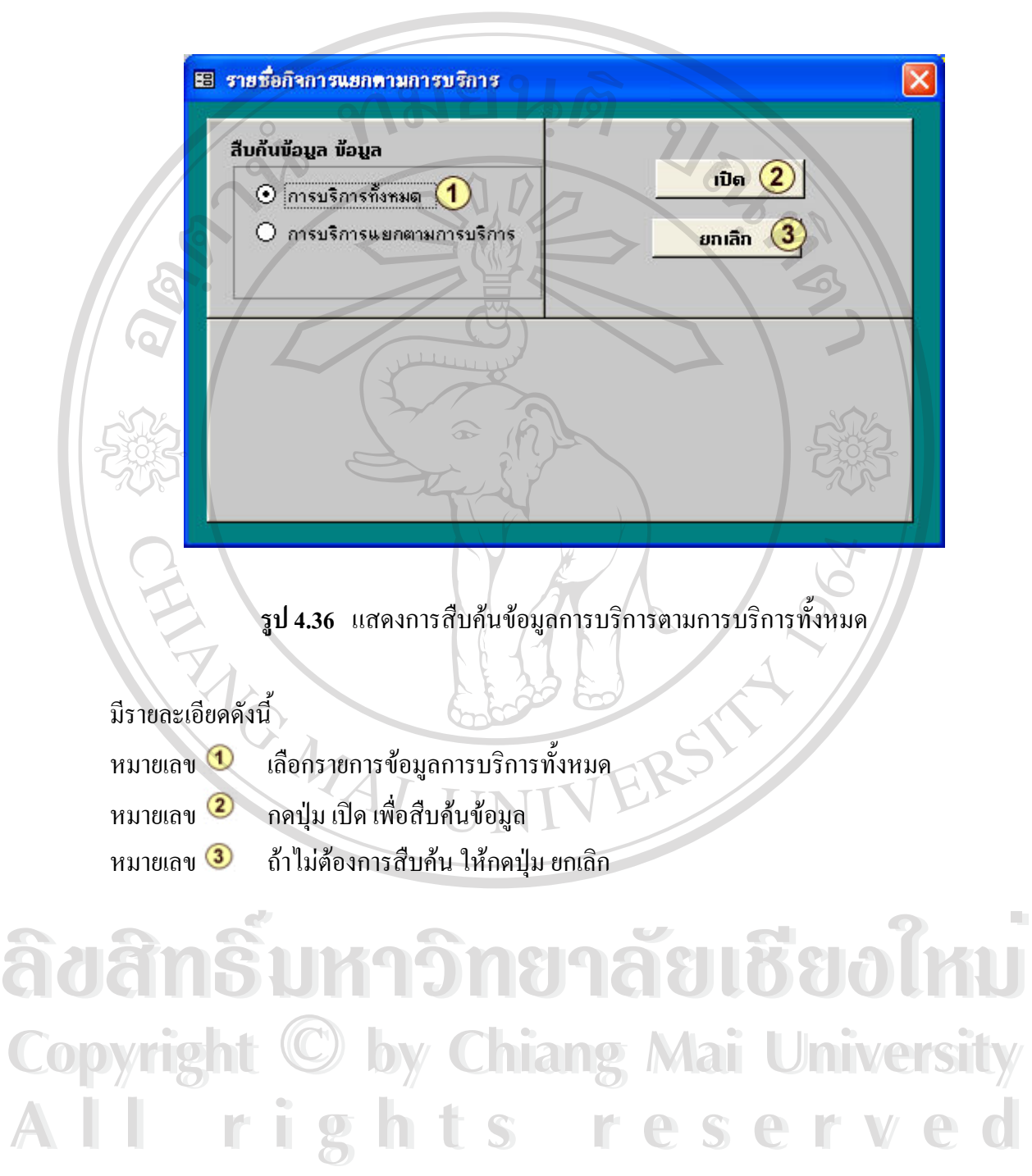

**9) หนาจอแสดงการสืบคนขอมูลการบริการตามการบริการ**ดังรูป 4.37

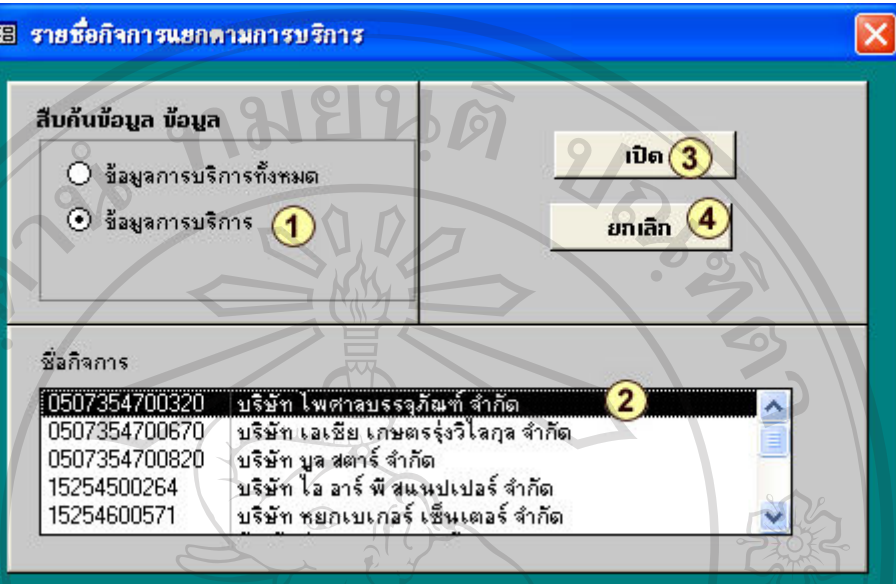

**รูป 4.37** แสดงหนาจอการสืบคนขอมูลการบริการตามการบริการ

### มีรายละเอียดดังน

- หมายเลข สวนการเลือกรายการสืบคนขอมูลบริการ
- หมายเลข 2 ส่วนรายชื่อกิจการ ที่ต้องการเลือก ื่
- หมายเลข สวนปุมคําสั่ง เปด
- หมายเลข สวนปุมคําสั่ง ยกเลิก

#### 73

#### **4.4.5 เมนูพิมพ**

1) **หน้าจอการพิมพ์ข้อมูลกิจการทั้งหมด** ดังรูป 4.38 **ั้**

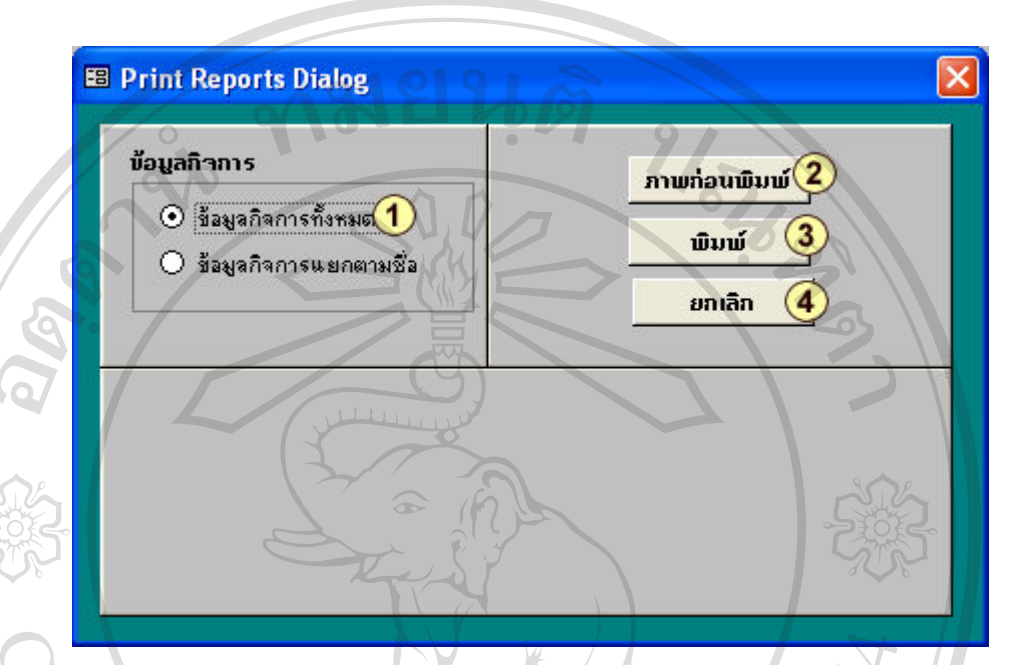

ร**ูป 4.38** แสดงหน้าจอการพิมพ์รายงานตามชื่อข้อมูลกิจการทั้งหมด ื่

#### มีรายละเอียดดังน ี้

- หมายเลข �� ส่วนการเลือกรายการข้อมูลกิจการทั้งหมด ั้
- หมายเลข 2 ส่วนปุ่มคำสั่งเพื่อดูภาพก่อนพิมพ์ ั่ ื่
- หมายเลข 3 ส่วนปุ่มคำสั่งเพื่อพิมพ์ออกเครื่องพิมพ์ ั่ ื่ ื่
- หมายเลข สวนของปุมคําสั่งยกเลิก

### 2) **หนาจอการพิมพรายงานตามขอมูลกิจการแยกตามชื่อ** ดังรูป 4.39

**EB Print Reports Dialog** ข้อมูลกิจการ ภาพท่อนพิมพ์ $(3)$ ⊙ิ ข้อมูลกิจการทั้งหมด ພື້ນພ້ 4 ⊙ิ ข้อมูลกิจการแยกตามชื่อ 1 ยกเลิก  $\circledast$ ประเภทกิจการ  $\overline{\mathbf{2}}$ [05073!] บริษัท ไพศาลบรรจุภัณฑ์ จำกัด 105073! บริษัท เอเชีย เกษตรรุ่งวิไลกุล จำกัด .<br>05073! บริษัท บูล สตาร์ จำกัด<br>15254! บริษัท ไอ อาร์ พี สแนปเปอร์ จำกัด 152546 บริษัท หยกเบเกอร์ เซ็นเตอร์ จำกัด  $\checkmark$ 

**รูป 4.39** แสดงหน้าจอการพิมพ์รายงานตามชื่อข้อมูลกิจการแยกตามชื่อ<br><br>มีรายละเอียดดังนี้ ื่

#### ี้

- หมายเลข ����� ส่วนการเลือกรายการพิมพ์รายชื่อข้อมูลแยกตามชื่อ ื่
- หมายเลข 2 ส่วนรายชื่อประเภทกิจการ ที่ต้องการเลือก
- หมายเลข 3 ส่วนปุ่มคำสั่งเพื่อดูภาพก่อนพิมพ์ ั่ ื่
- หมายเลข ����� ส่วนปุ่มคำสั่งเพื่อพิมพ์ออกเครื่องพิมพ์ ั่ ื่ ื่
	-

หมายเลข 5 ส่วนปุ่มคำสั่งยกเลิก **พ.ศ. 2018 ขอใหม Copyright by Chiang Mai University Copyright by Chiang Mai University All rights reserved All rights reservedÅÔ¢ÊÔ·¸ÔìÁËÒÇÔ·ÂÒÅÑÂàªÕ§ãËÁè**

#### 3) **หนาจอการพิมพรายงานตามประเภท** ดังรูป 4.40

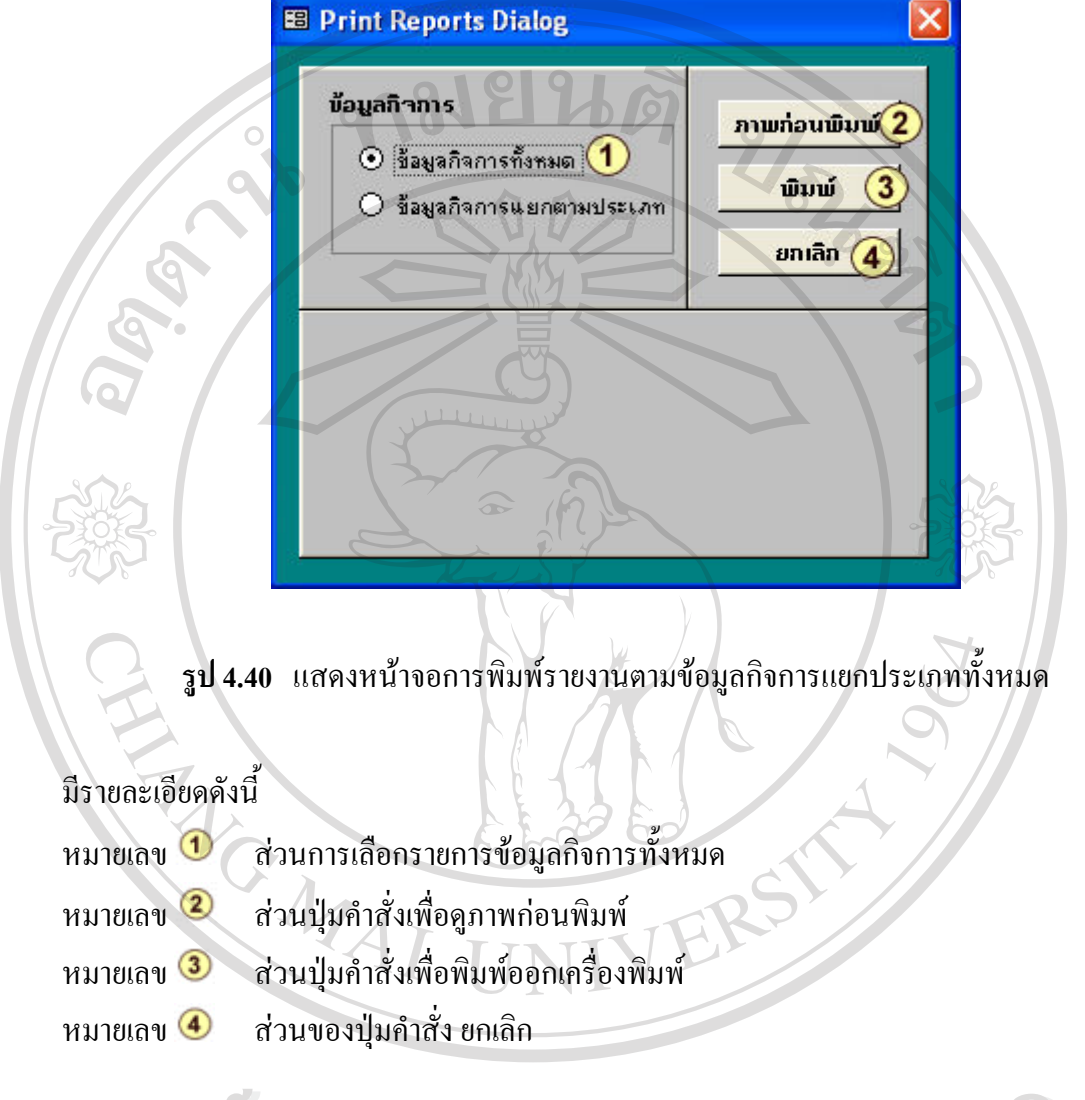

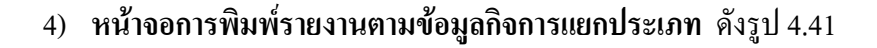

**B** Print Reports Dialog  $\overline{\mathsf{x}}$ ข้อมูลกิจการ ภาพก่อนพิมพ์ (3 O ข้อมูลกิจการทั้งหมด ພື້ນພ້  $\overline{a}$  $\odot$  ข้อมูลกิจการแยกตามประเภ $\overline{\textbf{1}}$  $\circ$ ยกเลิก ประเภทกิจการ ีบริษัท  $\overline{m}$ ห้างหุ้นส่วนจำกัด 102  $03$ คณะบคคล 04 บุคคลธรรมดา 05 **HAIRLINE รูป 4.41** แสดงหนาจอการพมพิ รายงานตามขอมูลกิจการแยกตามประเภท มีรายละเอียดดังน หมายเลข ������ ส่วนการเลือกรายการพิมพ์รายชื่อข้อมูลแยกตามประเภทกิจการ ื่ หมายเลข 2 ส่วนรายชื่อประเภทกิจการ ที่ต้องการเลือก หมายเลข 3 ส่วนปุ่มคำสั่งเพื่อดูภาพก่อนพิมพ์ ั่ ื่ หมายเลข �� ส่วนปุ่มคำสั่งเพื่อพิมพ์ออกเครื่องพิมพ์ ั่ ื่ ื่ หมายเลข สวนปุมคําสั่งยกเลิก ลิขสิทธิ์พหาวิทยาลัยเชียงใหม **Copyright by Chiang Mai University Copyright by Chiang Mai University All rights reserved All rights reserved**

### 5) **หนาจอการพิมพรายงานตามจังหวัด** ดังรูป 4.42

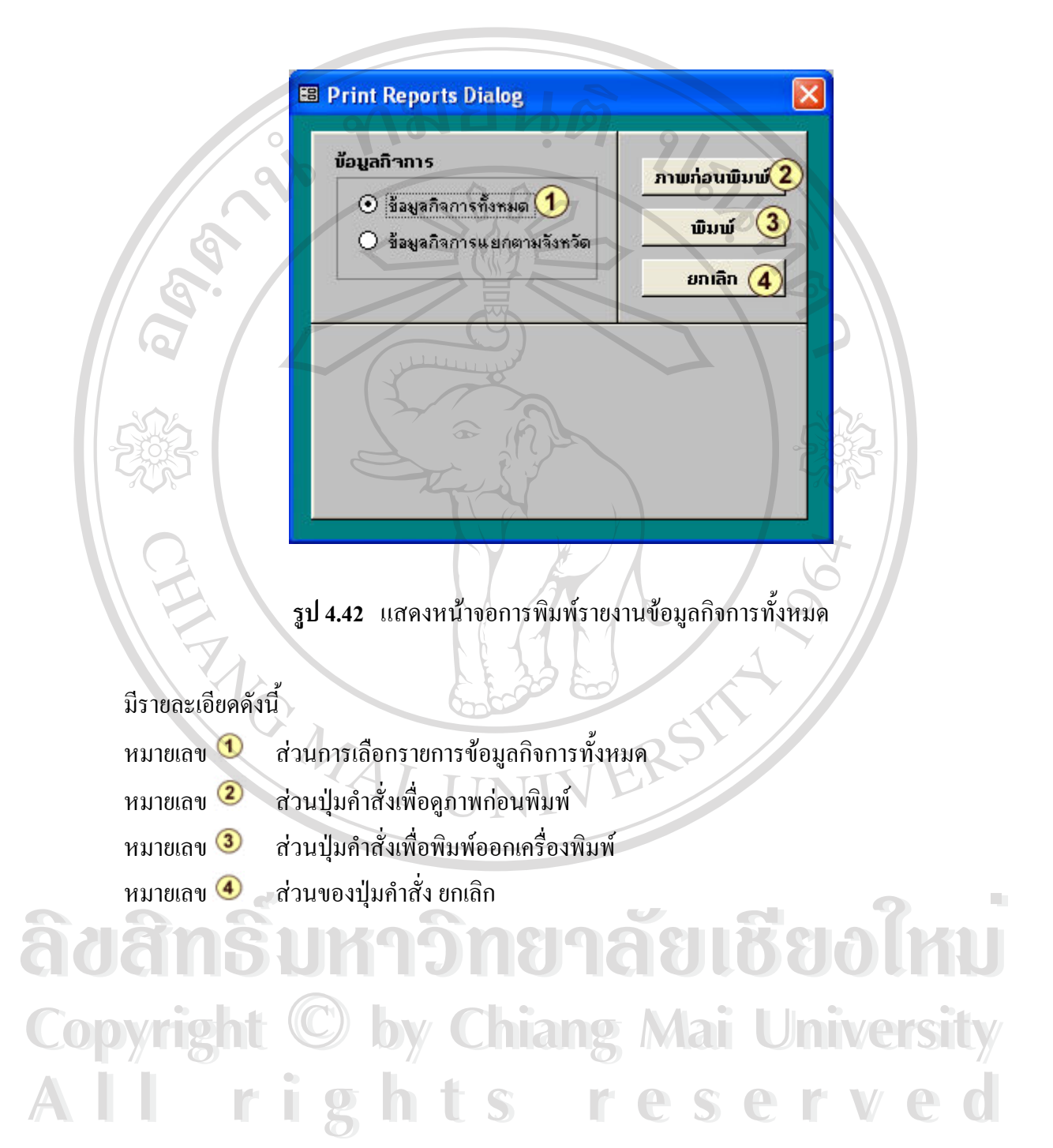

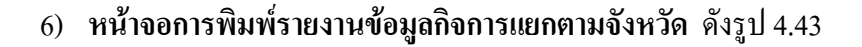

**B** Print Reports Dialog  $\overline{\mathsf{x}}$ ข้อมูลกิจการ ภาพก่อนพิมพ์ 3 O ข้อมูลกิจการทั้งหมด ພື້ນພ້  $\left( 4\right)$  $\odot$  ข้อมูลกิจการแยกตามจังหวัง  $\overline{\mathbf{1}}$ ยกเลิก  $\left(5\right)$ จังหวัด m ไเชียงใหม่  $\overline{12}$ สำพุน 03 ลำปาง 04 เชียงราย 05 แม่ฮ่องสอน **รูป 4.43** แสดงหนาจอการพมพิ รายงานขอมูลกิจการแยกตามจังหวัด มีรายละเอียดดังน หมายเลข $\Phi$  ส่วนการเลือกรายการพิมพ์ข้อมูลแยกตามจังหวัด หมายเลข 2 ื่ อจังหวัด ที่ต้องการเลือก หมายเลข 3 ส่วนปุ่มคำสั่งเพื่อดูภาพก่อนพิมพ์ ั่ ื่ หมายเลข �� ส่วนปุ่มคำสั่งเพื่อพิมพ์ออกเครื่องพิมพ์ ั่ ื่ ื่ หมายเลข สวนปุมคําสั่งยกเลิก ลิขสิทธิ์พหาวิทยาลัยเชียงใหม **Copyright by Chiang Mai University Copyright by Chiang Mai University All rights reserved All rights reserved**

7) หน้าจอการพิมพ์รายงานข้อมูลการบริการทั้งหมด ดังรูป 4.44 **ั้**

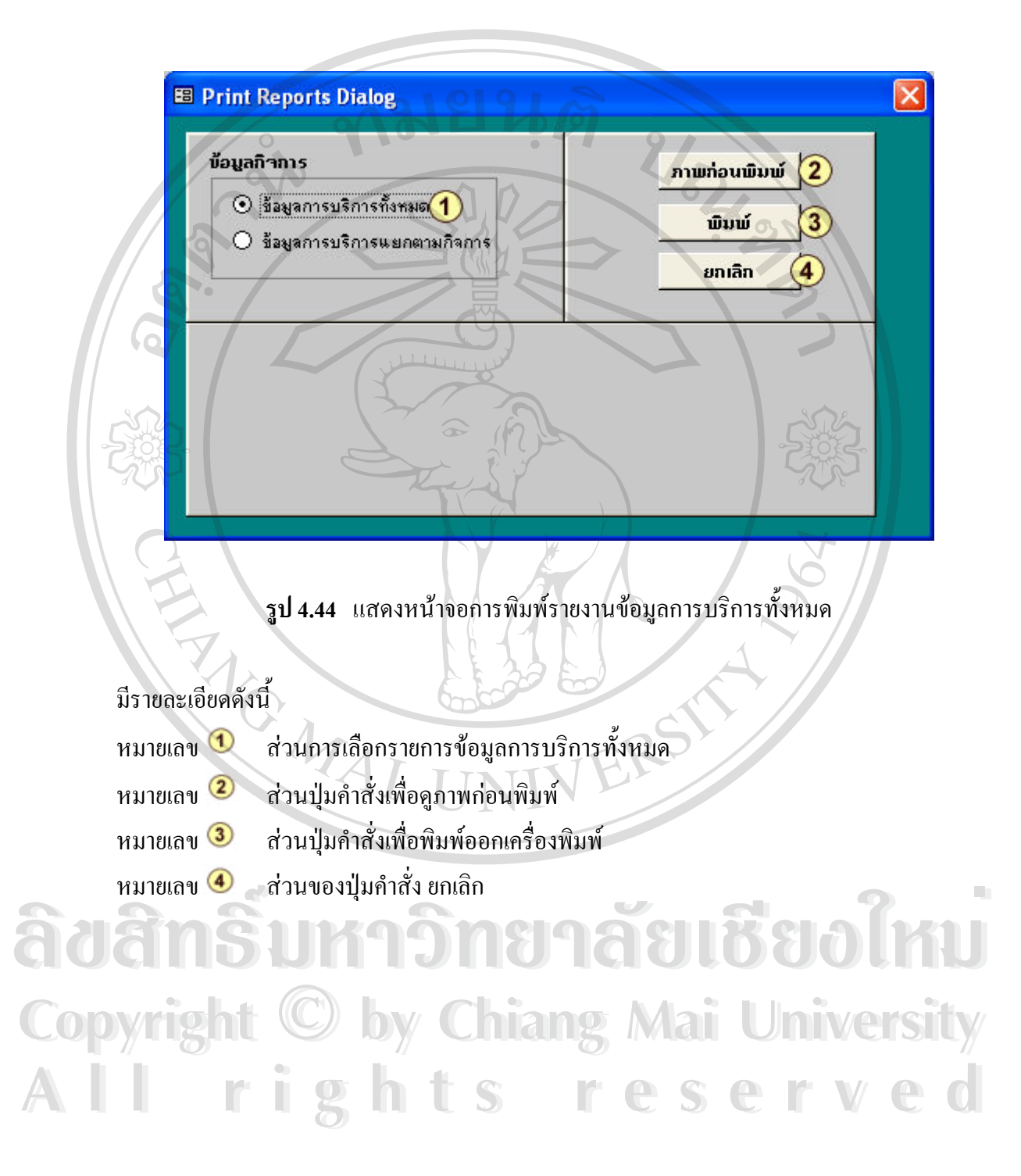

8) **หนาจอการพิมพรายงานขอมูลการบริการแยกตามกิจการ** ดังรูป 4.45

 $\overline{\mathsf{x}}$ **BB Print Reports Dialog** ข้อมูลกิจการ ภาพก่อนพิมพ์(3 O ข้อมูลการบริการทั้งหมด ພື້ນພ້  $\odot$  ข้อมูลการบริการแยกตามกิจการ $\bf 1$ ยกเลิก 5 ประเภทกิจการ 0507354700320 | บริษัท ไพศาลบรรจุภัณฑ์ จำกัด  $\overline{2}$ 0507354700670 บริษัท เอเชีย เกษตรรุ่งวิไลกุล จำกัด 0507354700820 บริษัท บูล สตาร์ จำกัด บริษัท โอ อาร์ พี สแนปเปอร์ จำกัด 15254500264 15254600571 บริษัท หยกเบเกลร์ เซ็นเตลร์ จำกัด

**รูป 4.45** แสดงหนาจอการพมพิ รายงานขอมูลการบริการแยกตามกิจการ

#### มีรายละเอียดดังน ี้

- หมายเลข 1 ส่วนการเลือกรายการพิมพ์ข้อมูลการบริการแยกตามกิจการ
- หมายเลข สวนประเภทกจการ ิ ที่ตองการเลือก
- หมายเลข 3 ส่วนปุ่มคำสั่งเพื่อดูภาพก่อนพิมพ์ ั่ ื่
- หมายเลข ����� ส่วนปุ่มคำสั่งเพื่อพิมพ์ออกเครื่องพิมพ์ ั่ ื่ ื่
	-

หมายเลข 5 ส่วนปุ่มคำสั่งยกเลิก **พ.ศ. 2018 ขอใหม Copyright by Chiang Mai University Copyright by Chiang Mai University All rights reserved All rights reservedÅÔ¢ÊÔ·¸ÔìÁËÒÇÔ·ÂÒÅÑÂàªÕ§ãËÁè**

9) หน้าจอการพิมพ์รายงานข้อมูลการบริการทั้งหมด ดังรูป 4.46 **ั้**

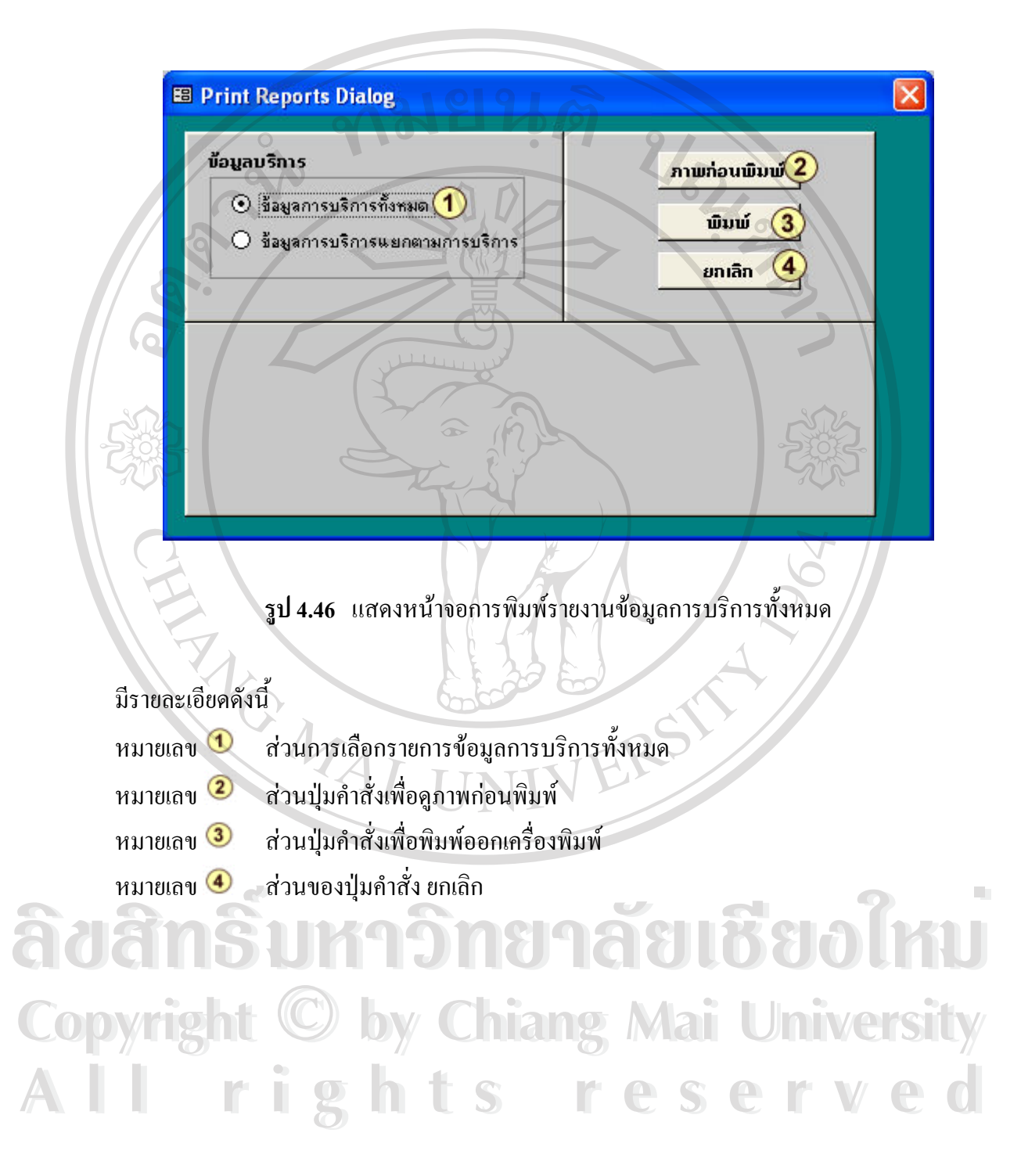

# 10) **หนาจอการพิมพรายงานขอมูลการบริการแยกตามการบริการ** ดังรูป 4.47

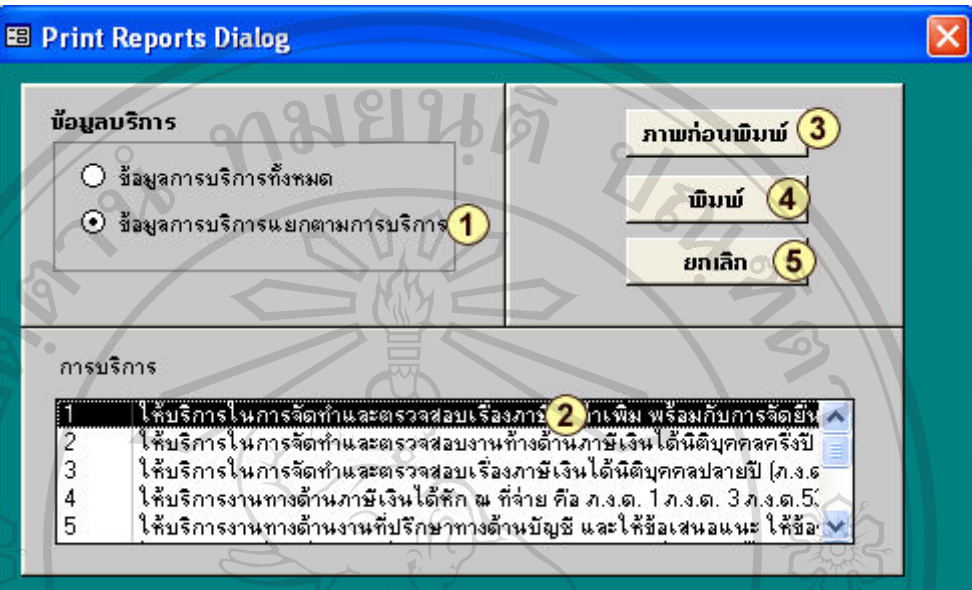

**รูป 4.47** แสดงหนาจอการพมพิ รายงานขอมูลการบริการแยกตามการบริการ

#### มีรายละเอียดดังน

- หมายเลข ���� ส่วนการเลือกรายการพิมพ์ข้อมูลการบริการแยกตามการบริการ
- หมายเลข สวนการบริการ ที่ตองการเลือก
- หมายเลข 3 ส่วนปุ่มคำสั่งเพื่อดูภาพก่อนพิมพ์ ั่ ื่
- หมายเลข �� ส่วนปุ่มคำสั่งเพื่อพิมพ์ออกเครื่องพิมพ์ ั่ ื่ ื่
- หมายเลข สวนปุมคําสั่งยกเลิก

ลิขสิทธิ์พหาวิทยาลัยเชียงใหม **Copyright by Chiang Mai University Copyright by Chiang Mai University All rights reserved All rights reserved**

#### **4.5 การออกแบบรายงาน**

นางกัดนักา

7

การออกแบบส่วนแสดงข้อมูลของระบบฐานข้อมูลเพื่อใช้ในสำนักงานสมภพการบัญชี และธุรกิจ จะอยู่ในรูปของรายงานทางจอภาพและ ทางเครื่องพิมพ์ดังนี้ **:**<br>|

**1) รายงานขอมูลกิจการท งหมด** ดังรูป 4.48 **ั้** ข้อมูลลูกค้า รนัสเอาทะเบียน 0507354700320 วันที่จดทะเบียน 22 มกราคม 2547 บริษัท ไพศาลบรรจุกัณฑ์ จำกัด ชื่อกิจการ จังหวัด เชียงใหม่ จำนวนผู้ก็อหุ้น คน จำนวนกรรมการ **AU**  $\overline{1}$  $1,000,000.00$   $\overline{U}$ ทุนจดทะเบียน nerj 15/2 หมู่ที่ 7 ตำบลสุเทพ อำเภอเมืองเซียงใหม่ จังหวัดเซียงใหม่ โทรศัพท์ 053-806240 053-806240 โทรสาร ข้อจำกัด กรรมการหนึ่งคนลงลายมือชื่อ และประพันตราสำคัญของบริษัท วัดฤประสงค์ ประกอบกิจการผลิตกล่องกระดาษทุกชนิดและบรรจุกัณฑ์ทุกชนิด ราบน็อกรรมการ/หุ้นส่วนผู้จัดการ สำคับที่  $\vec{w}$ นามสกุล  $\overline{1}$ นางภัคนิภา พึ่งหอง  $\overline{2}$ นางไพศาล พึ่งหอง **viet de la composition de la composition de la composition de la composition de la composition de la composition de la composition de la composition de la composition de la composition de la composition de la composition ÅÔ¢ÊÔ·¸ÔìÁËÒÇÔ·ÂÒÅÑÂàªÕ§ãËÁè COPY 1 universe**<br> **COPY 1 universe**<br>  $\frac{1}{2}$  university of the state of the state of the state of the state of the state of the state of the state of the state of the state of the state of the state of the state of the **COPY 1 And 100 Mai University Copyright Copyright 1000 Mai University of And 1000 Mai University of And 1000 Mai University of And 1000 Mai University of And 1000 Mai University of And 1000 Mai University of And 1000 Mai** 1 2 **unitary 3**<br>
3 **uniques a**<br>
4 **unitary 3**<br>
5 **unitary 3**<br>
5 **unitary of SC 1**<br>
100.00<br>
5 **unitary of the SC 100.00**<br>
100.00<br>
100.00<br>
100.00 1 2 **Privation**<br>
1 3 **All Reserved**<br>
1 3 **All Reserved**<br>
5 **All Reserved**<br>
5 **All Reserved**<br>
5 **All Reserved**<br>
5 **All Reserved**<br>
5 **All Reserved**<br>
5 **All Reserved**<br>
1 100.00<br>
1 100.00

**รูป 4.48** รายงานขอมูลกิจการทั้งหมด

5999

599,900.00

พึ่งหอง

#### **2) รายงานขอมูลตามประเภทกจการท ิ ั้ งหมด** ดังรูป 4.49

#### รายงานดามประเภทกิจการ สำดับที่ รหัสเลขทะเบียน ชื่อประเภท า๊อบริษัท/น้างนั้นส่วน บริษัท ไพศาลบรรจุภัณฑ์ จำกัด 0507354700320 บริษัท บริษัท บริษัท เอเซีย เกษตรรุ่งวิไลกุล จำกัด 0507354700670 0507354700820 บริษัท บริษัท บูล สตาร์ จำกัด 3 บริษัท บริษัท ไอ อาร์ พี สแแปเปอร์ จำกัด 15254500264 15254600571 บริษัท บริษัท หยกเบเกอร์ เชิ่นเตอร์ จำกัด Q บริษัท อาร์.พี. เอ็ม, จักรยานและอะไหล จำกัด บอล. ชม 4147 บริษัท บอล.ชม 4283 บริษัท บริษัท อาร์.พี.เฮ้ม.พีชผล จำกัด บอจ. ชม. 2959 บริษัท บริษัท จิตทิพย์คอนสตรัคชั่น บอล. ชม. 4554 บริษัท บริษัท เอสอัติ 1999 จำกัด บริษัทพรสุดา แอนต์ค บอล.ชม. 4984 บริษัท  $10$ บอล. ชม. 5765 บริษัท บริษัท แองเจิลเฟรหเซอร์วิส (เซียงใหม่) จำกัด 11 บริษัท บริษัท ใชเบอร์ มีเดีย พาร์ค ฟอร์ อี-กราวิตี้ บอล ชม 5956  $12$ บอล. ชม. 6058 บริษัท บริษัท สามัคคีพีชผลการเกษตร จำกัด  $13$ บริษัท พีพีเอส เซียงใหม่ประดับยนต์ จำกัด บอล-ชม-6143 บริษัท  $14$  $15$ บอล-ชม-6224 บริษัท บริษัทมายคอส เทคโนโลยีส์ จำกัด บอจเสป-44 บริษัท บริษัท คิมยูโรศาร์ จำกัด: 16  $17$ a. 18848 บุคคลธรรมดา เอกน้ออนไลท์แอดเวอร์ไทซึ่ง-อิงค์เจค  $18$ a 17991 บุคคลธรรมศา แฟนซี แฟนจิค  $19$ a-18645 บุคคลธรรมดา นันหนาเชียงใหม่  $20$ m-35/2514 สมาคม สมาคมสตรีนักธุรกิจและวิชาชีพแห่งประเทศไทย จังหวัดเชียงใหม่ 25254600622 ห้างหุ้นส่วนจำกัด ห้างหุ้นส่วนจำกัด เอส เก้า วั  $21$  $\overline{2}$ ชม. 5629 ห้างหุ้นส่วนจำกัด ห้างหุ้นส่วนจำกัด ไพศาลกล่องกระดาษ  $\overline{23}$ ชม. 6362 ห้างหุ้นส่วนจำกัด ห้างหุ้นส่วนจำกัด เชียงใหม่นอร์ทเทอร์แสตาร์ ชม. 6475 ห้างหุ้นส่วนจำกัด ห้างหุ้นส่วนจำกัด เชียงใหม่เครือคำ 24 ห้างหุ้นส่วนจำกัด ห้างห้นส่วนจำกัด ชาณช่างคอมพิวเตอร์  $\overline{25}$ ชม. 6554  $\overline{26}$ ชม. 8160 ห้างหุ้นส่วนจำกัด ห้างหุ้นส่วนจำกัด ซี.เฮ้ม.ผ้าฝ้ายและไม้ไผ่ ชม.2009 ห้างหุ้นส่วนจำกัด ห้างหุ้นส่วนจำกัด เซียงใหม่ลายหอง  $27$ ี๊คคนี้สมมากตามหญิงสมมากตามหญิงสมมากตามหมายคน และยน<br>29 ซม.3871 ห้างหุ้นส่วนจำกัด ห้างหุ้นส่วนจำกัดวันแนะร์ร็อค<br>31 ซม.7485 ห้างหุ้นส่วนจำกัด ห้างหุ้นส่วนจำกัดต้นสนแสนติคราฟท์<br>31 ซม.7485 ห้างหุ้นส่วนจำกัด ห้างหุ้นส่วนจำกั ี้สั่งเป็นส่วนจำกัด ห้างหุ้นส่วนจำกัด ห้างหุ้นส่วนจำกัด ห้างหุ้นส่วนจำกัด ห้างหุ้นส่วนจำกัด<br>พ.ศ. 30 ซม.7391 ท้างหุ้นส่วนจำกัด ห้างหุ้นส่วนจำกัดคุณภาพล้านนา<br>31 ซม.7485 ห้างหุ้นส่วนจำกัด ห้างหุ้นส่วนจำกัดต้นสาแสนต์คราฟห์<br> Copyright <sup>**busing by Chiang Mai University**</sup>

**รูป 4.49** รายงานขอมูลตามประเภทกิจการทั้งหมด **All rights reserved and the serve of the served of the served of the served of the served of the served of the served of the served of the served of the served of the served of the served of the series of the served of th** 

# **3) รายงานขอมูลตามประเภทกจการ ิ** ดังรูป 4.50

Ń

# รายงานตามประเภทกิจการ

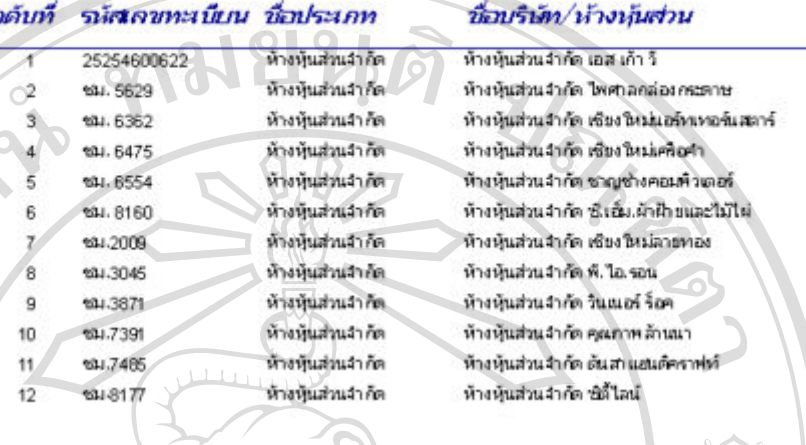

**รูป 4.50 แสดงรายงานข้อมูลตามประเภทกิจการ** 

**4) รายงานขอมูลตามจังหวัด** ดงรั ูป 4.51

# ข้อมูลกิจการแยกตามจังหวัด

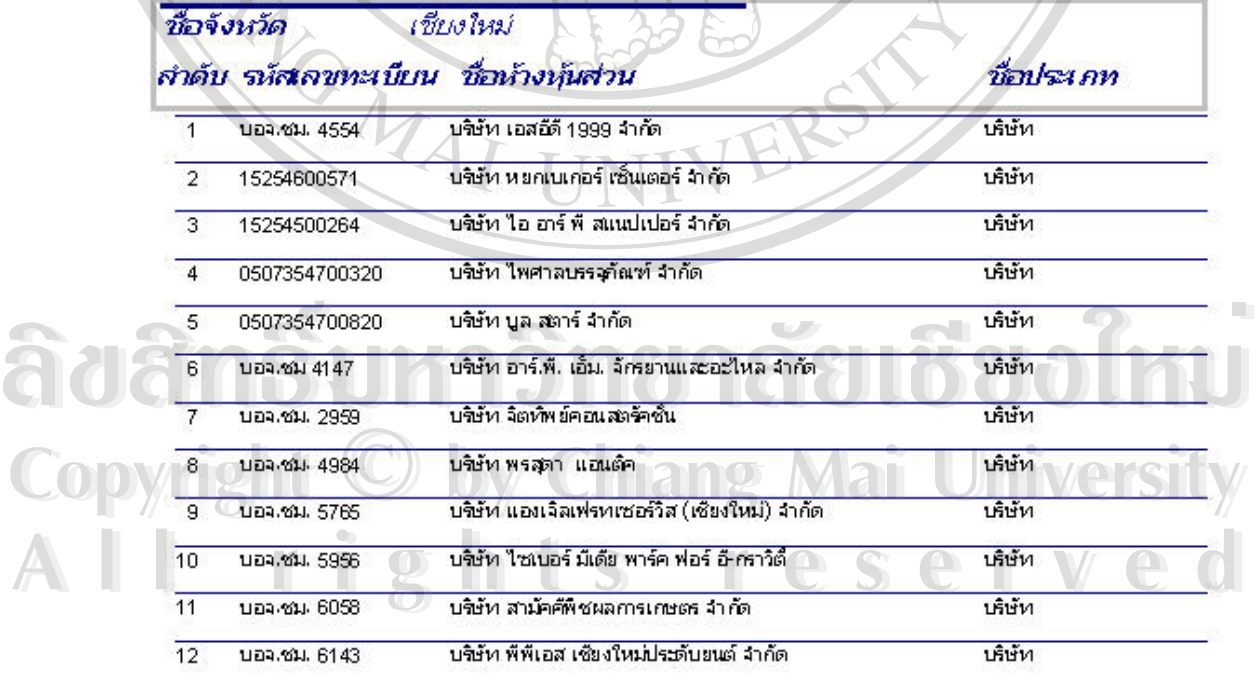

**รูป 4.51** รายงานขอมูลตามจังหวดั

#### 5) **รายงานขอมูลการบริการท งหมด** ดังรูป 4.52 **ั้**

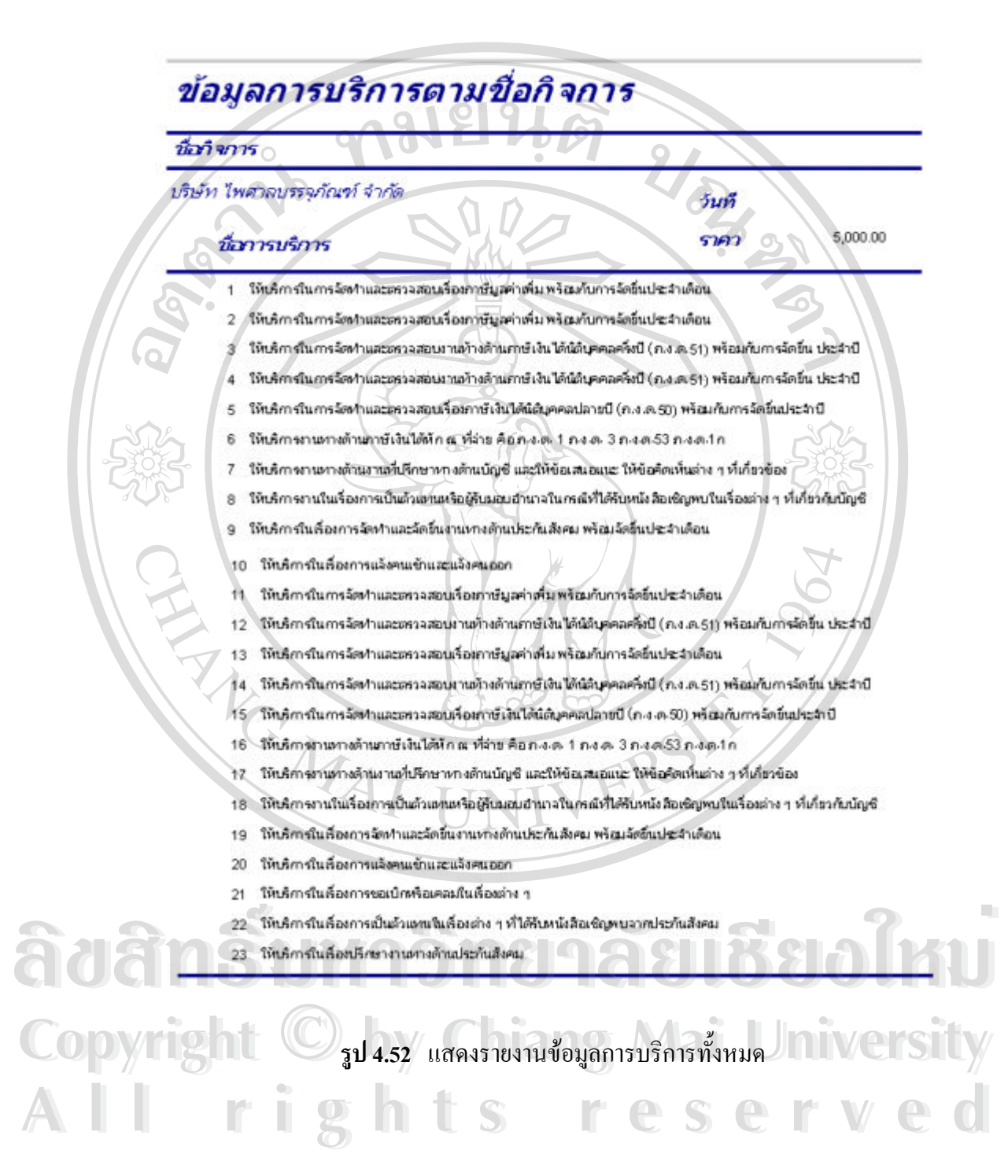

#### 6) **รายงานขอมูลการบริการตามช อกิจการ** ดังรูป 4.53 **ื่**

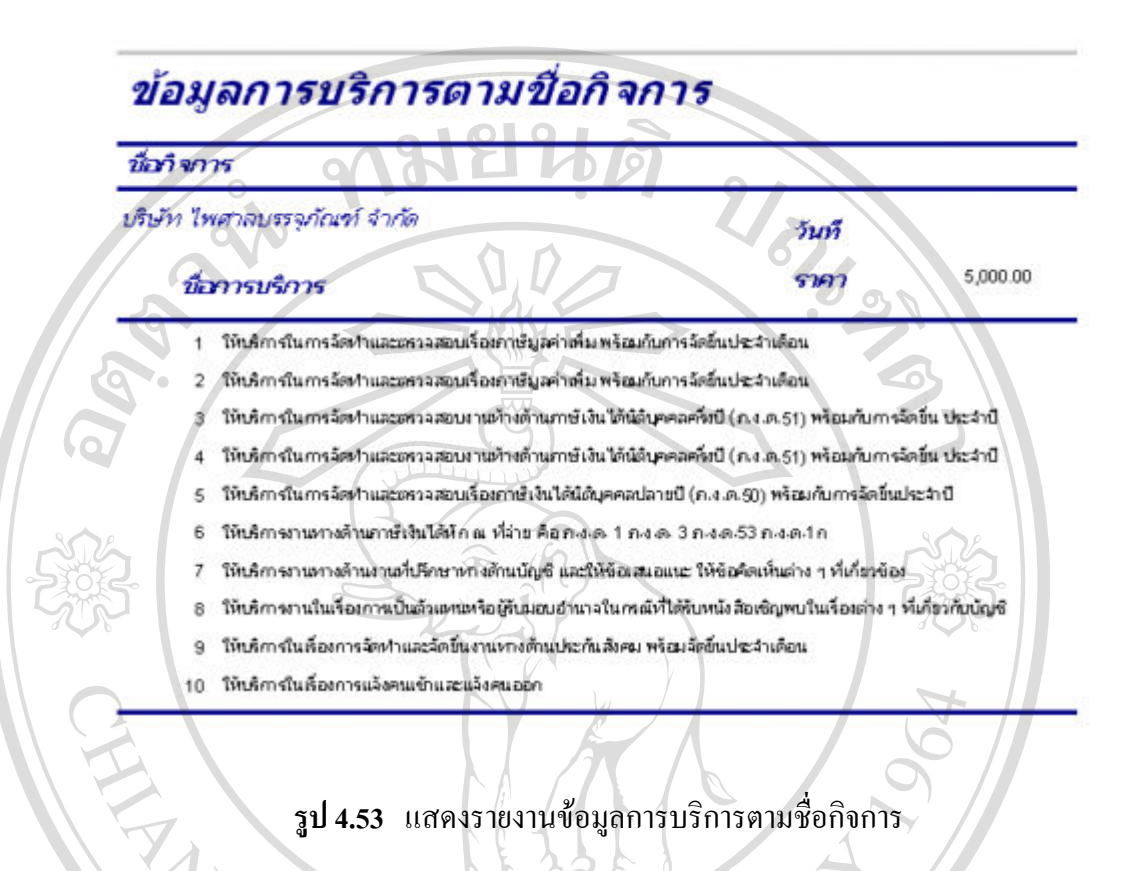

#### **7) รายงานขอมูลตามกิจการตามการบริการ** ดังรูป 4.54

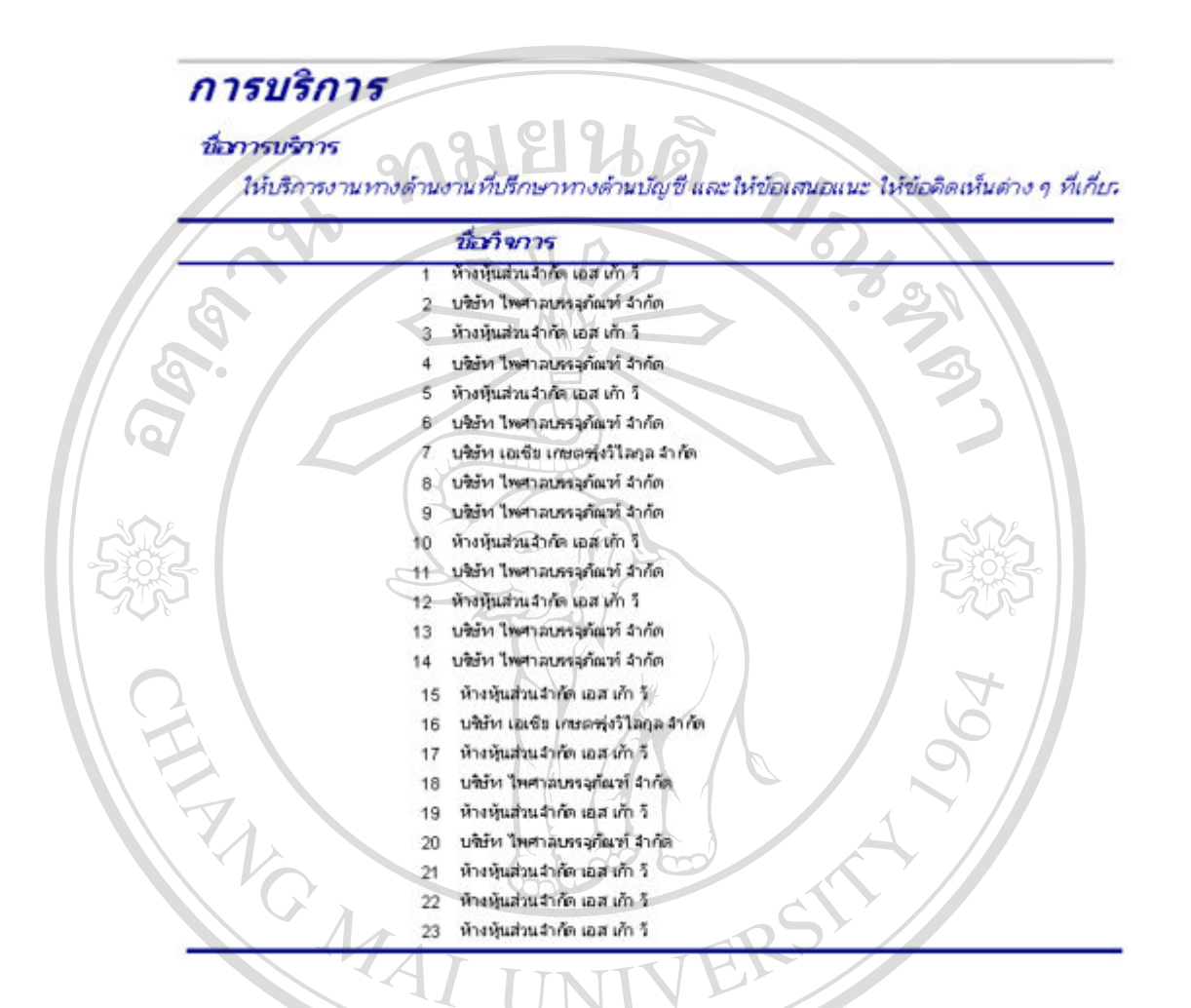

#### **รูป 4.54** แสดงรายงานขอมลตามก ู ิจการตามการบริการ

### **8) รายงานขอมูลกิจการแยกตามการบริการ** ดังรูป 4.55

### การบริการ

นี้อาารบริการ

ให้บริการในการจัดทำและตรวจสอบเรื่องกาษีมูลค่าเพิ่ม พร้อมกับการจัดยื่นประจำเดือน

#### นี้แท้จการ

บริษัท โทศาสบรรจุกัณฑ์ จำกัด ห้างหุ้นส่วนจำกัด เอส เก้า วิ บริษัท เอเซีย เกษตร(เว้ไลกุล 41 กัด

บริษัท ไพศาลบหรุดัณฑ์ จำกัด

**รูป 4.55** แสดงรายงานขอมลกู ิจการแยกตามการบริการ

#### **4.6 การพัฒนาระบบ การติดต งและนําระบบไปใชงาน ั้**

ในการพัฒนาระบบฐานข้อมูลเพื่อใช้ในสำนักงานสมภพการบัญชีและธุรกิจ โดย ทำการศึกษาโปรแกรม และระบบฐานข้อมูล เพื่อจะนำมาพัฒนาระบบฐานข้อมูล ให้มีความสะดวก ื่ และง่ายในการใช้งาน รวมทั้งได้ระบบฐานข้อมูลที่ตรงตามความต้องการของผู้ใช้ (เจ้าของ ี่ สํานักงานสมภพการบัญชี) โดยเลือกโปรแกรมที่ใชพัฒนาคือ

โปรแกรมไมโครซอฟท์ แอ๊กเซส เอ๊ก พี เป็นโปรแกรมจัดการฐานข้อมูล ช่วยในการ จัดการบริหารฐานข้อมูลให้ง่ายและสะดวกในการทำงาน

ในส่วนของการพัฒนาระบบและนำระบบฐานข้อมูลไปใช้งาน แสดงแผนผังในการพัฒนา ดังรูป 4.56

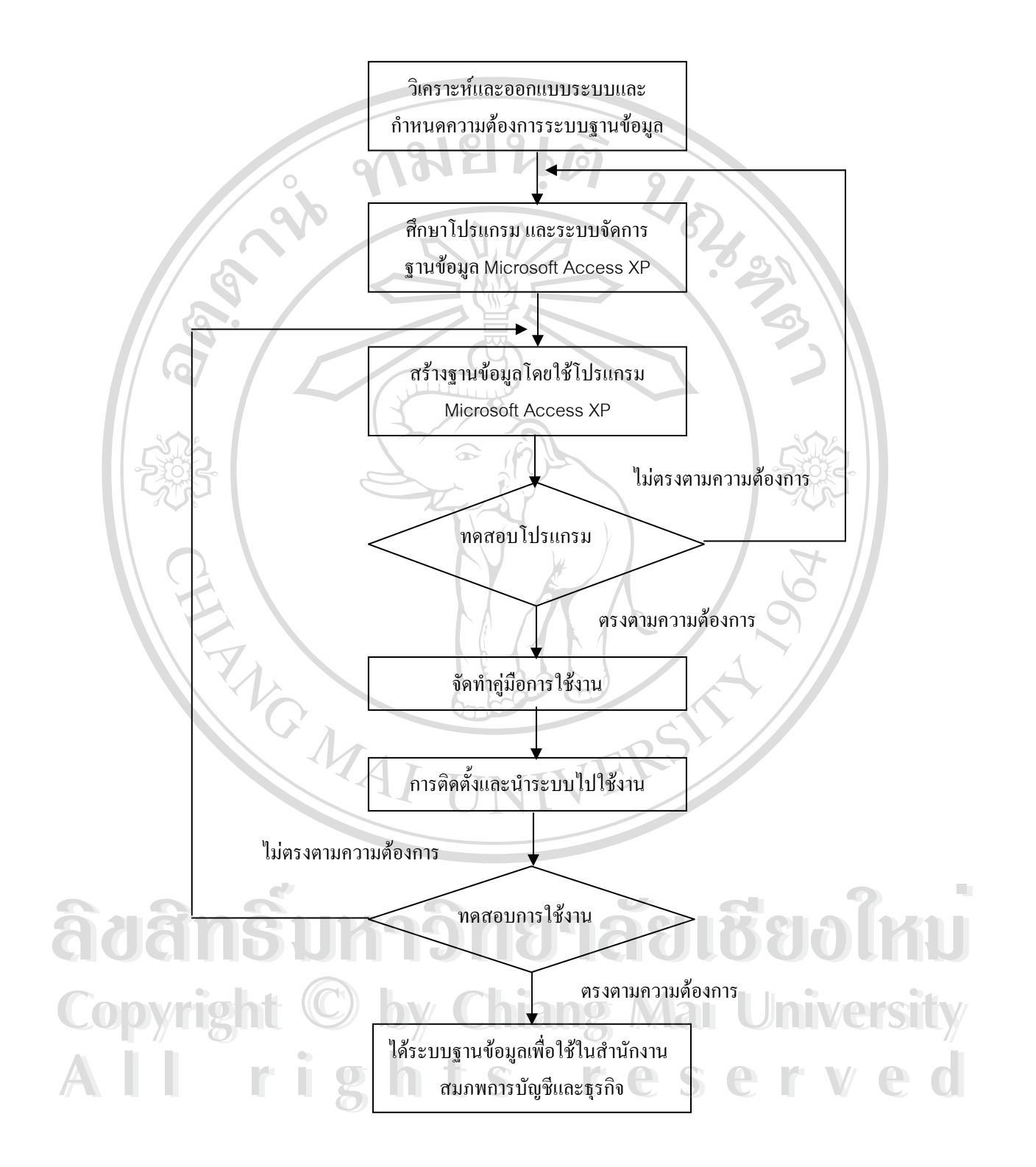

**รูป 4.56** แผนผังในการพัฒนาระบบและการนําระบบไปใชงาน

จากรูป สามารถอธิบายรายละเอียดไดดังน

- 1) ทำการวิเคราะห์และออกแบบระบบ พร้อมกับกำหนดความต้องการของระบบ ฐานข้อมูลเพื่อตอบสนองต่อความต้องการของผู้ใช้ ื่
- 2) ศึกษาโปรแกรมและระบบจัดการฐานข้อมูลด้วยโปรแกรมใมโครซอฟต์แอ๊กเซส เอก พี
- 3) สร้างระบบฐานข้อมูลโดยใช้โปรแกรมใมโครซอฟต์แอ๊กเซส เอ๊ก พี ตามที่ได้วิเคราะห์ และออกแบบไว
- 4) นำโปรแกรมที่สร้างเสร็จมาทดสอบการทำงาน ตรวจเช็คความถูกต้อง 4.1 ถ้าโปรแกรมทดสอบการทำงาน ไม่ตรงตามความต้องการ ย้อนกลับไปศึกษาใหม่
	- 4.2 ถ้าโปรแกรมทดสอบการทำงาน ตรงตามความต้องการ ให้ดำเนินขั้นตอนต่อไป
- 5) เมื่อโปรแกรมทดสอบการทำงานเสร็จเรียบร้อย จัดทำคู่มือการใช้งาน
- 6) นำไปติดตั้งและใช้งาน
- 7) เมื่อนำโปรแกรมไปทดสอบการใช้งานจริง ตรวจเช็คความถูกต้องอีกครั้ง ื่
	- 7.1 เมื่อทคสอบแล้วไม่ตรงกับความต้องการ ย้อนกลับแก้ไขระบบฐานข้อมูลใหม่ ื่
	- 7.2 เมื่อทคสอบแล้วตรงกับความต้องการ ก็จะได้ระบบฐานข้อมูลเพื่อใช้ในสำนักงาน **:**<br>| สมภพการบัญชีและธุรกิจ

### **4.7 การประเมินผลการใชระบบ**

หลังจากการติดตั้งและนำระบบฐานข้อมูลไปใช้งานประมาณ 1 เดือน แล้วทำการ ประเมินผลการใช้ระบบฐานข้อมูล เพื่อหาข้อผิดพลาดที่อาจเกิดขึ้น และเพื่อเป็นแนวทางในการ ื่ ี่ ปรับปรุง แก้ไข ให้ได้ระบบฐานข้อมูลที่เหมาะสมต่อการใช้งานในฝ่ายธุรการ และเป็นแนวทางใน ี่ การพัฒนาระบบฐานขอมูลของฝายอื่น

การประเมินผลการศึกษาครั้งน ี้ โดยใหผูใชระบบฐานขอมูลตอบแบบสอบถามจํานวน ทั้งหมด 10 คน ประกอบด้วยข้อมูลดังนี้

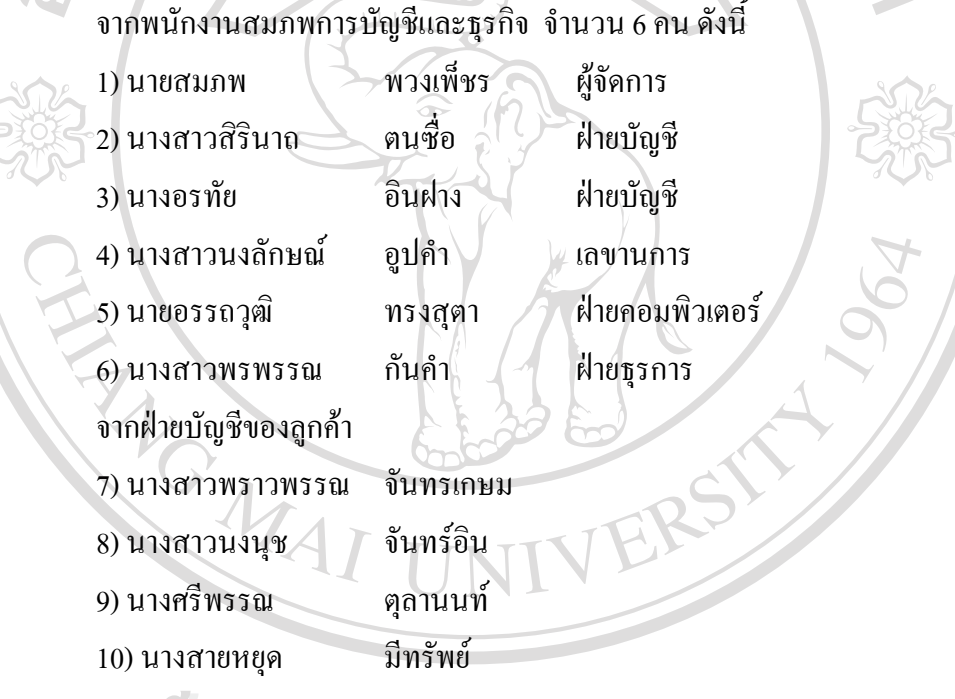

และทําการวิเคราะหโดยใชคารอยละโดยแบงหัวขอในการประเมินผลออกเปน 2 สวน คือ ส่วนที่ 1 การใช้งานระบบฐานข้อมูลเพื่อใช้ในสำนักงานสมภพการบัญชีและธุรกิจ สวนท 2 ความสะดวกเม อเทียบกับระบบงานเดิม ื่ ้<br>พ. และทำการวิเคราะห์โดยใช้ค่าร้อยละ โดยแบ่งหัวข้อในการประเมินผลออกเป็น 2 ส่วน คือ<br>ส่วนที่ 1 การใช้งานระบบฐานข้อมลเพื่อใช้ในสำนักงานสมภพการบัญชีและธรกิจ **Copyright by Chiang Mai University All rights reserved All rights reserved**้<br>พระเป็นสะทำการวิเคราะห์โดยใช้ค่าร้อยละ โดยแบ่งหัวข้อในการประเมินผลออกเป็น 2 ส่วน คือ<br>ส่วนที่ 1. การใช้งานระบบฐานข้อมูลเพื่อใช้ในสำนักงานสมุกพการบัญชีและธุรกิจ **Copyright by Chiang Mai University**

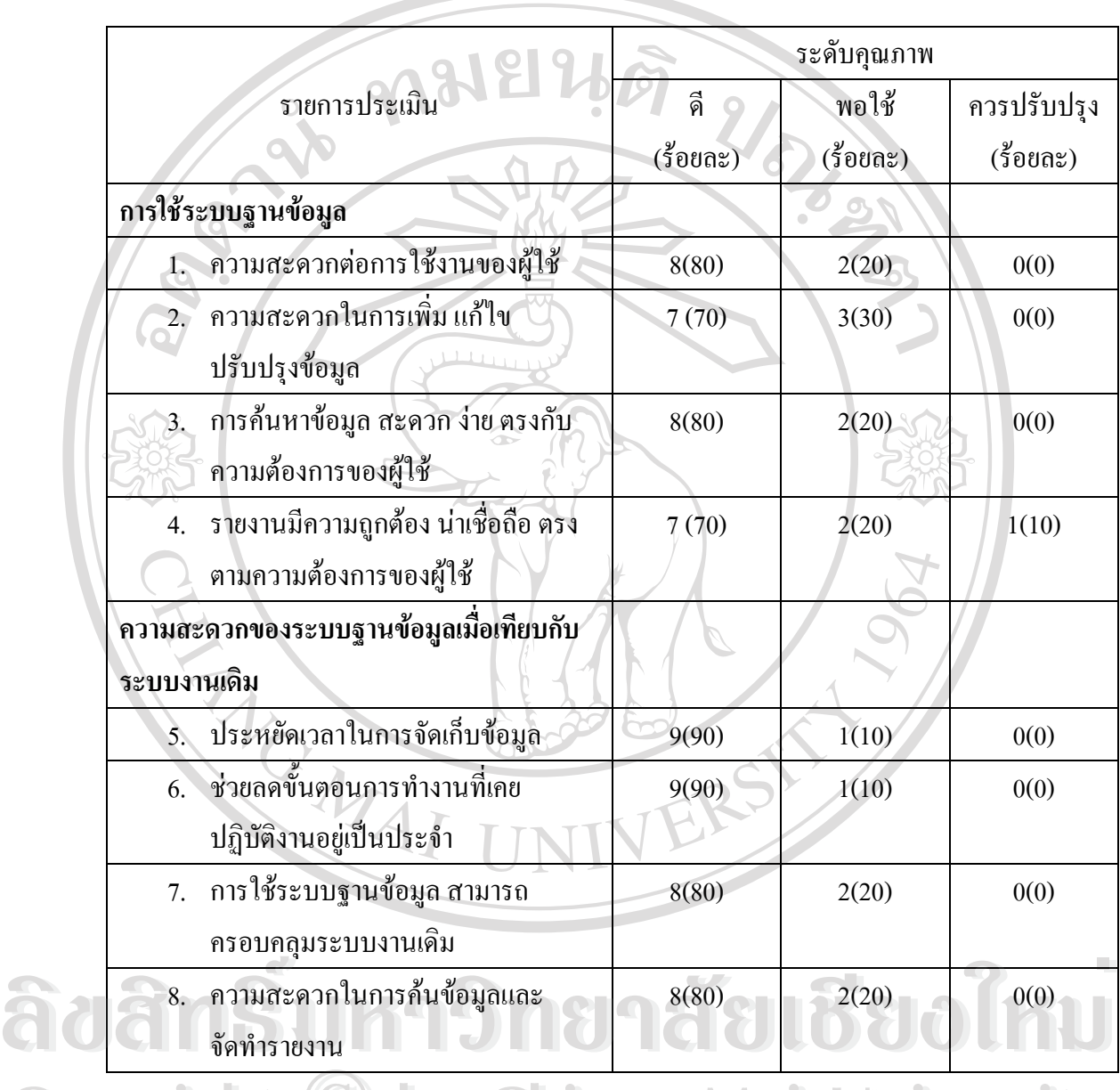

# **ตาราง 4.14** ผลการประเมินการพัฒนาระบบฐานขอมลเพู ื่อใชในสํานักงานสมภพการบัญชีและ ธุรกิจ

ผลการประเมินระบบฐานข้อมูลเพื่อใช้ในสำนักงานสมภพการบัญชีและธุรกิจ นำเสนอใน ตาราง 4.14 สามารถอธิบายโดยแบ่งเป็น 2 ส่วน คือ **COPY ที่ 2 ตุลาเรประเมินระบบจานข้อมลเพื่อใช้ในสำนักงานสมภพการบัญชีและธรกิจ นำเสนอใน** หล<sub>ั</sub>การประเมินระบบฐานข้อมูลเพื่อไช้ในสำนักงานสมภพการบัญชีและธุรกิจ นำเสนอไน<br>คาราง 4.14 สามารถอธิบายโดยแบ่งเป็น 2 ส่วน คือ **COPY นอการประเมินระบบฐานข้อมูลเพื่อใช้ในสำนักงานสมุกพการบัญชีและธุรกิจ นำเสนอใน** 

 $\overline{\phantom{0}}$ 

### **4.7.1 การใชระบบฐานขอมูล**

การใช้ระบบฐานข้อมูล หมายถึง ความยาก ง่าย การเข้าใจวิธีขั้นตอนการทำงานของตัว โปรแกรมที่พัฒนาขึ้น ผู้ศึกษาได้กำหนดข้อคำถามที่ใช้เป็นตัวประเมินไว้ 5 ข้อมีผลดังนี้

- 1) ความสะดวกต่อการใช้งานของผู้ใช้ ได้รับการประเมินผลการใช้งานอยู่ในระดับ คุณภาพดีจำนวน 8 ราย คิดเป็นร้อยละ 80 ใค้รับการประเมินผลการใช้งานให้อยู่ใน ระดับคุณภาพพอใช้จำนวน 2 ราย คิดเป็นร้อยละ 20
- ้ ความสะดวกในการเพิ่ม แก้ไขปรับปรุง และลบข้อมูล ได้รับการประเมินผลการใช้งาน อยู่ในระดับคุณภาพดี 7 ราย คิดเป็นร้อยละ 70 ได้รับการประเมินผลในระดับคุณภาพ พอใช้ 3 ราย คิดเป็นร้อยละ 30
- ึการค้นหาข้อมูล สะดวก ง่าย ตรงตามความต้องการของผู้ใช้ ได้รับการประเมินการใช้ งานอยู่ในระดับคุณภาพดี 8 ราย คิดเป็นร้อยละ 80 ได้รับการประเมินในระดับคุณภาพ พอใช้ 2 ราย คิดเป็นร้อยละ 20

#### **4.7.2 ความสะดวกของระบบฐานขอมูลเม อเทียบกับระบบงานเดิม ื่**

ความสะดวกเม อเทียบกับระบบงานเดิม หมายถึง ความสะดวกรวดเร็วของการใชระบบ ื่ ฐานข้อมูลที่พัฒนาขึ้น เทียบกับใช้ระบบงานเดิม ผู้ศึกษาได้กำหนดกำถามที่ใช้เป็นตัวประเมินไว้ 4 ข้อมีผลดังนี้

- 1) ประหยัดเวลาในการจัดเก็บข้อมูล ได้รับการประเมินการใช้งานอยู่ในระดับคุณภาพดี จํานวน 9 รายคิดเปนรอยละ 90 ไดรับการประเมินการใชงานอยูในระดับคุณภาพ พอใช้ 1 ราย คิดเป็นร้อยละ 10
- 2) ช่วยลดขั้นตอนการปฏิบัติงานที่เคยปฏิบัติงานอยู่เป็นประจำได้รับการประเมินผลการ<br>1ช้งานอยู่ในระดับคุณภาพดี 9 ราย คิดเป็นร้อยละ 90 ได้รับการประเมินการใช้งานอยู่<br>ใบระดับคุณภาพพอใช้ 1 ราย คิดเป็นร้อยละ 10 ี่ ใช้งานอยู่ในระดับคุณภาพดี 9 ราย คิดเป็นร้อยละ 90 ได้รับการประเมินการใช้งานอยู่ ในระดับคุณภาพพอใช้ 1 ราย คิดเป็นร้อยละ 10
- 3) การใชระบบฐานขอมูลที่พัฒนาขึ้น สามารถครอบคลุมระบบงานเดิม ไดรับการ **Copyright by Chiang Mai University Copyright by Chiang Mai University** ประเมินการใช้งานอยู่ในระดับคุณภาพดี 8 ราย คิดเป็นร้อยละ 80 ได้รับการประเมิน การใช้งานอยู่ในระดับคุณภาพพอใช้ 2 ราย คิดเป็นร้อยละ 20 ี<br>ประเมินการใช้งานอยู่ในระดับกุณภาพดี 8 ราย กิดเป็นร้อยละ 80 ได้รับการประเมิน<br>การใช้งานอย่ในระดับก<sub>ิ</sub>นภาพพอใช้ 2 ราย กิดเป็นร้อยละ 20
	- ่ 4) ความสะดวกในการค้นหาข้อมูลและจัดทำรายงาน ใค้รับการประเมินผลการใช้งานอยู่ ในระดับคุณภาพดี 8 ราย คิดเป็นร้อยละ 80 ได้รับการประเมินการใช้งานอยู่ในระดับ คุณภาพพอใช้ 2 ราย คิดเป็นร้อยละ 20